# **Credit Cards: User Guide**

Day-to-Day Servicing of Online Credit Card Loans

# INTRODUCTION

Your online credit card program is set up, and now you are running it day in and day out. This booklet contains information about how to service these special types of loans using standard CU\*BASE tools, from creating the loan accounts to posting payments and reviewing transaction history.

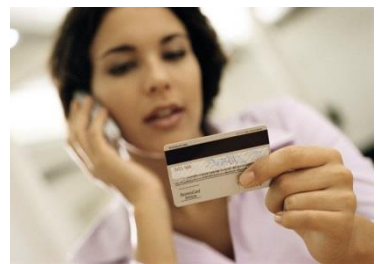

For the most part, credit card loans are treated the same as any other type of line-of-credit loan by CU\*BASE. They can be set up as overdraft protection on a checking account... they can be paid using AFT... they can be used to get cash at the teller line. Members can even review their balances and post transactions via online banking and audio response. Plus, they can buy stuff at Sears!

Think of CU\*BASE online credit cards as an open line of

credit that happens to have additional channels attached: Visa/MasterCard authorizations and disbursements.

Each credit union's credit card program will be configured differently, and you might even have multiple programs that you offer (such as Visa Classic, Visa Platinum, MasterCard, etc.). But the same CU\*BASE tools will be used to service all of them. From creating the loan account to sending out monthly statements, the CU\*BASE online credit card program was designed to fit seamlessly into your credit union's full line of products and services without creating extra work for your staff.

*The intent of this booklet is to explain CU\*BASE features that are unique to credit cards. For more information on a particular screen or task, refer to CU\*BASE GOLD Online Help by clicking u* while working on any screen).

*This booklet is a companion to the "Online Credit Cards: Configuration Guide." Refer to that booklet for information about setting up the credit card loan category, changing rates, and miscellaneous configuration options.*

Revision date: November 15, 2022

For an updated copy of this booklet, check out the Reference Materials page of our website: https://www.cuanswers.com/resources/doc/cubase-reference/ CU\*BASE® is a registered trademark of CU\*Answers, Inc.

# **CONTENTS**

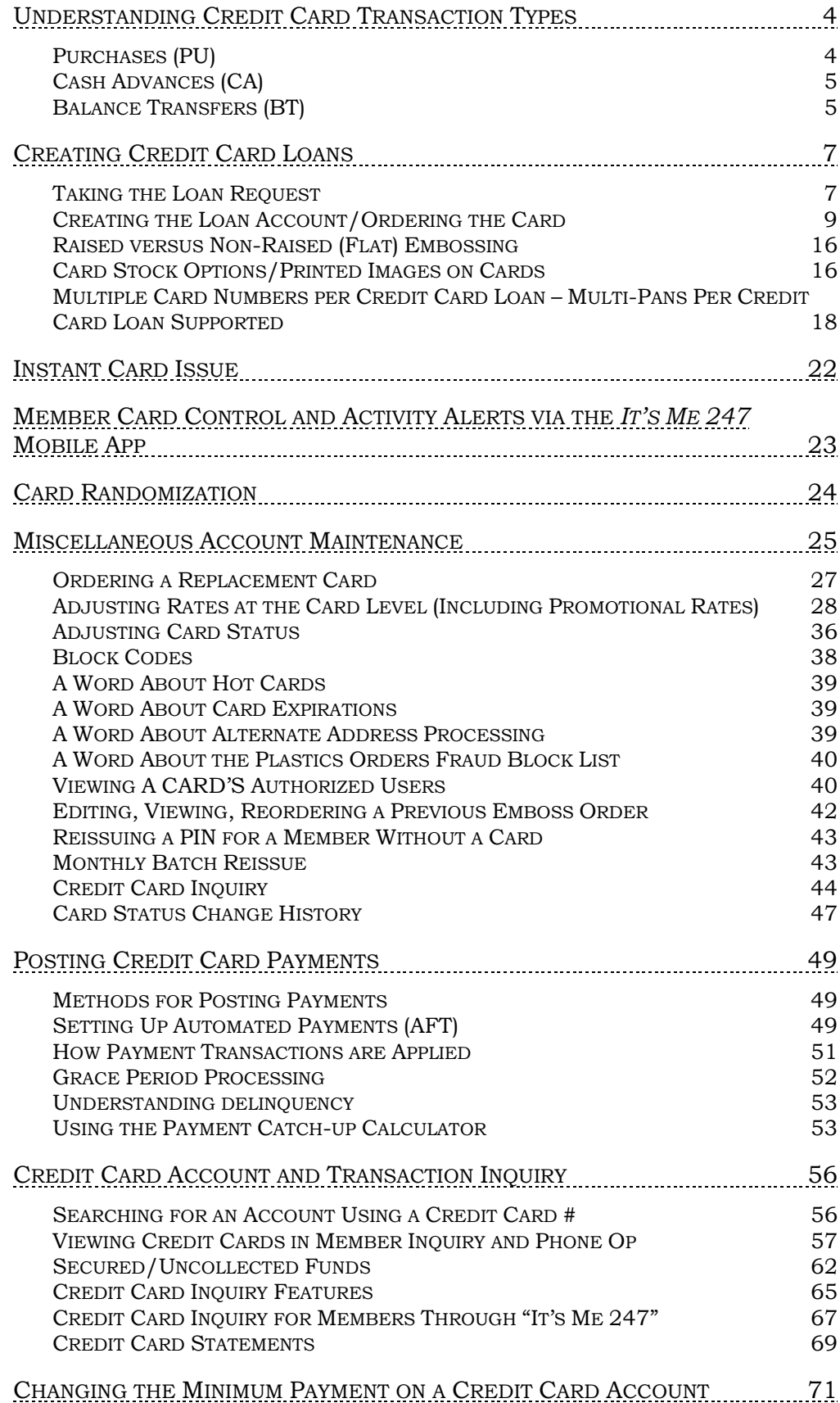

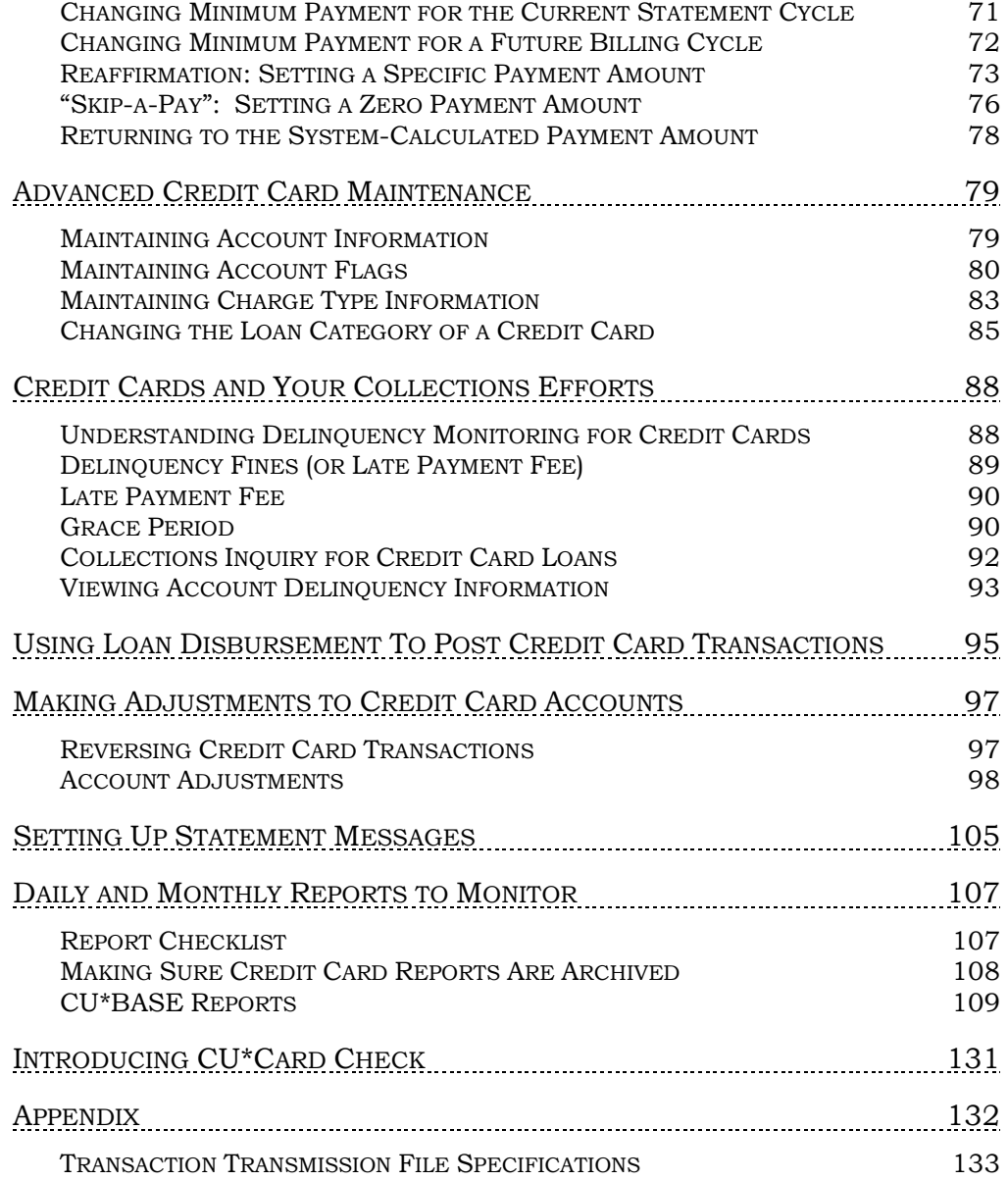

# <span id="page-3-0"></span>UNDERSTANDING CREDIT CARD TRANSACTION TYPES

There are several different ways in which transactions can be posted to a credit card account. Other than payments (described starting on Page [49](#page-48-3) the following types of transactions can be processed. These are referred to as **Charge Types**. The charge type controls things such as rate, grace period, and even the transaction description shown on the member statement.

> *Refer to the separate "Online Credit Cards: Configuration Guide" for details about setting up charge type settings, including creating special promotional rate periods that apply to all cards of this credit card product.*

# <span id="page-3-1"></span>PURCHASES (PU)

These include external activity at merchants and other locations (department stores, restaurants, hotels, etc.) where members use their credit cards to purchase goods or services. All purchase transactions are handled by your credit card network and posted on a daily basis to your member accounts.

When a purchase is made, CU\*BASE looks at the loan category configuration to see which of the "PU" Purchase charge types is currently in effect. Unless you have set up a special promotional purchase rate that is in effect at the time the transaction is posted, the system will add that purchase to the default PU999 charge type "bucket." From that point on until the charge is paid in full, the system will calculate finance charges, late fees, etc., using the rate and other settings on that configured charge type.

For example, say your normal purchase charge type is configured with a rate of 14.000%. You run a promotion that applies to purchases made from January 1 through March 31, with a lower rate of 9.500%. Purchases that are posted during that timeframe will be flagged as belonging to that charge type bucket (such as PU001) and will use the 9.500% rate until that balance is paid off. Other purchases made either before or after the promotional period will be flagged with the default code of PU999 and will use the default rate and parameters until they are paid off.

> *Credits that come in through your vendor, if initiated by a merchant (such as for returned merchandise), will be applied to the purchase charge type bucket that is in effect at the time the transaction is posted.*

Authorizations are handled by your vendor using available balance figures transmitted from CU\*BASE. Disputes are handled by your vendor and through manual account adjustments as needed (see Page [99\)](#page-98-0).

Incoming purchases that were authorized for accounts that have been frozen will be force posted. The items will be listed on an exception report.

# <span id="page-4-0"></span>CASH ADVANCES (CA)

Cash Advances post a withdrawal from a credit card loan and log it to a separate CA charge type bucket that can be set up to use a different rate than regular purchase transactions. If you plan to offer cash advance transactions you should create a default CA999 charge type bucket. Unless you have set up a special promotional rate, cash advance transactions will be recorded using that default CA999 charge type and will use that rate when calculating finance charges.

Since a cash advance is really just a withdrawal from a line of credit loan, there are many different ways these transactions can be posted in CU\*BASE:

- **Account transfers** from a credit card loan, whether done in CU\*BASE or by the member in **It's Me 247** or CU\*TALK, will automatically be posted as cash advances.
- **Loan disbursements** done via **Tool #50** *Disburse Member Loan Funds* can be designated as cash advances.
- $\Rightarrow$  **Teller withdrawals**, whether done as a transfer using the "T" transfer Proc Code or simply as a cash withdrawal, will be posted as cash advances.
- **Overdraft protection transfers** will be handled as a cash advance.
- $\Rightarrow$  **ATM withdrawals**, if available through your ATM interface, will be posted as cash advances. (Dependent both on your ATM interface as well as whether your credit cards are tied to a PIN.)

In short, any method you use to take funds out of an online credit card loan, other than a purchase transaction that comes in through your vendor, will be considered a cash advance.

> *Remember that cash advances on "foreign" credit cards that are not part of your credit union's internal credit card program are still handled through the Misc. Advances feature in Teller Posting.*

> *For example, if a member or non-member comes in to your lobby with another financial institution's Visa card, you would use Misc. Advances as usual to post that advance then use your normal procedures to settle with the credit card company.*

Cash advances may also come in through your vendor, such as when your member obtains a cash advance at a different financial institution. In those cases the system will apply the transaction to the cash advance charge type bucket which is in effect at the time the transaction is posted (such as CA999).

# <span id="page-4-1"></span>BALANCE TRANSFERS (BT)

Balance Transfers are generally used to disburse funds from a credit card loan to be used in paying off another credit card or other loan. If you plan to offer balance transfer transactions you should create a default BT999 charge type bucket. CU\*BASE offers two methods for balance transfer transactions:

- $\Rightarrow$  Via the Loan disbursement process see Page [95](#page-94-0)
- $\Rightarrow$  Via a manual Account Adjustment see Page [99](#page-98-0)

# <span id="page-6-0"></span>CREATING CREDIT CARD LOANS

In general, the steps to creating a credit card loan are similar to other line of credit loans, with a few minor changes. Following is a brief discussion of the features and tasks that will be different when opening a credit card loan. The section following this (Miscellaneous Account Maintenance) covers the process of ordering a card

# <span id="page-6-1"></span>TAKING THE LOAN REQUEST

### Process Member Applications (Tool #53)

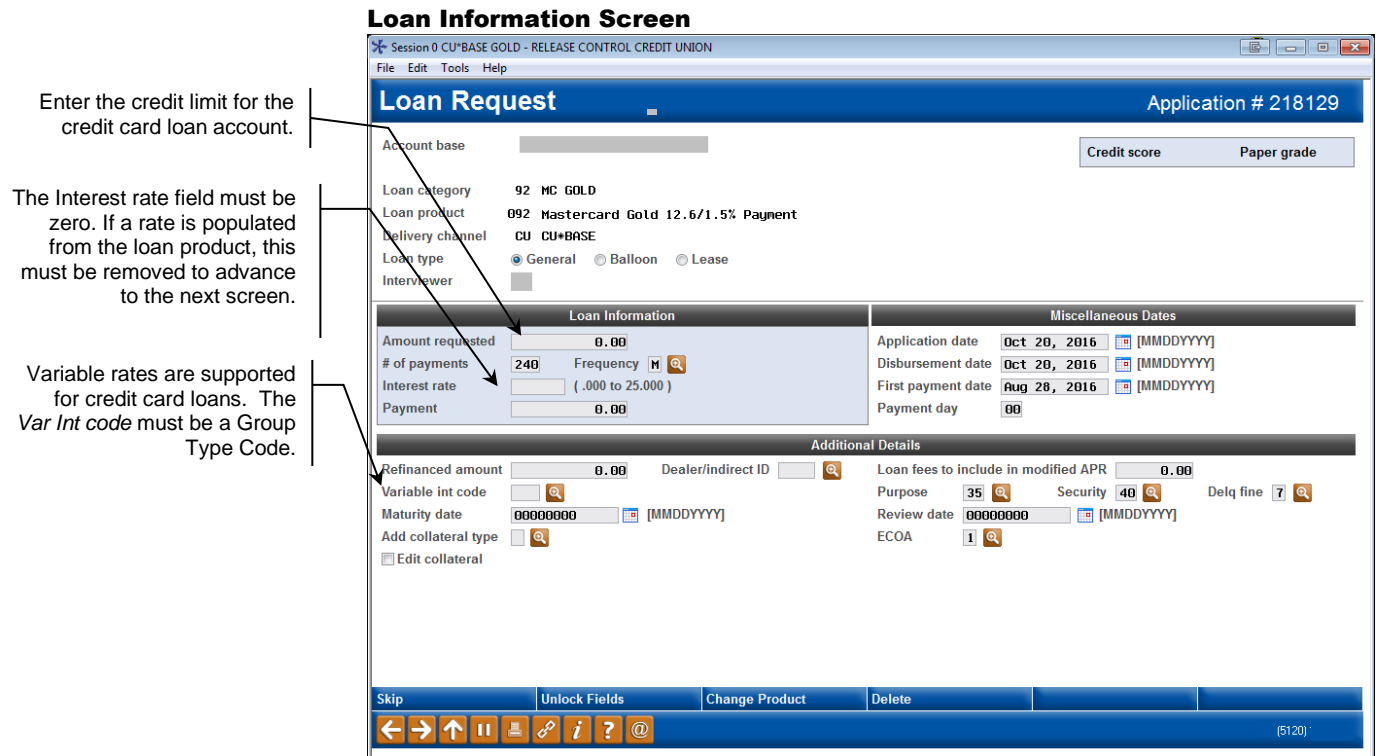

The system will automatically set a *1st payment date* according to the loan category configuration. For example, if credit card payments are normally due on the 25th, the first payment would be set to the 25th day of the month following the *Disbursement date*.

> *CU\*TIPS: To make it easy to create these loans, you can define the defaults for all required fields in the Loan Product Code configuration. See "Configuring the Loan Product" in the Configuration Guide.*

*Also, if your credit union uses an auto decision model, you can set up the credit card loan in your approval matrix. Once a credit report is pulled for this member, the preapproved amount will appear on this screen near the credit score.*

### Loan Request Payment Selection

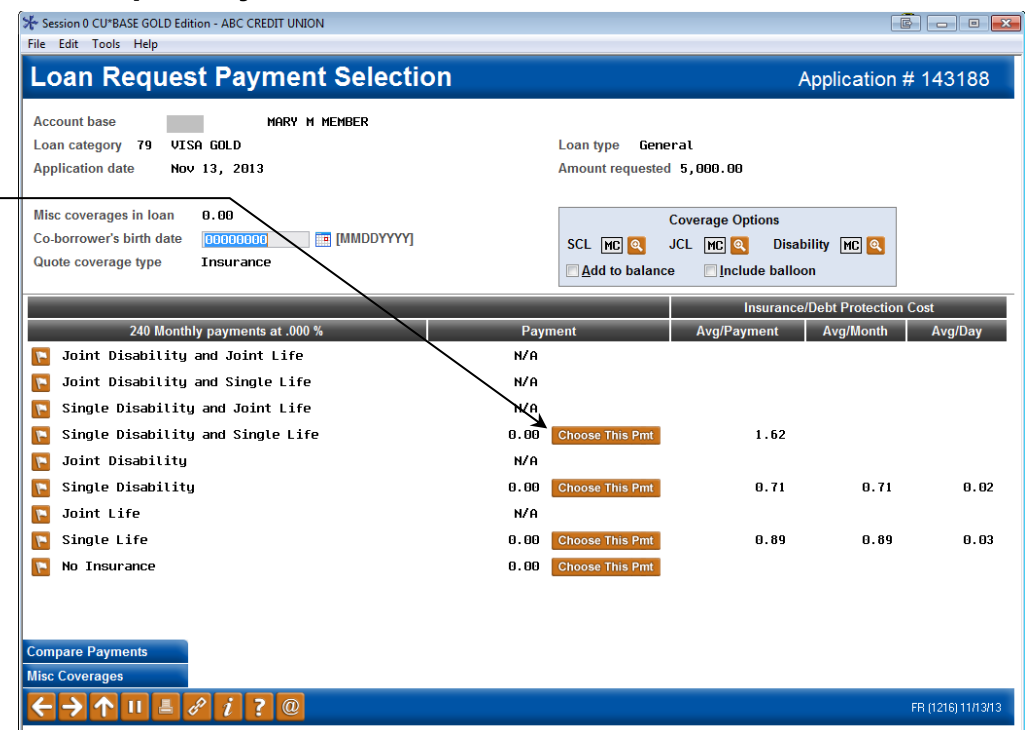

#### Loan Recap Screen

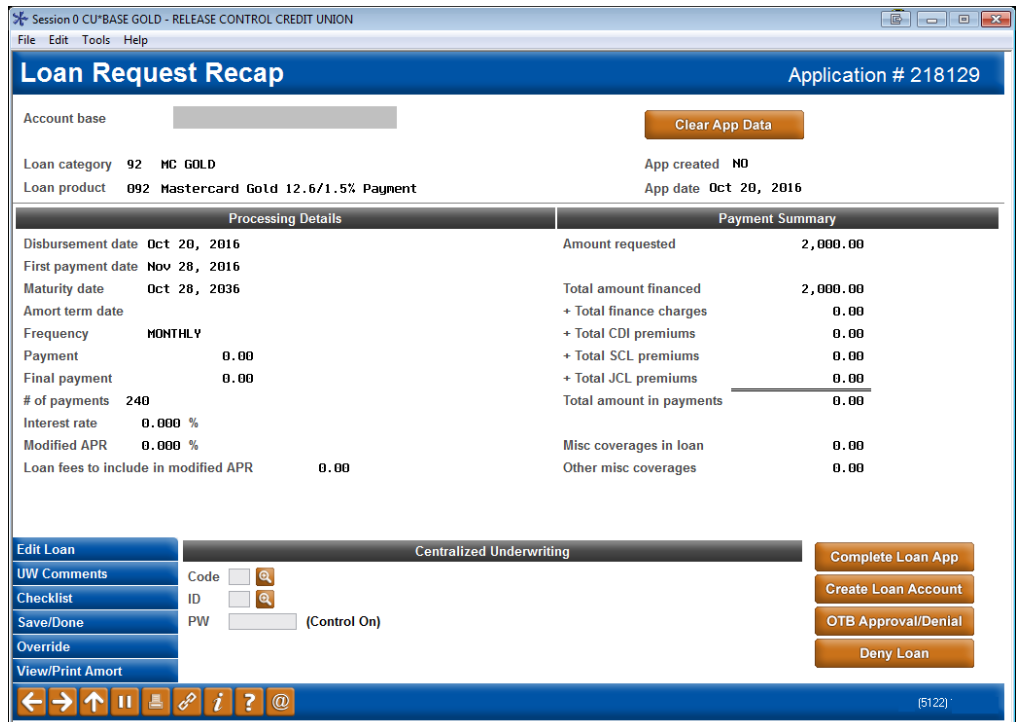

Use your normal procedures to fill in the loan application, if necessary, and go through the normal approval process, just as with any other CU\*BASE loan type.

When all your usual loan application tasks have been completed and the loan has been approved, use *Create Loan Account* (described on the following page) to open the account and order the card(s) to be embossed.

Insurance can be added to credit card loans if desired; premiums will be posted on the first day of the month as a purchase (PU###).

# <span id="page-8-0"></span>CREATING THE LOAN ACCOUNT/ORDERING THE CARD

<span id="page-8-1"></span>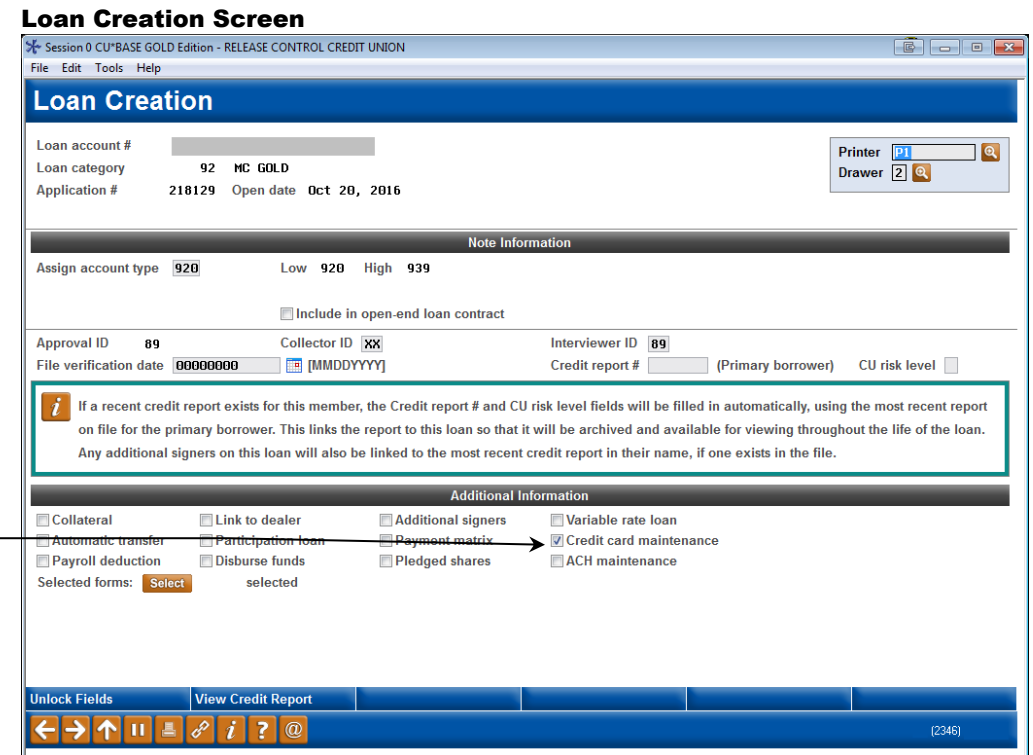

Finish completing the loan as you would a regular loan (such as adding an additional signer) and press Enter. Because the *Credit card maintenance* flag is checked, you will advance to the credit card order screens to allow you to place the initial order for a card or cards to be mailed to the cardholder (see page [27\)](#page-26-1). These screens can also be accessed separately via **Tool #12** *Update/Order Online Credit Cards* or **Tool #51** *Miscellaneous Loan Maintenance* if you need to order extra or replacement cards.

This feature brings you directly to the screens where you can order cards and specify names to be embossed on the card. This will be checked automatically when opening credit card loans.

### <span id="page-9-0"></span>Card Ordering Screen 1 (Authorized Users)

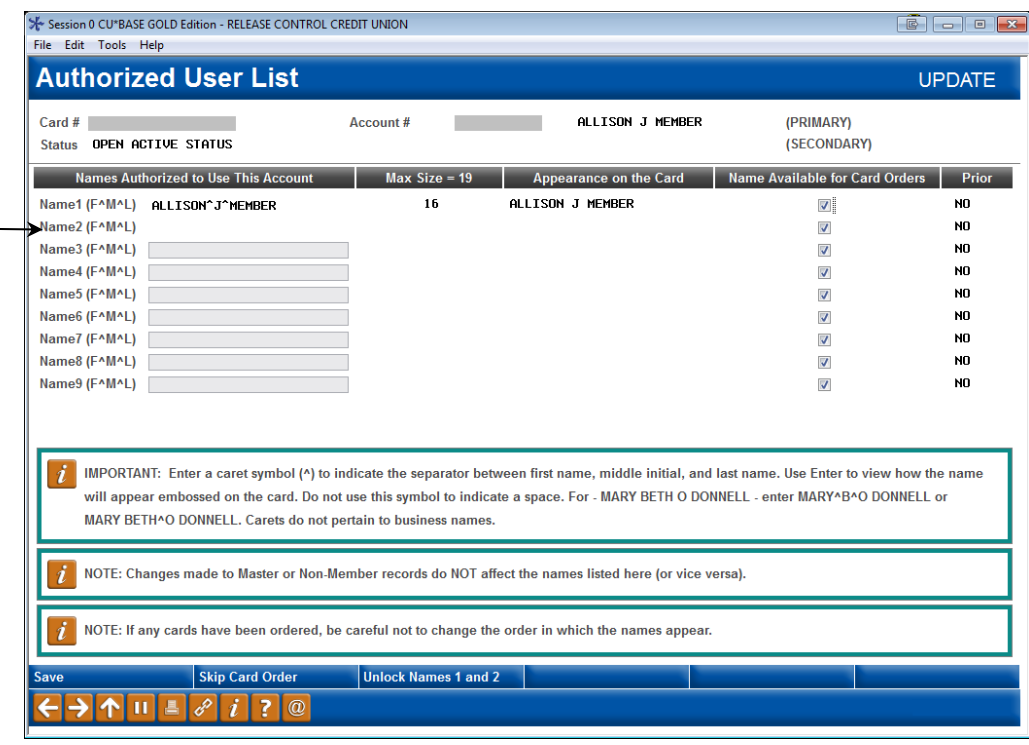

This screen lets you record information about the **cardholder(s)** on this credit card account. The primary cardholder information is pulled from the MASTER membership information; the secondary cardholder name comes from the first additional signer record attached to the loan account.

Names of 7 additional cardholders can be added (Other names). Enter the names as they should appear on the credit card, up to 25 characters. Additional Holders are authorized users of the credit card, but are NOT necessarily primary or secondary signers for the loan account associated with this credit card.

Additional signers are added to the loan account either at the time the loan is created or later by using this screen (accessed via *Authorized Users* from the Main Credit Card Maintenance screen (accessed via **Tool #12** *Update/Order Online Credit Cards*). An additional cardholder can be entered on the loan as an additional signer, but it is not a requirement. The additional holders defined on this screen are authorized users of the credit card, but are not to be confused with additional signers. The primary cardholder can designate up to seven additional holders and one secondary holder.

# Embossing Tips for Ordering Plastics:

When ordering a card, enter a caret symbol  $(\wedge)$  to indicate the separator between first name, middle initial, and last name. The caret symbol is created when holding down SHIFT and pressing the number 6, on most standard QWERTY keyboards. Use Enter to view how the name will appear embossed on the card. Do not use this symbol to indicate a space.

If a co-applicant was designated on the loan application, that name will already be set up as an additional signer and can be used when embossing the card. You can use *Other Name* to add a co-borrower name if none was entered on the application.

It is not necessary for a name to be designated as an additional signer in order to emboss it on the card.

- Some names will require a decision in spacing. For example, for MARY BETH O'DONNELL, you may enter MARY^B^O DONNELL or MARY BETH^O DONNELL.
- Middle names must be 1 initial when ordering a card.
- If no carets are used, or are used incorrectly,  $CU*BASE$ will display a warning message along the bottom of the screen, alerting you to the issue with the name.
- Carets do not pertain to Business Names.
- Max Number of Characters is configured per BIN, based on vendor and card production requirements. CU\*BASE will display the number of characters used when Enter is pressed to refresh the screen.

After you have completed this screen use *Save* (F5) to move to the next screen.

• NOTE: *If you want to create a credit card loan but do not want to order a plastic*, use *Bypass Card Order* (F8). This allows the loan (with an assigned and linked card number) to be created in CU\*BASE without ordering an associated plastic to be mailed to the member. Then you can use your vendor website to place an expedited order for the plastic. The assigned and linked card number will appear on the Card Maintenance screen, but since there is no pending card order, this entry will not be highlighted.

### Card Emboss/Ordering Screen 2 (Choose Emboss Settings)

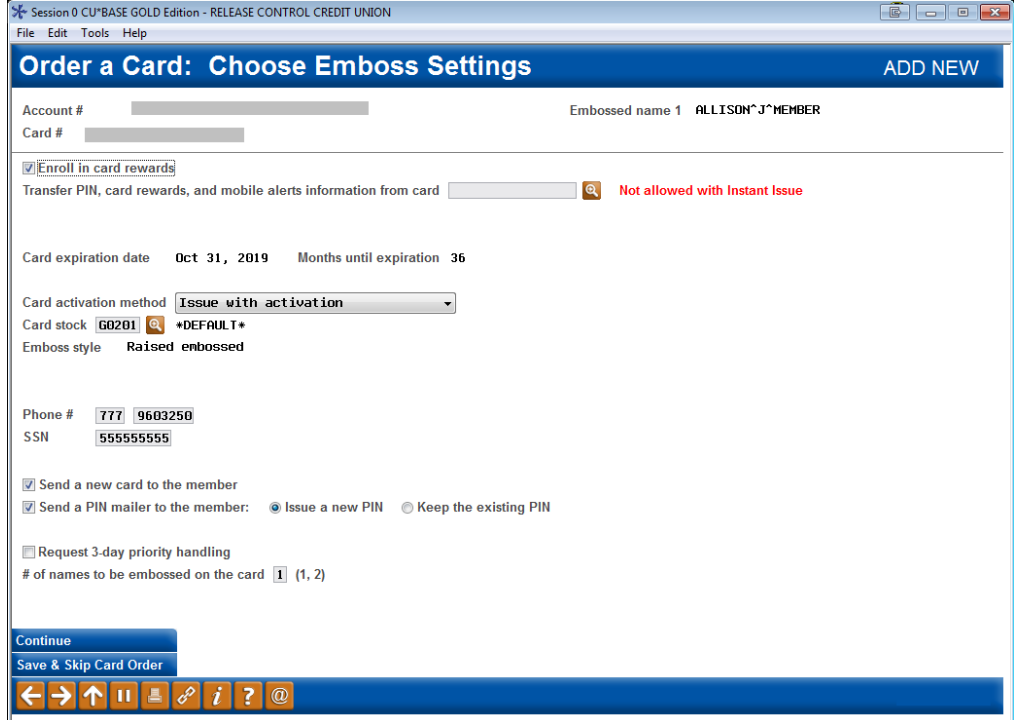

• NOTE: *If you want to create a credit card loan but do not want to order a plastic*, use *Save & Skip Card Order* (F17). This allows the loan (with an assigned and linked card number) to be created in

CU\*BASE without ordering an associated plastic to be mailed to the member. Then you can use your vendor website to place an expedited order for the plastic. The assigned and linked card number will appear on the Card Maintenance screen, but since there is no pending card order, this entry will not be highlighted.

### Field Descriptions

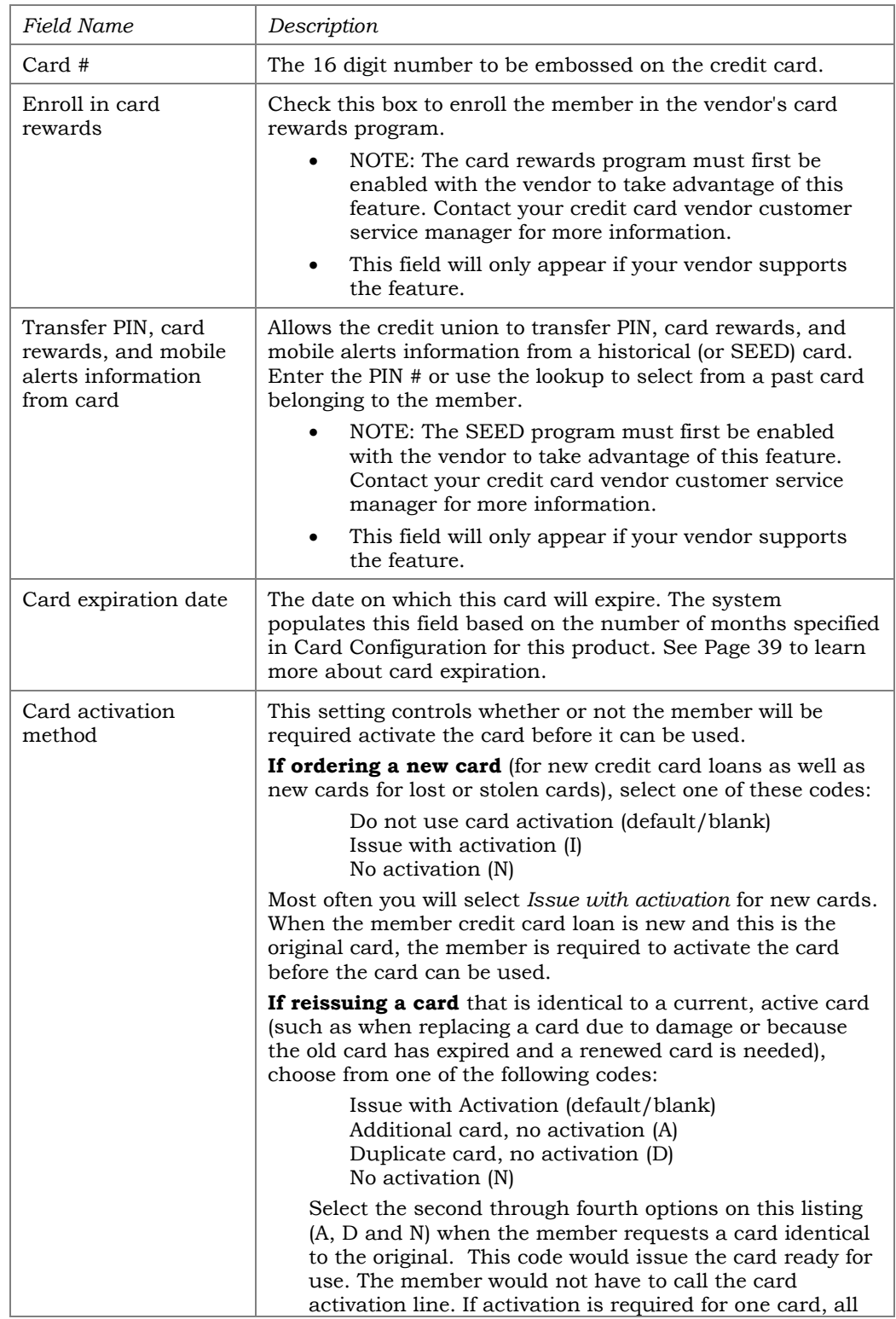

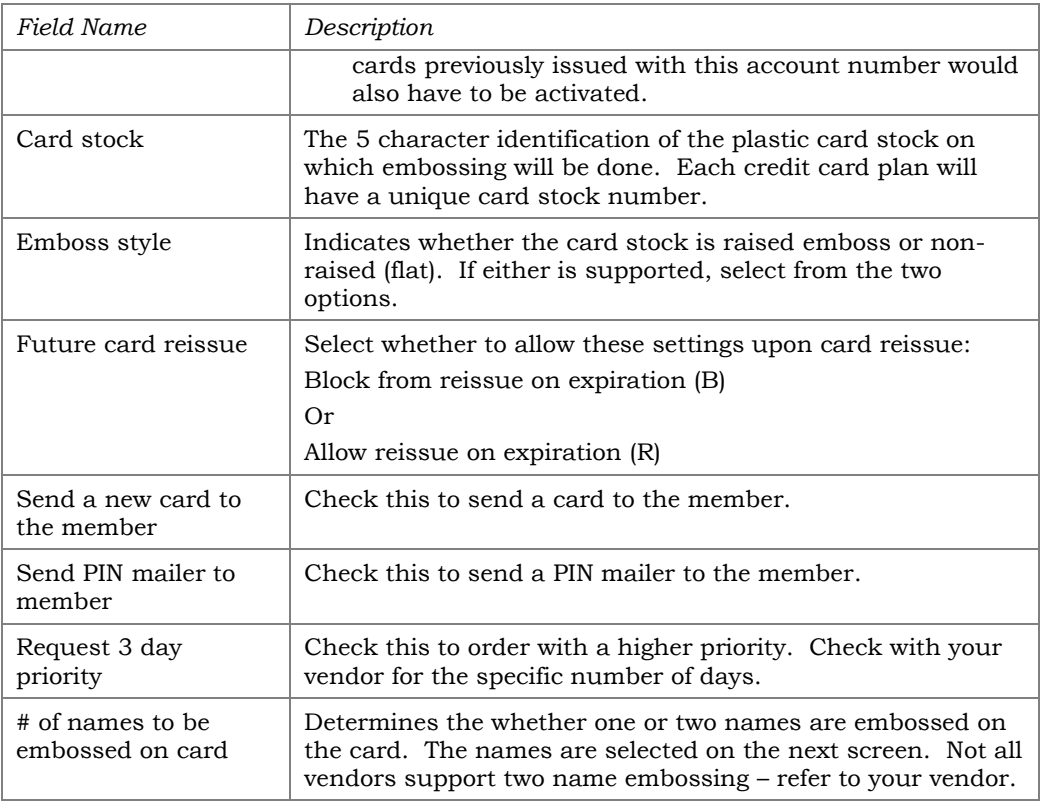

### Card Ordering Screen 3 (Embossing Name)

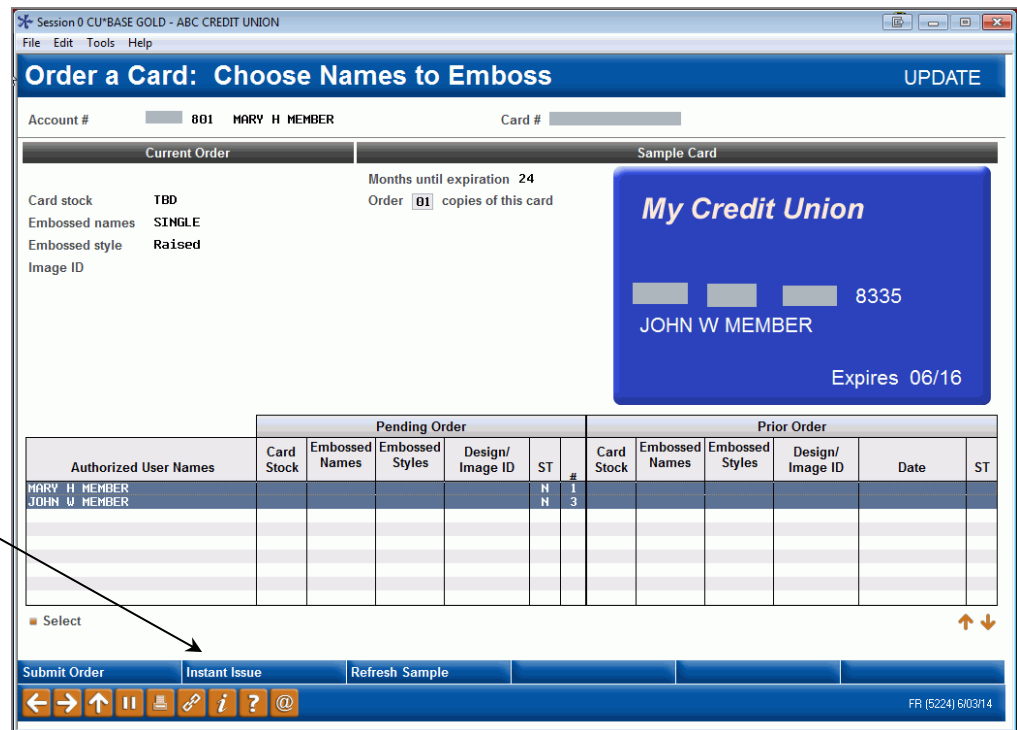

If the credit card BIN is configured for Instant Card Issue, then *Instant Card Issue* (F14) will be available on this screen allowing you to print a card (either new or replacement) though Instant Card Issue. This allows flat un-embossed plastics are printed at your credit union that can be used immediately by your member with their own selected PIN number. This feature requires a specialized printer with software provided by Datacard Group. (Currently available for FIS clients only.) See Pag[e 22](#page-21-1) for more information.

This screen gives you an overview of the card order. At the bottom of the screen the separate card orders are listed.

• NOTE: The example of the card on this screen uses the last authorized user, not the primary. For this reason you see John W Member and not Mary Member (who is primary) in the example.

There is no need to make changes to the card order, other than to change the number of copies to print (which is generally only used for dual emboss).

When this is a new card order, the *Pending Order* section is blank. If you are adjusting an order, this area will give details on the order. The *Prior Order* section lists details on a previous order, if one exists.

If you select for two name embossing on the previous screen, a second name will appear in the card example.

### <span id="page-14-0"></span>Card Emboss/Ordering Screen 3 (Emboss Name – 2 Names)

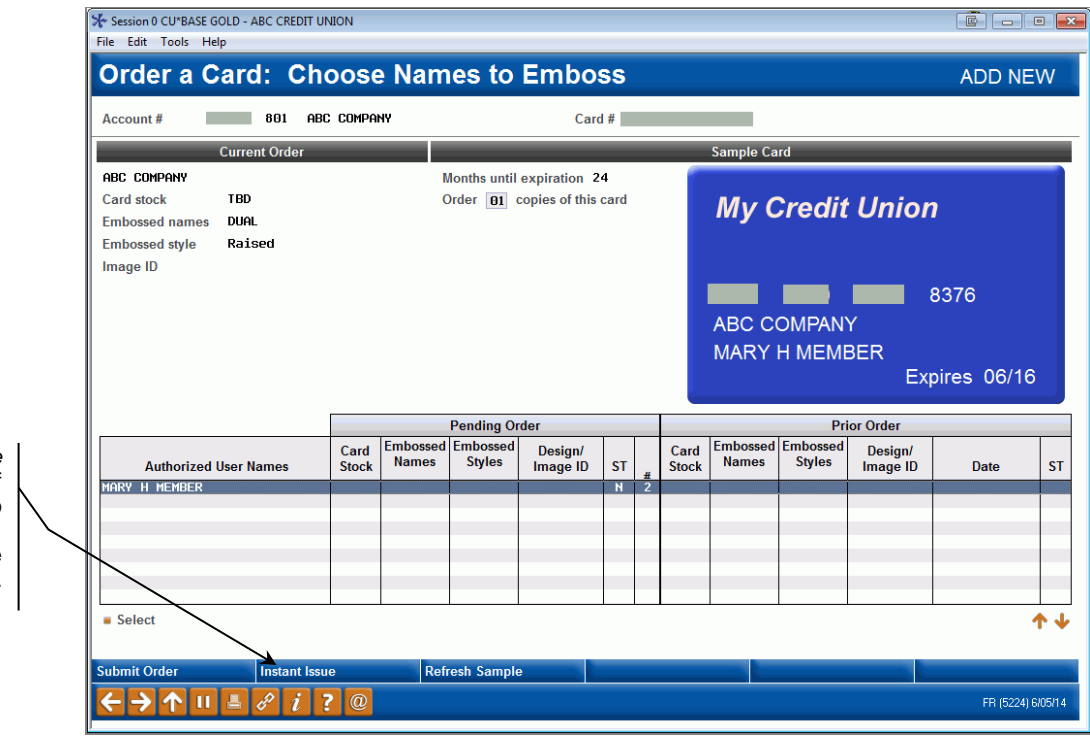

*Instant Card Issue* (F14) will appear only if the BIN is configured to support the feature. See Page [22](#page-21-1) for more information.

> This feature is set by entering "2" in the *# of names to be embossed on the card* on the previous screen. Not all vendors support two name embossing.

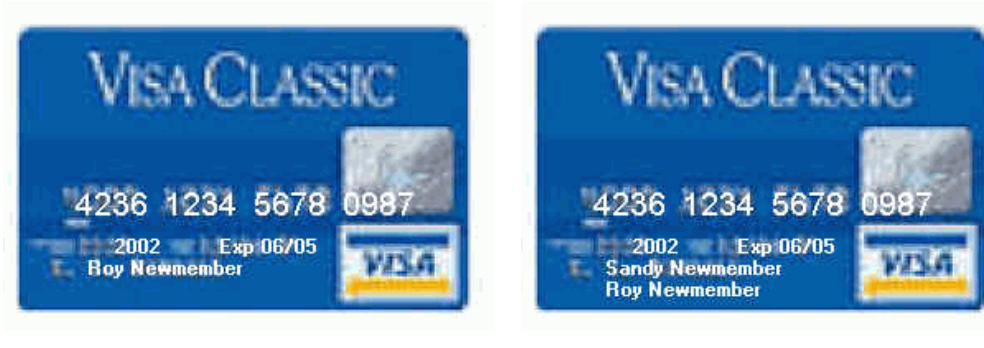

If a single name is embossed, it can be either the primary member OR one of the additional cardholders.

If two names are embossed, the name on line 1 MUST be the primary cardholder.

To print multiple copies of this card, simply enter a number greater than 01 in the *Order xx copies of this card* field.

Then use *Submit Order* (F5). You will then move to the Emboss Order screen.

### Card Emboss/Order History Screen

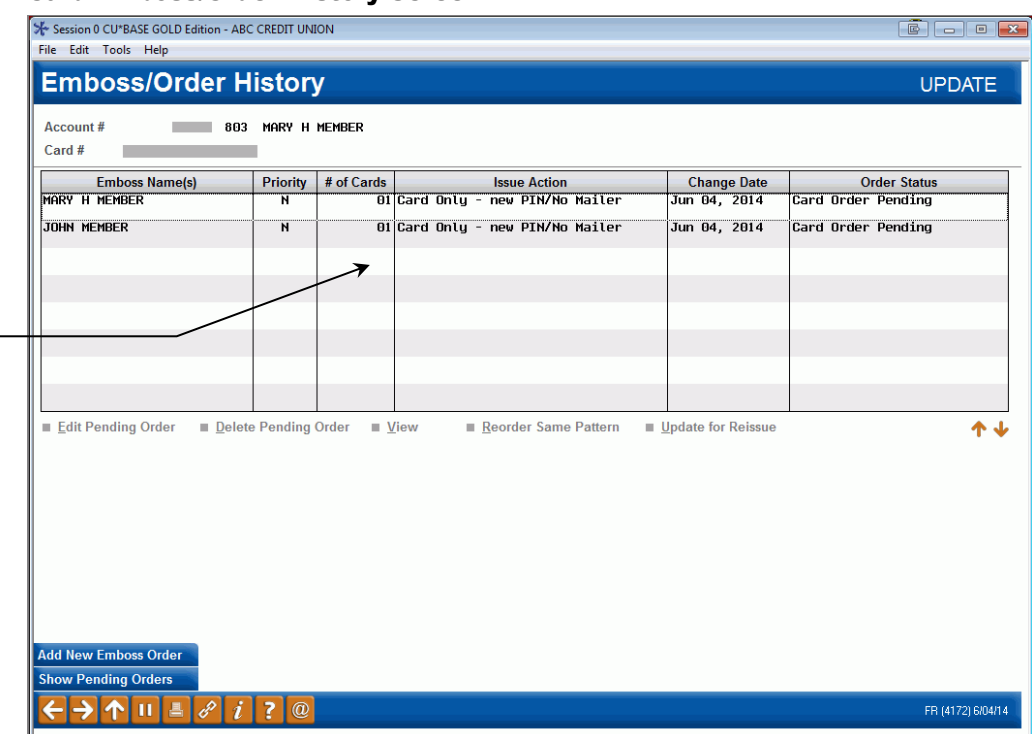

This screen lists the emboss orders for the online card. The next time maintenance is transmitted to your vendor, the order will be placed. (This means you could re-enter this screen later, *before* the transmission is sent, and make changes if needed.) Once the order has been transmitted, this Credit Card Emboss Selection screen is retained in the history, allowing you to reorder the same emboss order at a later date.

*IMPORTANT: Cards are always sent to the address on the primary member's MASTER record. If the primary cardholder has a foreign address, the card will be mailed to the credit union. This action protects the CU against fraud that could occur from mailing cards internationally.* 

# <span id="page-15-0"></span>RAISED VERSUS NON-RAISED (FLAT) EMBOSSING

*This feature is available for select certified vendors. Contact SettleMINT EFT for more information or to activate this feature.*

The credit card BIN allows the selection of the embossing style. Two options are available: raised or non-raised (flat). The BIN selection also allows for the selection of both options per that BIN. In this case, the selection is made when the card is ordered.

# <span id="page-15-1"></span>CARD STOCK OPTIONS/PRINTED IMAGES ON CARDS

The credit card configuration allows for the entry of the Stock Code identifier (the plastic card stock code used with the plastics vendor—the physical plastic), a Description to help you identify the card stock, and the Stock Type. Options for stock type include the following options: Unknown (0), Pre-printed on custom stock (2), Pre-printed on generic stock (1), or Preprinted on white stock (3). Pre-printed on white stock must be used to

NOTE: If a card is ordered via Instant Card Issue (see Page [22\)](#page-21-1), the screen will read "Instant Card Issue." In these cases, the order cannot be changed since the card order will not go out with the maintenance file.

select to print an image on the card stock. After configuration, the card stock can be selected when the credit card loan is initially created, when a new card is ordered, and during loan account maintenance. At these times, the credit union employee will see the numbers (1-4) and not the descriptions. *Refer to the Credit Card Configuration Guide for more details. Contact SettleMINT EFT to determine if your vendor is supported and to activate this feature.* 

Card images are also available for certain certified vendors. This allows a card image to be printed on non-embossed (flat) white card stock. To select this feature, the credit union employee selects a stock code configured for this feature. *Refer to the Credit Card Configuration Guide for more details. Contact SettleMINT EFT to determine if your vendor is supported and to activate this feature.* 

# <span id="page-17-1"></span><span id="page-17-0"></span>MULTIPLE CARD NUMBERS PER CREDIT CARD LOAN – MULTI-PANS PER CREDIT CARD LOAN SUPPORTED

This feature that allows you to create cards with different card numbers for the same credit card loan. For example, a member may have a business with more than one employee and may want a different card number for each employee. *This feature is only available for certified vendors. Contact SettleMINT EFT for more information and to activate this feature.*

• *NOTE: When using this feature, the expiration dates on the cards need to match. You cannot have two card numbers with different expiration dates.*

The following shows the procedure used when ordering two cards for the same credit card loan with different card numbers. In this example, ABC Company would like to have cards for Mary Member and John Member, but would like them to have cards with different card numbers. For Mary's card, you will fill in the card ordering screens with Mary as the primary. John will not be added to the Authorized User screen. See Page [9](#page-8-1) for more details on making the original card order.

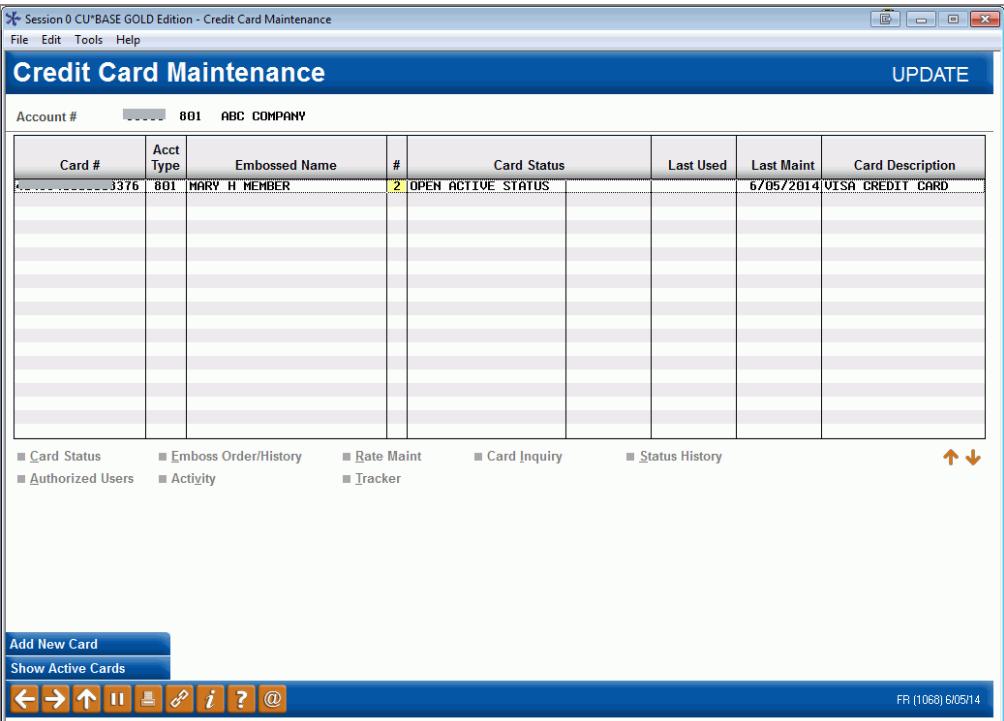

Below is a screen with Mary's card ordered.

At this point, you would start the order for the second card (John's) by using *Add New Card* and then selecting the BIN and entering the suffix.

When you advance to the Authorized User screen, add John as a second authorized user, and **uncheck** Mary's name so that she is not an authorized user on this card (and also so a card is not generated for her).

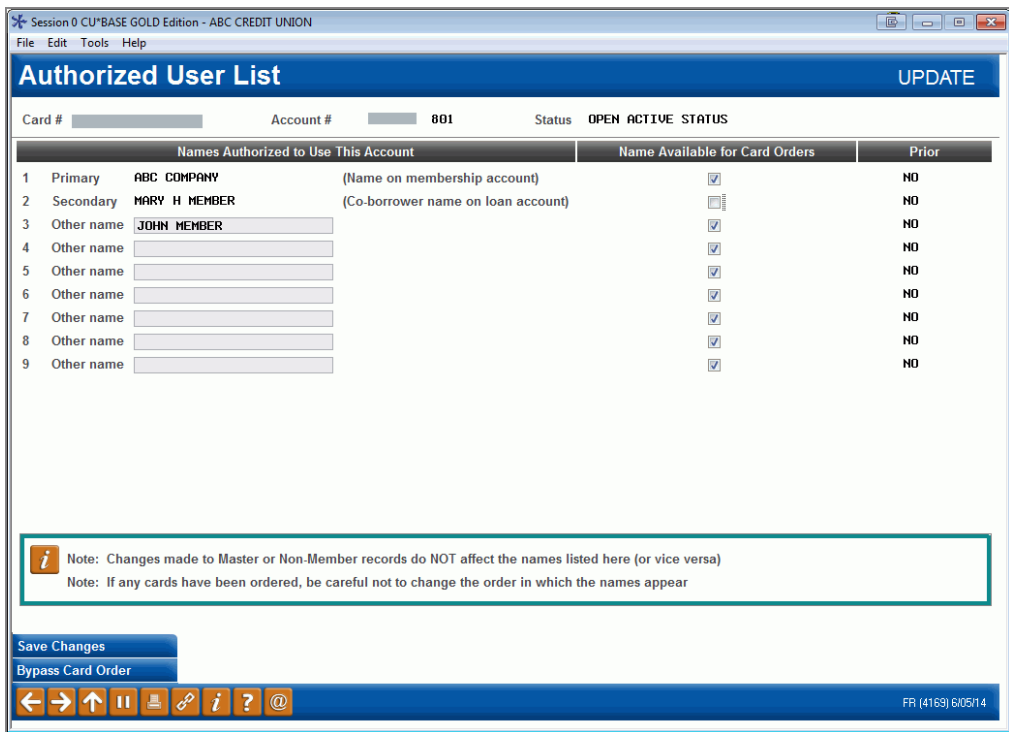

When you advance to the next screen, enter John's phone number and Social Security Number so he can activate his card.

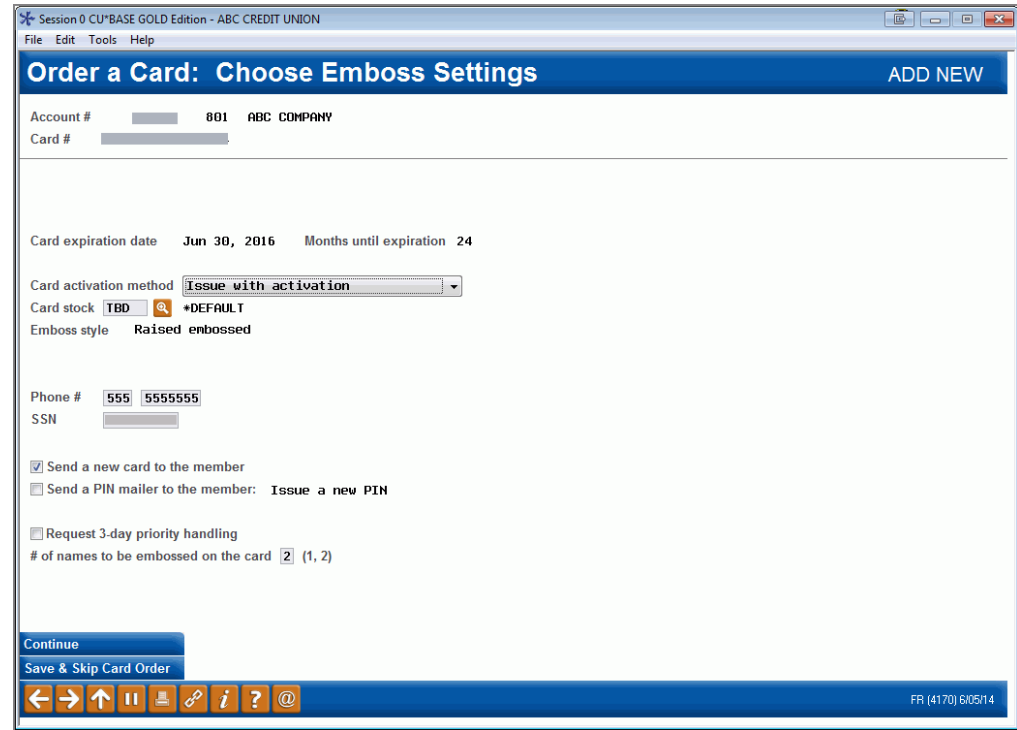

On the next screen, leave everything as is and submit the order.

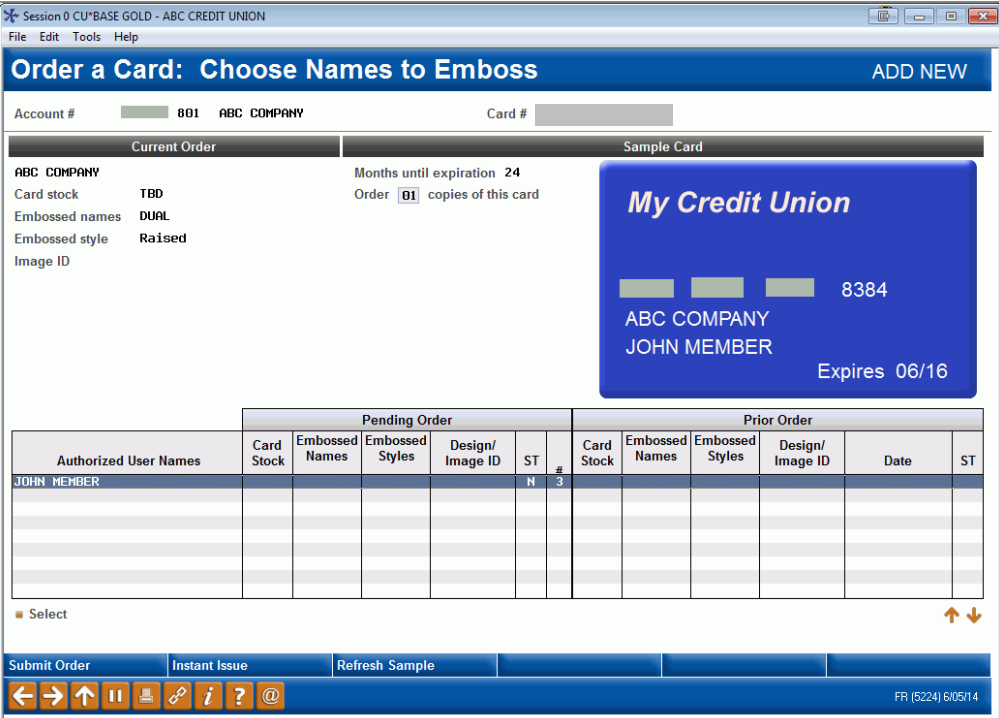

On the final card ordering screen, you can see that John's card was ordered.

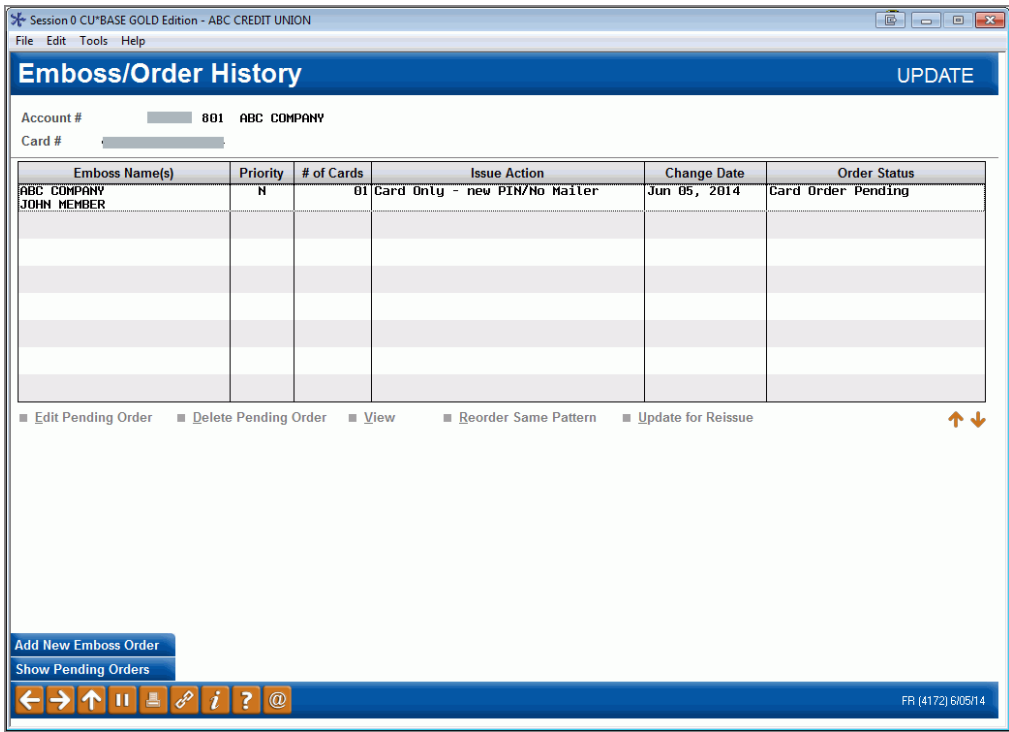

Once you return to the Credit Card Maintenance screen, you can see that both Mary and John's cards are listed.

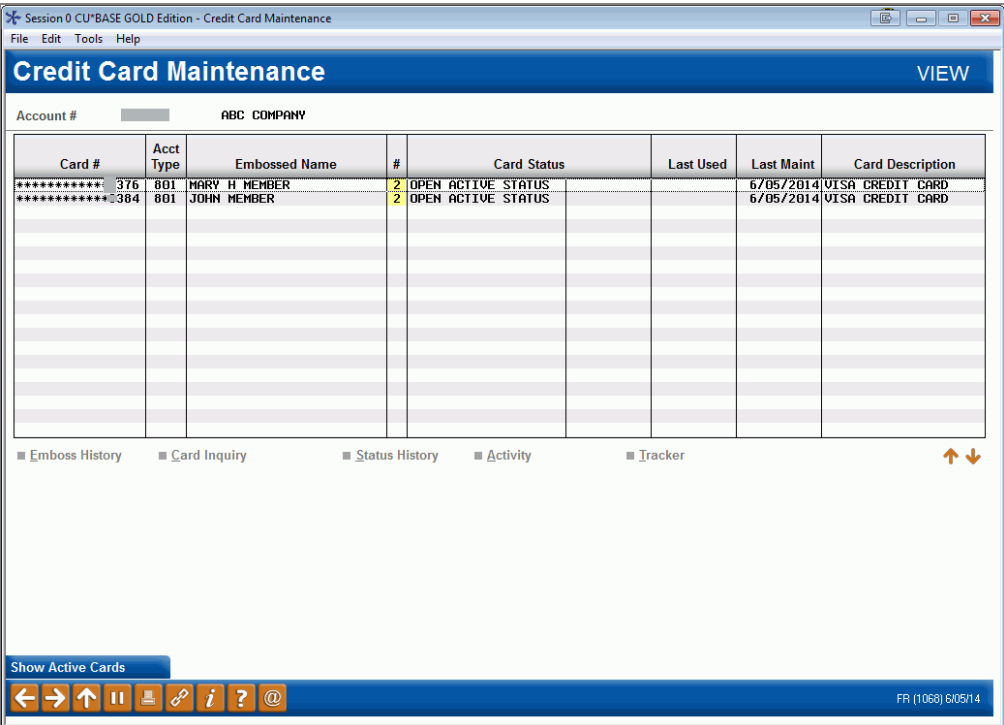

In this case, because this BIN is configured for multiple credit card numbers per loan, the number in the # column indicates that two card names are included on the card. (Otherwise this would indicate the number of cards ordered.)

# <span id="page-21-1"></span><span id="page-21-0"></span>INSTANT CARD ISSUE

CU\*Answers has partnered with Datacard Group to offer an integrated Instant Card Issue product when requesting either a new credit card or a replacement card through *Instant Issue* (F14) on the Card Emboss screen, shown on Page [15.](#page-14-0)

Flat un-embossed plastics are printed at your credit union that can be used immediately by your member with their own selected PIN number. This feature requires a specialized printer with software provided by Datacard Group.

• Contact SettleMINT for more information on the activation of this feature.

Refer to the Instant Card Issue booklet for more details and step by step directions for using this feature.

[http://www.cuanswers.com/pdf/cb\\_ref/instant\\_card\\_issue.pdf](http://www.cuanswers.com/pdf/cb_ref/instant_card_issue.pdf)

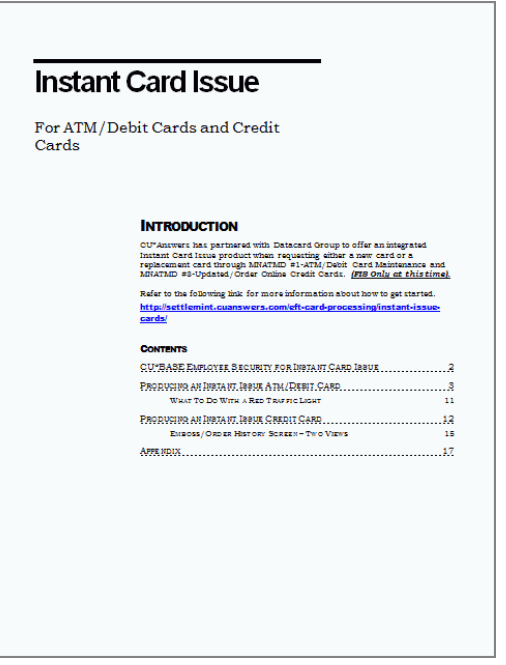

# <span id="page-22-0"></span>MEMBER CARD CONTROL AND **ACTIVITY ALERTS VIA THE 1T'S ME 247** MOBILE APP

It's now easy for members to take control of their card activity via the **It's Me 247** Mobile App via the Card Controls feature!

Once activated, members can log in to the mobile app, quickly view their active status cards, and select one to temporarily deactivate. Once they've decided to reactivate their card, they can simply follow the same process to reactivate. This sends a "warm" or temporary status online to your vendor to block the member card from authorization approval (note this change is not duplicated and sent in the nightly batch maintenance file). The credit union has the option to activate or deactivate cards from within CU\*BASE as well, using **Tool #11** *ATM/Debit Card Maintenance* or **Tool #12** *Update/Order Online Credit Cards*.

Members can also set up Transaction Activity Alerts for certain kinds of transactions, and amount thresholds for push notifications.

To learn more about this feature and to see the member process from start to finish, view the [Mobile App Card Controls](https://www.cuanswers.com/wp-content/uploads/MobileAppCardControls.pdf) guide (*cuanswers.com/wpcontent/uploads/MobileAppCardControls.pdf)*, available on the CU\*BASE Reference and **It's Me 247** Reference pages.

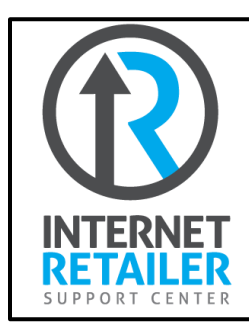

Interested in activating Card Controls for your credit union? Contact the Internet Retailer Support Center at <https://irsc.cuanswers.com/> for more information and configuration options.

# <span id="page-23-0"></span>CARD RANDOMIZATION

As a potential fraud mitigation option, credit unions can elect to turn on card randomization. Randomization is supported for expiration date, as well as card number or card increment. **These options have to activated!**  Contact SettleMINT EFT to engage these options for a credit union. Users can also use the CU\*Answers Store to order [ATM/Debit](https://store.cuanswers.com/product/card-randomization/) or [Credit](https://store.cuanswers.com/product/card-randomization-credit/)  [Card](https://store.cuanswers.com/product/card-randomization-credit/) randomization.

# A Caution to Consider

When electing to turn on randomization, it is important to be aware of what your vendor process entails when it comes to potential duplicates in alreadyused card numbers. As an example, sometimes vendors will complete purge projects but not perform a complete deletion of the card numbers from the vendor card database. This creates a disconnect in which CU\*BASE assumes the card number is available to assign, but the vendor has the card number on file and rejects the order as a duplicate. Be sure that you are monitoring and reviewing your reports daily to check for rejections!

# Card Expiration Date Randomization

When ordering a card, the year of expiration will be calculated using the configured term, such as 2 or 3 years out, but the month will be randomly selected within that year.

When selected, the word "Randomized" will appear next to the *Months to expire* field in the BIN configuration.

# Card # Randomization

This option will randomly select a card number at card creation from all available cards in the database. Note that this option may not be available for all vendors.

When selected, the word "Randomized" will appear next to the *Next card number* field in the BIN configuration.

### Card Increment Randomization

This option will randomly select a card increment between 1-10 to use when assigning the card number.

When selected, the word "Randomized" will appear next to the *Card Increment* field in the BIN configuration.

# <span id="page-24-0"></span>MISCELLANEOUS ACCOUNT MAINTENANCE

### Update/Order Online Credit Cards (Tool #12), Screen 1

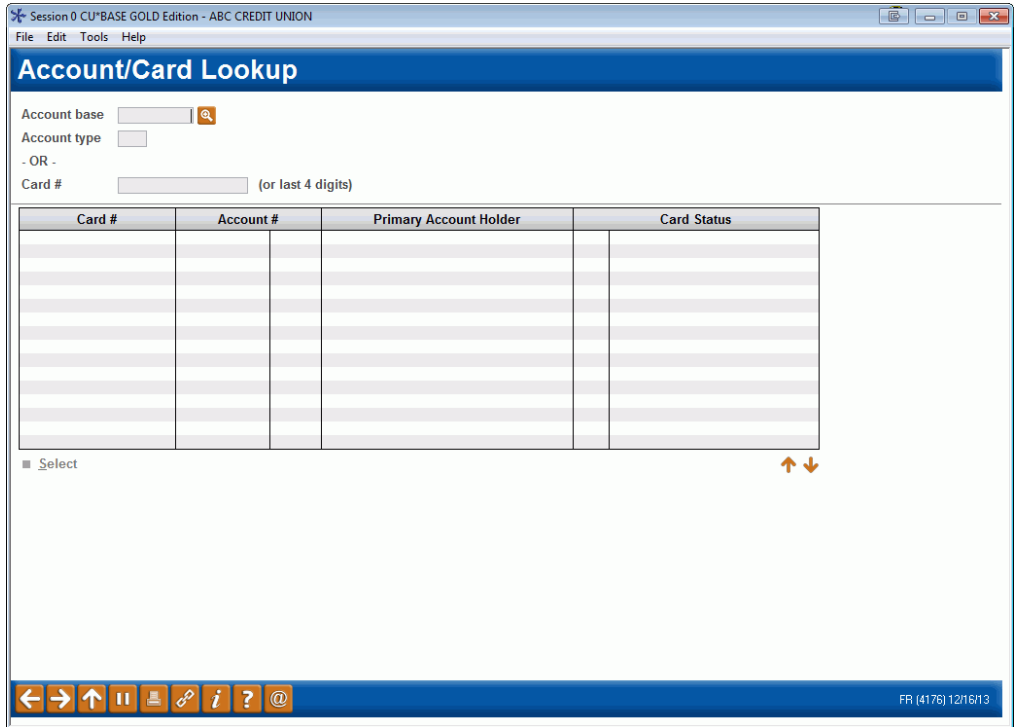

You have the following three choices from this screen:

- Enter the account base to view all active, blocked or closed cards for this account base.
- Enter the account base and type to view all active, blocked or closed cards for this loan (account suffix).
- Enter the last four digits of the member's credit card view that select card and the loan it is attached to.

### Main Credit Card Maintenance Screen

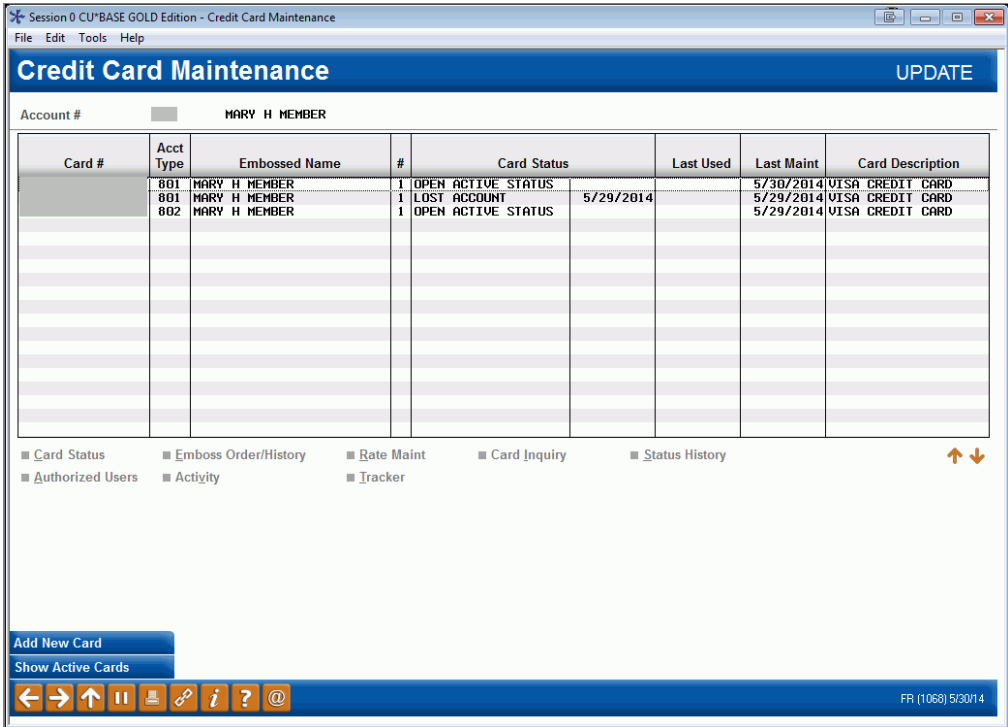

From this Main Card Maintenance screen you can

- Change a card status See Page [36.](#page-35-1)
- View emboss history and edit and reorder an emboss order See Page [42.](#page-41-1) (NOTE: This option is also used to **reissue a PIN** to a member without reordering a card. See Page [43.](#page-42-2))
- Change a card rate See Page [28.](#page-27-1)
- Inquire on a credit card See Page [44.](#page-43-1)
- View authorized users of a card See Page [41.](#page-40-0)
- Order a replacement card See following section.
	- o NOTE: Ordering a second card with a different card number for the same loan is available for some vendors. Contact SettleMINT for more information. This feature is called "multi-PANs per credit card loan supported." See Page [18.](#page-17-1)
- View activity on a card (This accesses activity, such as purchases and authorizations)
- View a history of card status changes See Page [47.](#page-46-1)
- View the Tracker screen for the member (This can be used to make a note on the member's Tracker)

NOTE: The screen shown above can also be accessed via **Tool #51**  *Miscellaneous Loan Maintenance*. Enter the loan account and then select *Credit Card Maintenance*.

# <span id="page-26-1"></span><span id="page-26-0"></span>ORDERING A REPLACEMENT CARD

To order a replacement card, select *Add New Card* (F6) from the Main Card Maintenance screen. (See previous screen.)

- If you are replacing a card see page [36.](#page-35-1)
- NOTE: Ordering a second card with a different card number for the same loan is available for some vendors. Contact SettleMINT for more information. This feature is called "multi-PANs per credit card loan supported." See Page [18.](#page-17-1)

After selecting your BIN, you will first move to Online Card Holder Inquiry screen where you attach the loan suffix to the card.

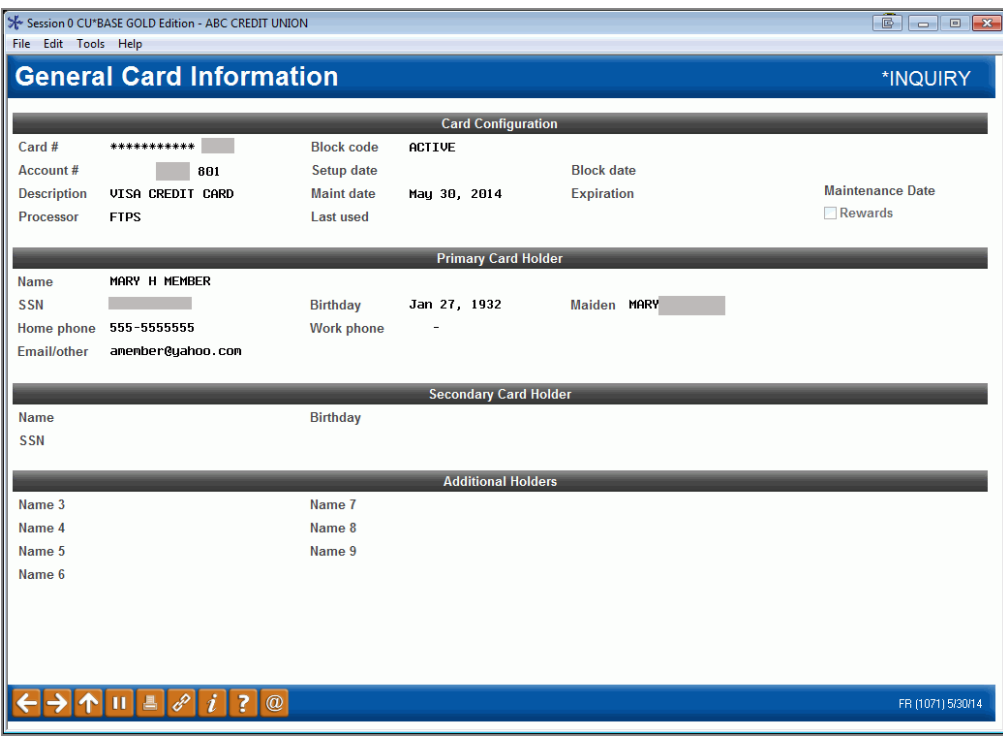

You will move to the emboss screens, which are the same screens used when ordering a card for the first time. See page [10.](#page-9-0)

# <span id="page-27-1"></span><span id="page-27-0"></span>ADJUSTING RATES AT THE CARD LEVEL (INCLUDING PROMOTIONAL RATES)

The CU\*BASE online credit card product offers full flexibility of rate management. Credit card rates are applied to the entire portfolio for your credit card product, with variations allowed among charge types. Rates can then be adjusted in a variety of ways. On an account by account basis, you may apply **introductory rates** to new members**, penalty rates** assessed for accounts prone to delinquency or frequently overline, **special rates** for military personnel. You may even award special rates for cardholders who maintain favorable credit conduct.

See more in-depth information regarding Credit Card Promotions in the [Credit Card Promotions](https://www.cuanswers.com/resources/doc/cubase-reference/) booklet.

### Main Credit Card Maintenance

#### Session 0 CU\*BASE GOLD Edition - Credit Card Maintenance  $\circ$   $\circ$   $\circ$ File Edit Tools Help **Credit Card Maintenance UPDATE** Account# **COL** MARY H MEMBER Acct **Last Used**  $Card#$ Type **Embossed Name Card Statu Last Maint Card Description** 1<br>1 OPEN ACTIVE STATUS<br>1 LOST ACCOUNT<br>1 OPEN ACTIVE STATUS 12/10/2014<br>12/29/2014 VISA CREDIT CARD<br>12/29/2014 VISA CREDIT CARD  $\begin{array}{r} \hline 8\overline{01} \\ 8\overline{01} \\ 8\overline{02} \end{array}$ |<br>|MARY H MEMBER<br>|MARY H MEMBER<br>|MARY H MEMBER  $5/29/2014$  $Rate$  Maint ■ Status History 不业 Card Status Emboss Order/History Card Inquiry Authorized Users  $\blacksquare$  Activity  $\blacksquare$  Tracker Add New Card Show Active Cards 个Ⅲ  $\mathscr{P}[i]$  ?  $\boxed{0}$ FR (1068) 5/30/14 톸

#### Update/Order Online Credit Cards (Tool #12)

From the Main Credit Card Maintenance Screen (shown above), select the card and *Rate Maint*.

### Screen 1

![](_page_28_Picture_41.jpeg)

The charge types defined for this product are displayed on this screen. You can *Work With* existing records or *Lock/Unlock* them. Select the record and the action you want to perform. The *Work With* instructions follow on the next page. *Lock/Unlock* instructions are found starting on page [35.](#page-34-0)

![](_page_28_Picture_42.jpeg)

#### Screen 2

From this screen you can  $\Delta d$ d a special rate, Change a rate that has not yet become effective, Delete a pending rate change, or simply View the charge type record for this card.

### "Add" (F5), Change, or View

![](_page_29_Picture_70.jpeg)

A Change Reason is required and is selectable from the configured reason codes as shown in the pop-up window that follows.

Remember: There is no expiration date on a rate adjustment at the card level. To offer a rate for a limited time, you must create two rate adjustment records: one for the new rate and another to re-set or change the rate on a particular date. The effective date drives when the new rate will begin. Directions on setting up an introductory rate slightly different than those other rates since there is a scheduled date when the rate change will end and the member will again receive the rate of the default charge type (bucket).

<span id="page-30-0"></span>For example, ABC Credit Union is offering a six month **introductory rate** to its new members. Special situation would be, 6 month introductory rate

- In this case, the credit union would set up a *Special* (S) change reason to move the rate from the default to the new introductory rate. They would use the current date (today) as the effective date of today so the rate changes immediately.
- Then they would also schedule the rate to move back to the default rate by creating a second record using the *Resume* (R) code. In this case they will leave the interest rate field blank so it will look back to the default charge type (bucket) for the rate. They will also enter an effective date of the end of the promotion.

This feature, as was covered earlier, can be used for many different reasons besides introductory rate, including placing a penalty rate on a member, giving the member a special rate, or handling military personnel's rate.

![](_page_30_Picture_195.jpeg)

The Refresh indicator = Y indicates that you will leave the New Rate field blank. The system uses the rate on the card master when the effective date of the new rate is reached. Enter the reason code and a comment, but leave the rate blank. A confirmation message will display.

![](_page_30_Picture_196.jpeg)

For Reason Codes that are not subject to the Refresh option, a rate is required as well as an effective date.

> *Be careful: If no rate is entered the system will use .000. A confirmation window will display for you to accept or back out of the operation without changing the rate. Before pressing Enter, be sure you have entered the rate correctly.*

![](_page_31_Picture_71.jpeg)

The new schedule rate is applied in the End of Day (EOD) process. If scheduled in advance, the new rate will be effective when that end of day process runs.

• One situation where this is not how rate change are handled if you select the current date for the rate change. In this case, you will get a message that says rate will take effect immediately. Accept this change and the rate will be placed immediately.

IMPORTANT: If you are setting an introductory rate, you will need to add a second rate change to revert the rate back to the initial rate. Refer to Page [31](#page-30-0) for a discussion of using this in an introductory rate.

Use *Card Rate History* (F9) from to access the following screen.

### "Card Rate History" (F9)

![](_page_32_Picture_46.jpeg)

This screen above lists the changes made to this Charge Type. Select the rate change and then *Select* to view the screen shown below.

![](_page_32_Picture_47.jpeg)

Comments are displayed on this screen. If there are no comments associated with this record, this message displays: 9214 – Additional comments not available.

Comments are created in **Tool #458** *Loan Category Configuration*. See the Online Credit Card Configuration Guide for information.

![](_page_33_Figure_1.jpeg)

Data displayed under the 'Entered' column reflects the entry by person whose Employee ID is displayed under the 'Updated' column.

If the record is in pending the following will be blank:

- Status only shows if record has been updated. Once updated, a 'U' will display in the field.
- Applied date the date the pending rate took effect
- Replaced Rate the rate the card was at prior to the pending rate change
- Master Was this is the rate on the card master (at the portfolio level) at the time the pending rate was effective

### <span id="page-34-0"></span>Lock/Unlock

![](_page_34_Figure_1.jpeg)

This screen locks or unlocks rates for the selected Charge Type. The example above shows that the BT 998 charge type has been locked. This means no changes are allowed on this specific credit card for this charge type.

To reverse a locked or unlock condition, select the charge type and click *Lock/Unlock* option. A confirmation window will display. Press enter or the confirm button to accept.

# <span id="page-35-1"></span><span id="page-35-0"></span>ADJUSTING CARD STATUS

### Main Credit Card Maintenance Screen

### Update/Order Online Credit Cards (Tool #12)

![](_page_35_Picture_72.jpeg)

From the Main Credit Card Maintenance screen (shown above), select the card and *Card Status*.

### Cardholder Maintenance Screen 3 (Change Status)

![](_page_35_Picture_73.jpeg)

If you enter the account base or account base and type on the previous screen you will come to this screen which lists all credit card loan accounts owned by this member and shows the status of each card. Select one the Card Status option to change the status.
- 1. On the Change Card Status screen, use the *Select* button to move to the Status Code screen.
- 2. Select a hot status code from the list.
- 3. Use *Update* (F5) to complete the process.
- 4. Because the status change is a hot status, you will be presented with a confirmation message. You must select F5-Update to finalize the status change.

### 5. **At this point, the status will be changed in CU\*BASE.**

- 6. You will then receive a notification screen indicating whether this status change has been accepted by the vendor. This screen will display one of three messages: the status was accepted by the vendor, no vendor reply was received, or that the status change request failed. If the vendor did not receive the message, you can resend the status change. If the status change request failed, you will not be allowed to resend the status change.
	- If the status change is not received successfully by your vendor, change the status at your vendor terminal. **The status will already be changed in CU\*BASE.**
- 7. Use the backup arrow to return to the Maintenance Screen which will show the updated status in CU\*BASE.

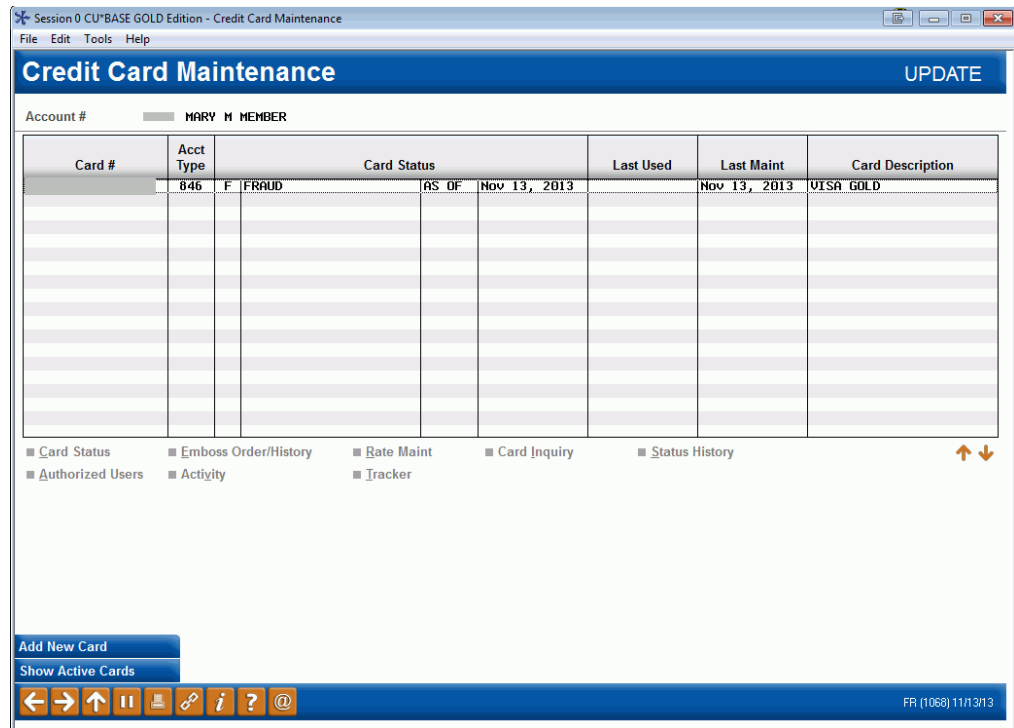

From here you can use *Add Card* (F5) to tie the new card to the same account. From this screen you will enter your loan suffix in the field provided to link the card to the loan and move through the emboss screens – see page [27.](#page-26-0)

# <span id="page-37-0"></span>BLOCK CODES

These are codes used to report hot card status.

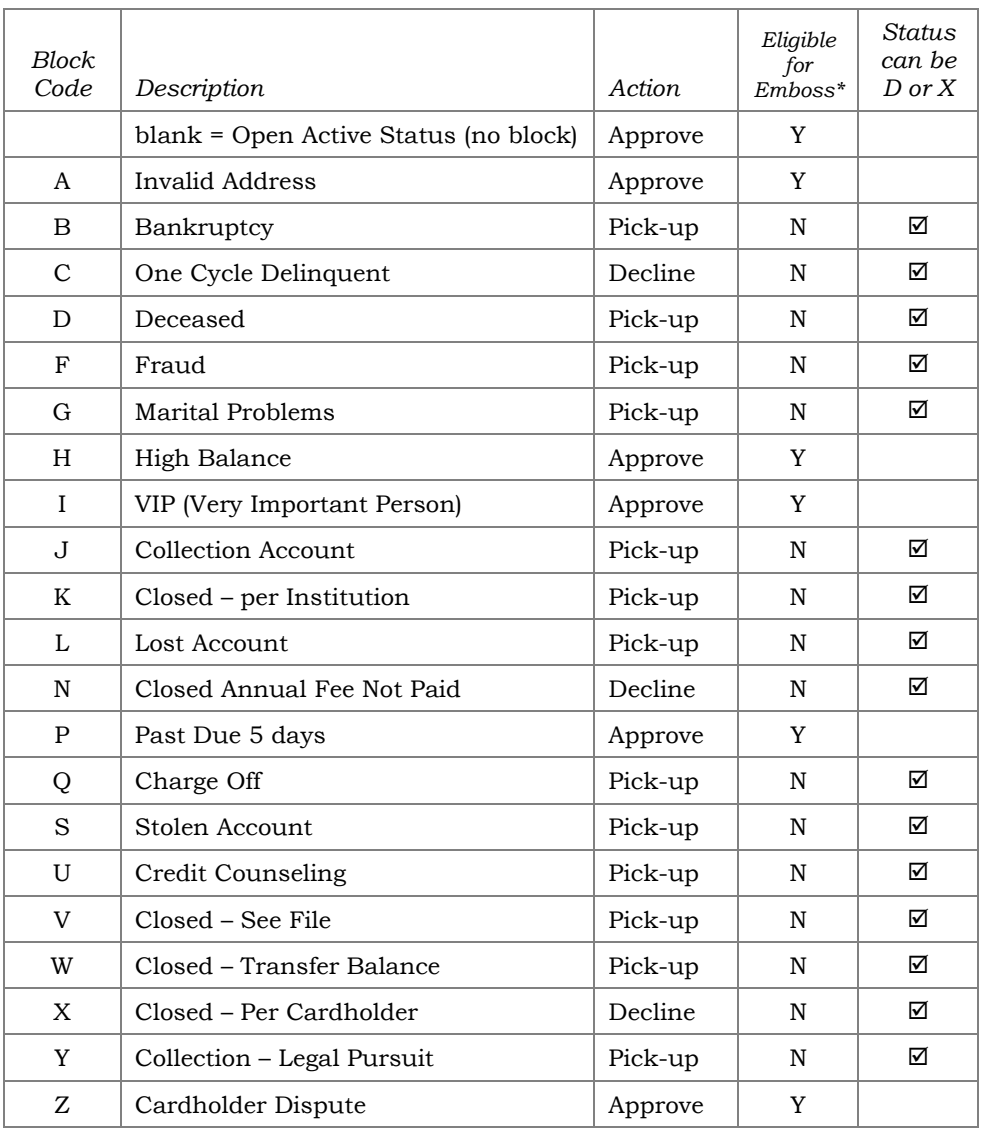

\*This Y/N indicator governs eligibility for a card to be embossed and whether the true available card balance is transmitted to your vendor or is set to zero in the Positive Balance File (PBF). A "Y" indicates the card is eligible to be embossed and the true available balance is transmitted to your vendor. An "N" means a card cannot be embossed and the available balance is set to zero in the PBF.

Valid status codes are  $A -$  Active,  $D -$  Duplicate, or  $X -$  Deleted. The status code and block code add a level of control at the card level. The block code determines whether the card can be deleted or identified as a duplicate. Notice that most block codes that restrict embossing of a card, can also be used to mark a card as duplicate or deleted.

# AWORD ABOUT HOT CARDS

Block Codes, which appear on the cardholder maintenance screen as well as on various CU\*BASE inquiry screens, are updated during daily maintenance transmissions from all networks. Block codes appear on various CU\*BASE inquiry screens. See Page [38](#page-37-0) for a list of block codes.

**If a member's credit card is lost or stolen during non-business hours, he or she should contact the hot line number provided on the card and report the loss as usual.** It is not necessary to update the flag manually in CU\*BASE, although we suggest you verify the card status change has been updated on CU\*BASE by your vendor.

• Remember: A member can have multiple cards with the same PAN assigned to one credit card loan (for example, for authorized users, additional signers on the loan, etc.). If the loan has a card with a HOT card status, this may affect all cards issued under that loan.

# <span id="page-38-0"></span>AWORD ABOUT CARD EXPIRATIONS

Card expiration date verification is handled by the card processing vendor to validate the card is active. If so, the transaction authorization is transmitted to CU\*BASE.

Once we receive the authorization, CU\*BASE will validate the loan category flag for *Use review date for disbursement*. If activated, CU\*BASE will then verify the *Review Date* on the loan account record and if that date is in the past, the authorization will be denied.

If the *Use review date for disbursement flag* is not checked in your loan category, the *Review Date* on the loan is informational only and is not used for authorizing transactions.

If the *use review date for disbursement flag is checked in your loan category, if the credit union uses the Review date for disbursements and the date is in the past, the member will experience denials. In cases where the Review date is expired, most likely the card has been reissued with a new expiration date. For these cases, you will need to update the Review date with the new expiration date from the reissued card. This change will also update the expiration date on the card record associated with this loan.*

> *Refer to the separate "Online Credit Cards: Configuration Guide" for details on setting this flag in loan category configuration.*

# AWORD ABOUT ALTERNATE ADDRESS PROCESSING

Many, if not all, vendors offer transaction verification using the cardholder's zip code or other identifying information in the transaction message. For members that spend time in different zip codes, (the "snowbirds" in Michigan who spend half the year in Florida, for example), CU\*Answers offers a solution to make alternate address processing for member plastics a simple process. Each night during the creation of the nightly maintenance file, CU\*BASE will check member accounts for Alternate Addresses and alternate address begin and end dates. Alternate Addresses are sent to the vendor as master address updates, and once the Alternate Address expires, the member's Master Address will be sent back to the vendor in the nightly file.

It may be beneficial to set the member's Alternate Address "begin" date as the day before the address is to take place, and inform the member, as the change is made at night. As with other addresses, if the Alternate Address is flagged as either WRONG or FOREIGN, we will send the Credit Union's address to the vendor.

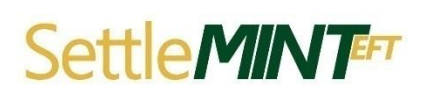

**This feature must be activated!** Contact a SettleMINT EFT representative at [settleminteft@cuanswers.com](mailto:settleminteft@cuanswers.com) to turn this option on for your vendor.

# AWORD ABOUT THE PLASTICS ORDERS FRAUD BLOCK LIST

If a person or organization is on the plastics fraud block list, you will be unable to order or reorder a card for them. Fraud Block Lists are accessed via **Tool #892** *Fraud Block List/Blocked Persons List*. When an order or reorder is attempted for a person on the list, the employee will see the messaging they will see messaging that the "*SSN/TIN appears on block list*," and will be blocked from ordering or reordering the card.

If a match is found on a block list, follow your credit union policies and procedures. (In order to remove the block, you will need to remove the membership from the Plastic Orders block list.)

• Learn more in online help [Overview: Fraud Block Lists.](https://help.cubase.org/cubase/cubase.htm#Overview_Fraud_Block_Lists.htm)

# VIEWING ACARD'S AUTHORIZED USERS

### Credit Card Maintenance Screen

### Update/Order Online Credit Cards (Tool #12)

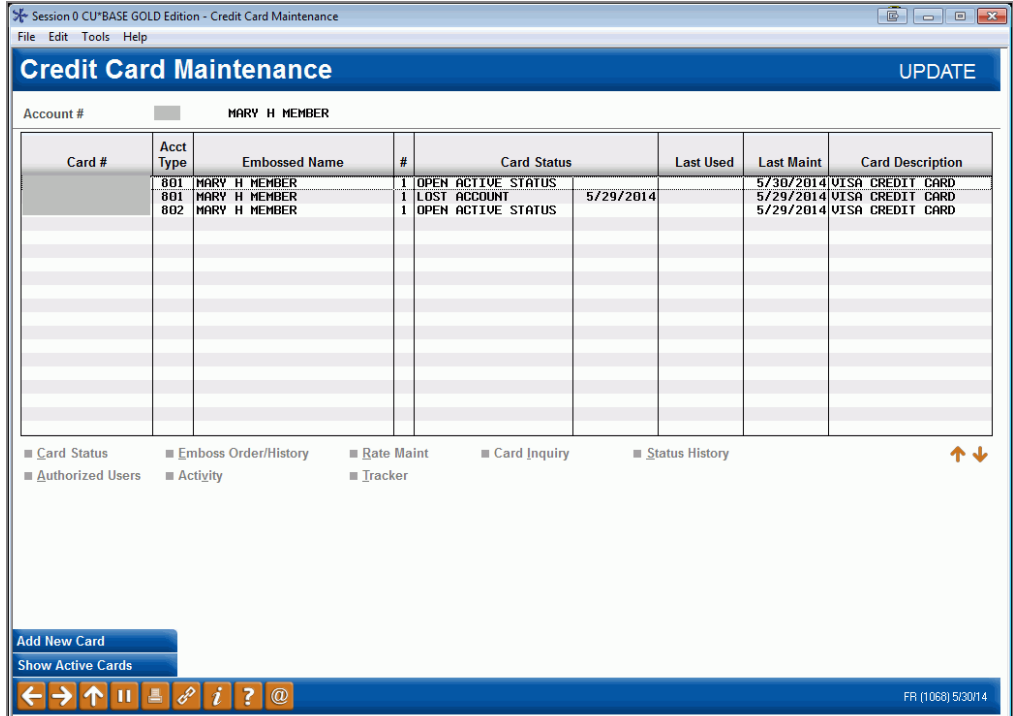

From the Credit Card Maintenance screen (shown above), select the card and *Authorized Users*.

• NOTE: This screen is also accessed when ordering a card.

#### Authorized Users Screen

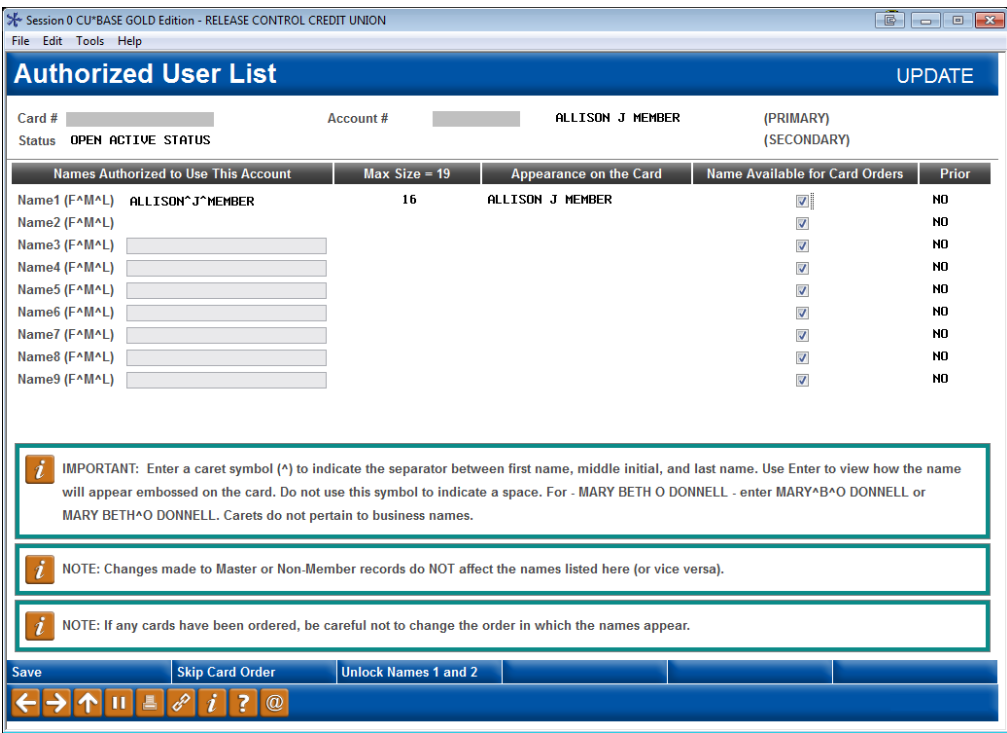

This screen lets you record information about the **cardholder(s)** on this credit card account. The primary cardholder information is pulled from the MASTER membership information; the secondary cardholder name comes from the first additional signer record attached to the loan account.

Names of 7 additional cardholders can be added (Other names). Enter the names as they should appear on the credit card, up to 25 characters. Additional Holders are authorized users of the credit card, but are NOT necessarily primary or secondary signers for the loan account associated with this credit card.

Additional signers are added to the loan account either at the time the loan is created or later by using this screen (accessed via *Additional Signers* from the Main Credit Card Maintenance screen (accessed via **Tool #12**  *Update/Order Online Credit Cards*). An additional cardholder can be entered on the loan as an additional signer, but it is not a requirement. The additional holders defined on this screen are authorized users of the credit card, but are not to be confused with additional signers. The primary cardholder can designate up to seven additional holders and one secondary holder.

# **EDITING, VIEWING, REORDERING A PREVIOUS EMBOSS ORDER**

#### Credit Card Maintenance Screen

#### Update/Order Online Credit Cards (Tool #12)

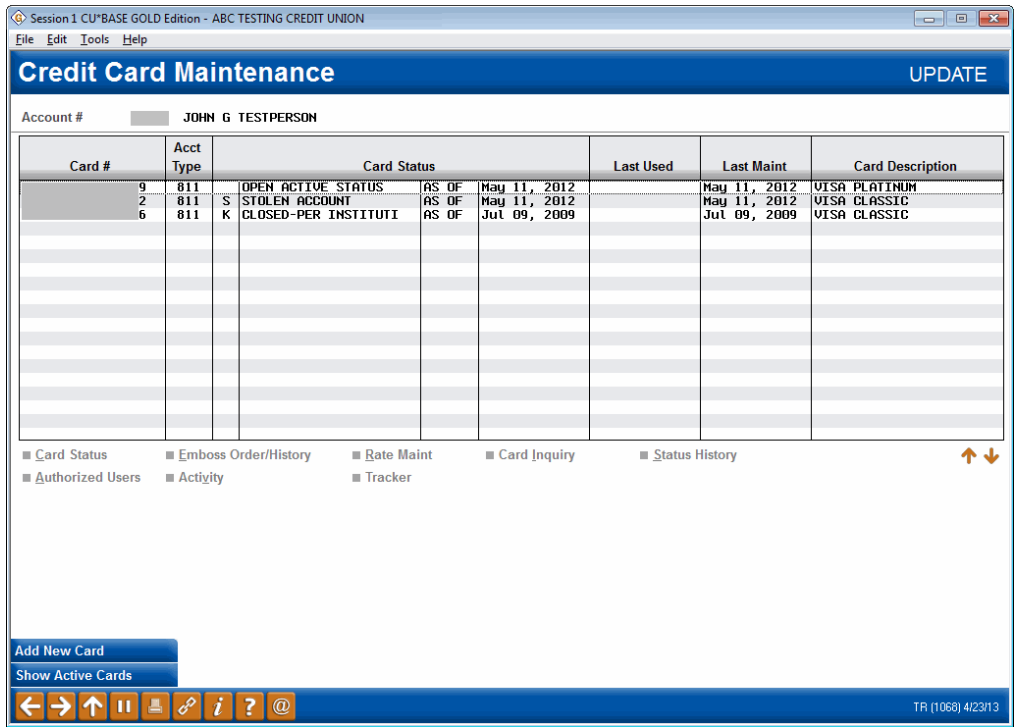

To edit an emboss order, to view the history of an emboss, or reorder an emboss pattern, select *Emboss Order/History* from the Main Credit Card Maintenance screen (shown above).

### Card Emboss/Order History Screen

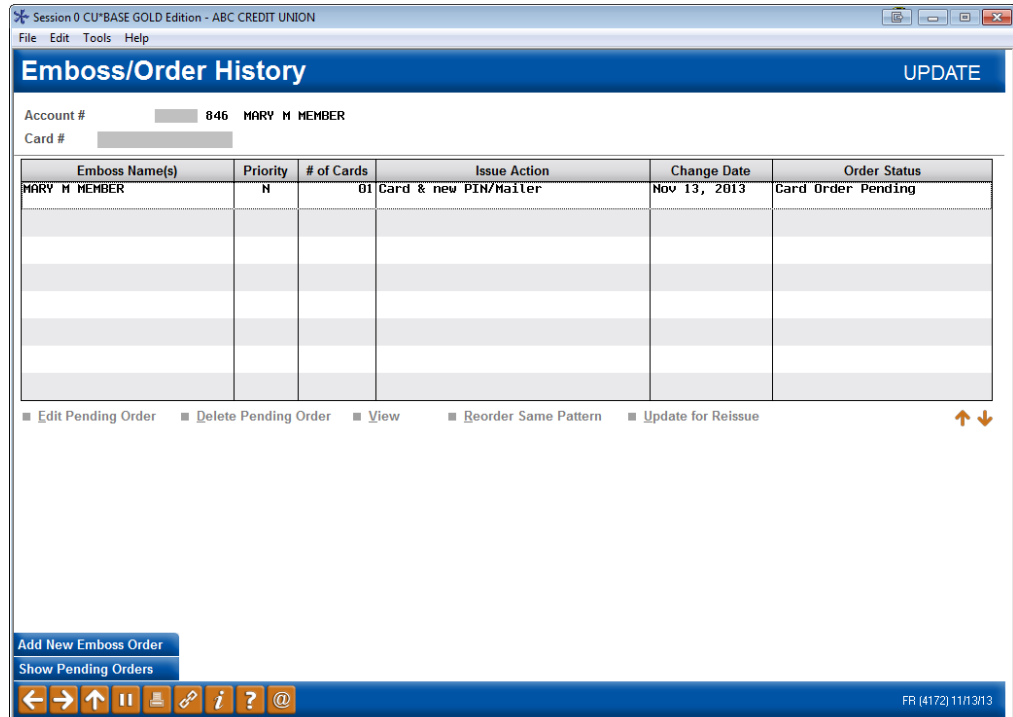

As long as the Order Status is pending, the order can be edited. (Once the order is marked "Complete," it cannot be updated. To order new emboss pattern, select *Add New Emboss Order* (F6). This will take you to the screen when you can choose your emboss settings.

• NOTE: If the card order is sent via Instant Card Issue, the order will appear with an issue action of *Instant Issued Card* as shown below. You cannot make changes to this order. Learn more about Instant Card Issue on Page [22.](#page-21-0)

# **REISSUING A PIN FOR A MEMBER WITHOUT A CARD**

To reissue a PIN to a member without reordering a card, use the Emboss/Order History option from the previous screen. In this case, when you access the reorder screens, following the following directions, also available in the Show Me the Steps online help:

[http://help.cubase.org/steps/steps.htm#Reissue\\_Credit\\_Card\\_PIN\\_Without\\_Card.htm](http://help.cubase.org/steps/steps.htm#Reissue_Credit_Card_PIN_Without_Card.htm)

Use these directions to order reissue credit card PIN to a member, without also reissuing a card. These directions can be used if there is no name change or any other change to the emboss order.

### 1. Use **Tool #12** *Update/Order Online Credit Cards*.

- 2. Enter the account number and press Enter.
- 3. Select the card from the list and then *Emboss Order/History*.
- 4. Select the Emboss pattern and *Reorder Same Pattern*.
- 5. Uncheck *Send a new card to the member* if this box is checked.
- 6. Check *Send a PIN mailer to member* and select whether to either *Issue a new PIN* or *Keep the existing PIN* from the drop-down menu.
- 7. Do not make any other changes to this screen. Press Enter.
- 8. Do not make any changes to the screens. Use *Save/Continue* (F5) to complete the reissue of the PIN.

### MONTHLY BATCH REISSUE

If the monthly batch reissue process is handled by your vendor, and a list of cards to be reissued is received by your credit union, you can use the *Update Account Information* feature (see Page 59) to update the Review Date on the member loan record to match the new expiration date on the reissued card. CU\*BASE will automatically update the expiration date on the card record.

If CU\*Answers is handling the monthly batch reissue process, a custom tool is available to allow for an automated review and update with a data file transmitted to your card production vendor for the production of the plastic card. The member loan Review Date is also updated using this feature.

Please review the Reference Document: *Reissuing Cards.*

*It is possible that Home Equity Secured Credit Card LOC's may have a Term on Disbursements. The Review Date on the member loan record is used for this purpose. Consult your credit card loan disclosure for verification.*

# CREDIT CARD INQUIRY

### Credit Card Maintenance Screen

### Update/Order Online Credit Cards (Tool #12)

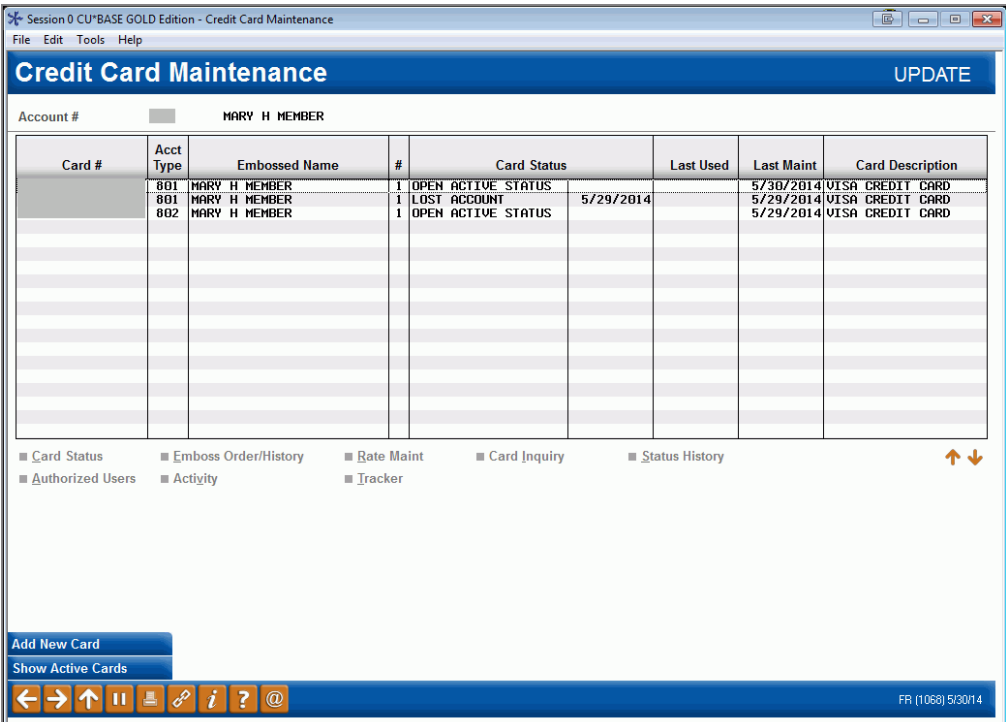

From the Main Credit Card Maintenance screen select the card and *Card Inquiry*.

### Card Inquiry Screen

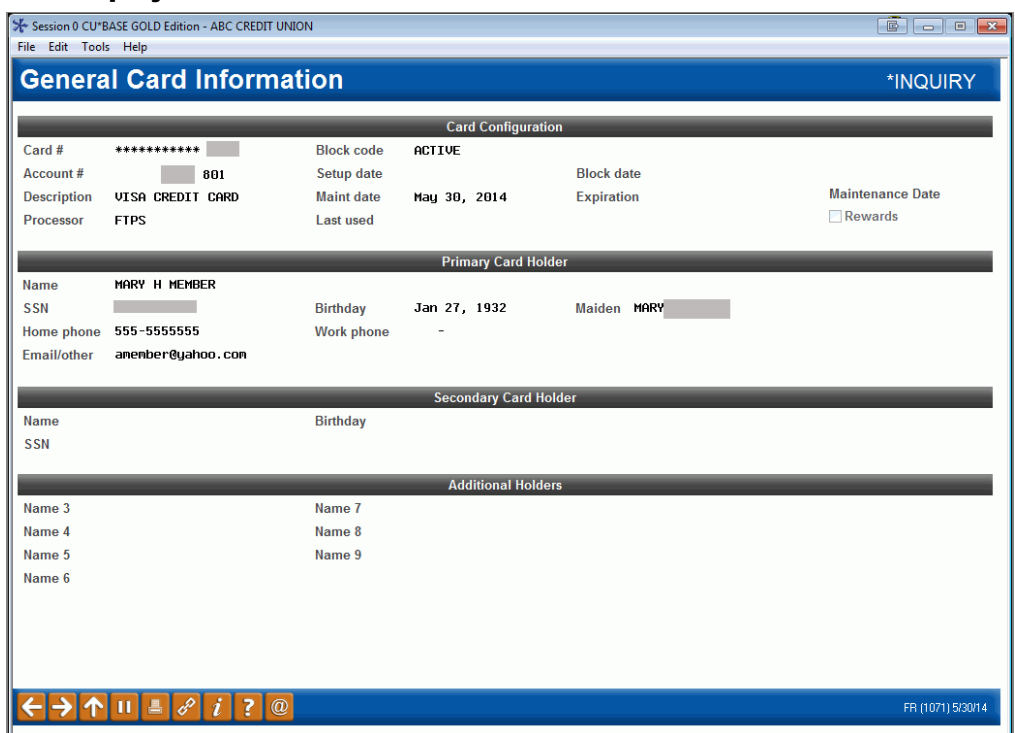

This screen lists the details of the credit card.

### Field Descriptions

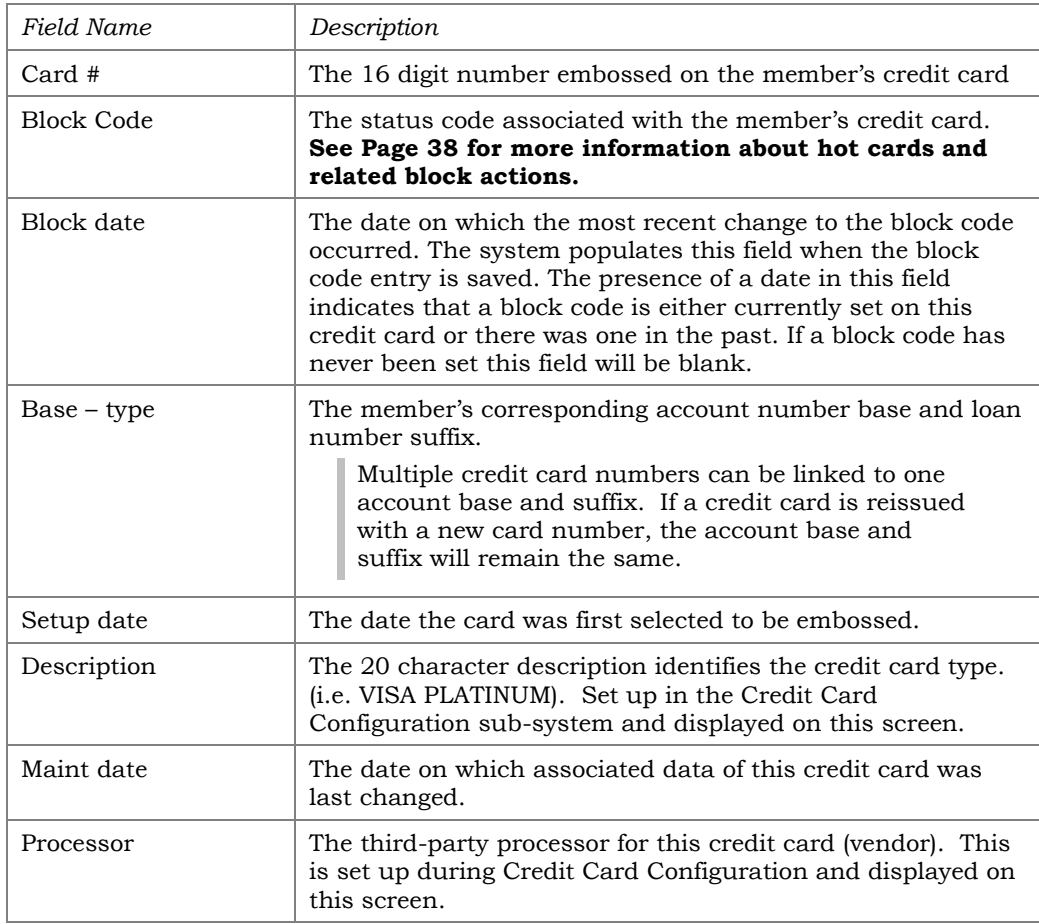

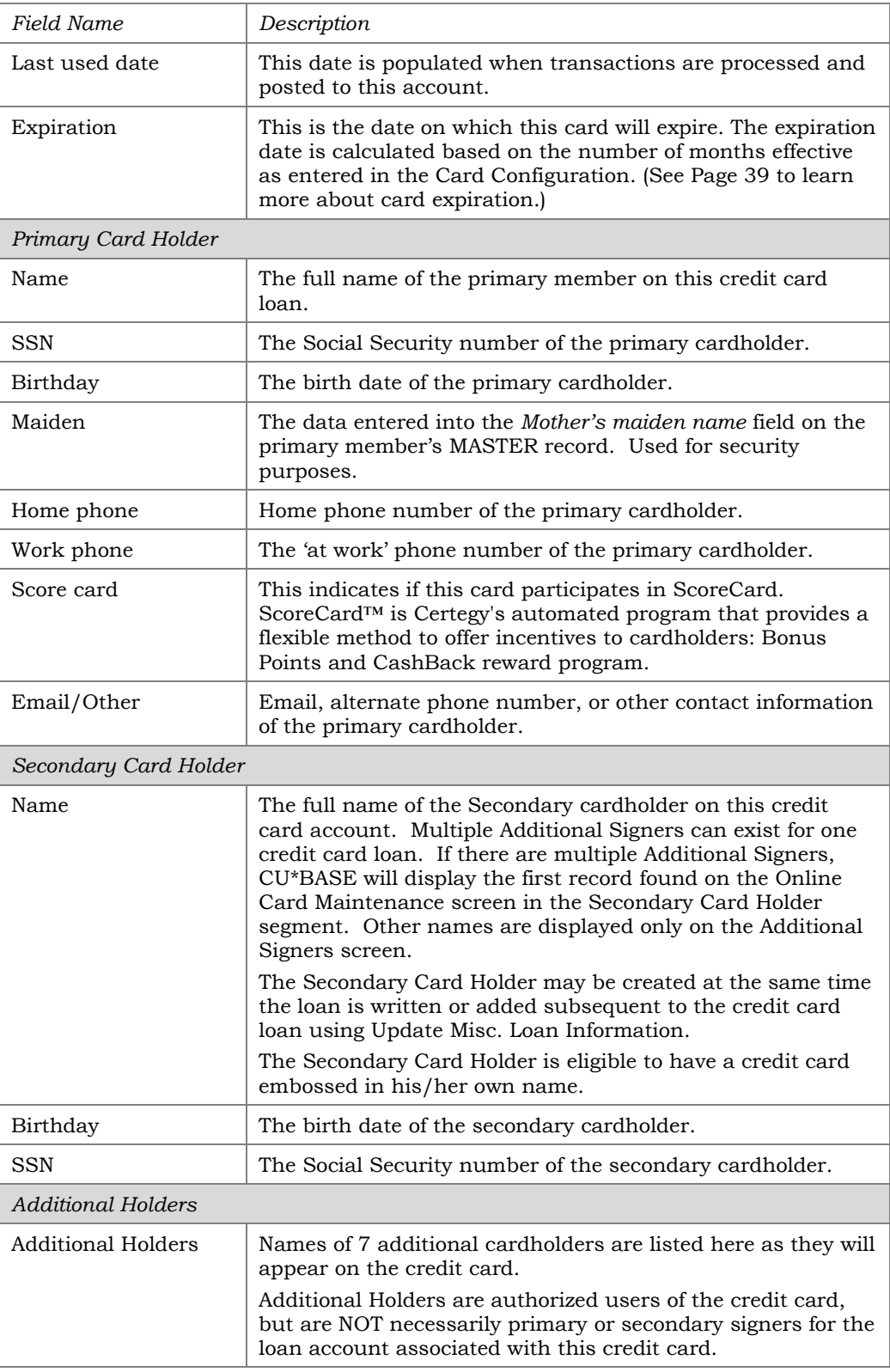

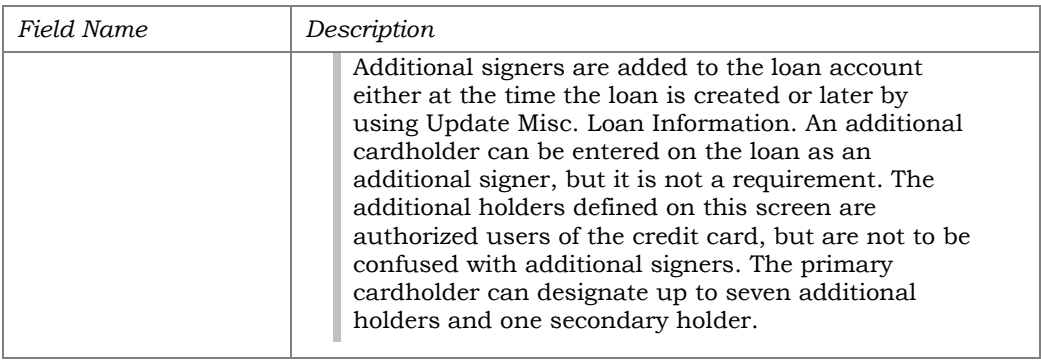

# CARD STATUS CHANGE HISTORY

### Credit Card Maintenance Screen

#### Update/Order Online Credit Cards (Tool #12)

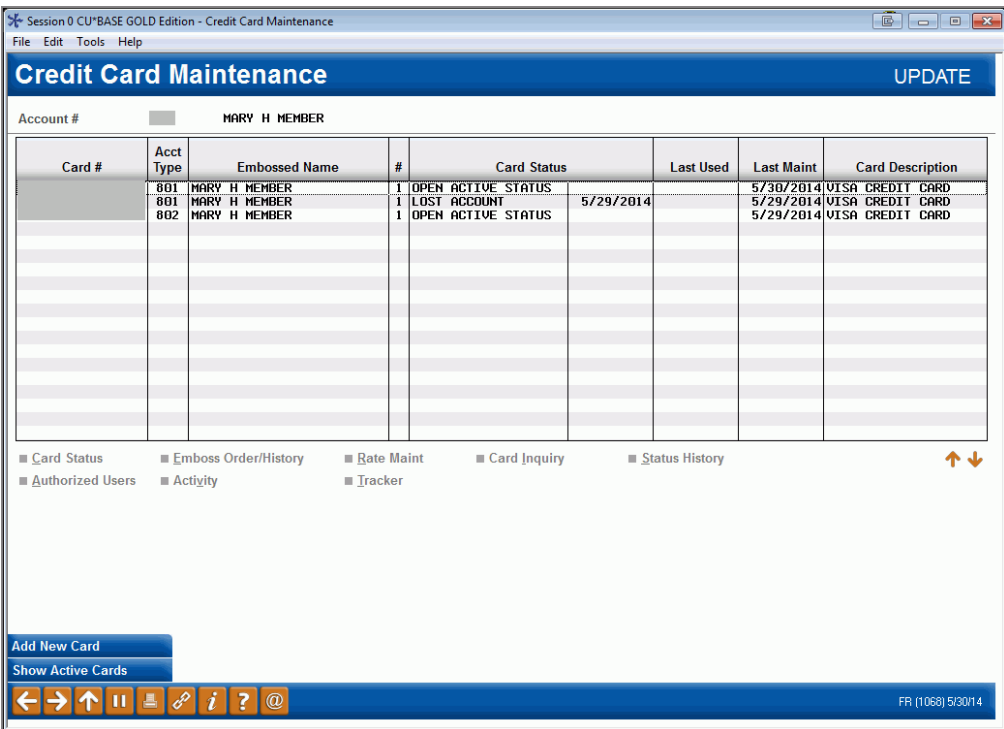

1. From the Main Credit Card Maintenance screen, select the card and *Status History*.

2. Selecting this option takes you to a screen listing a record for each card status change.

### Card Status History Screen

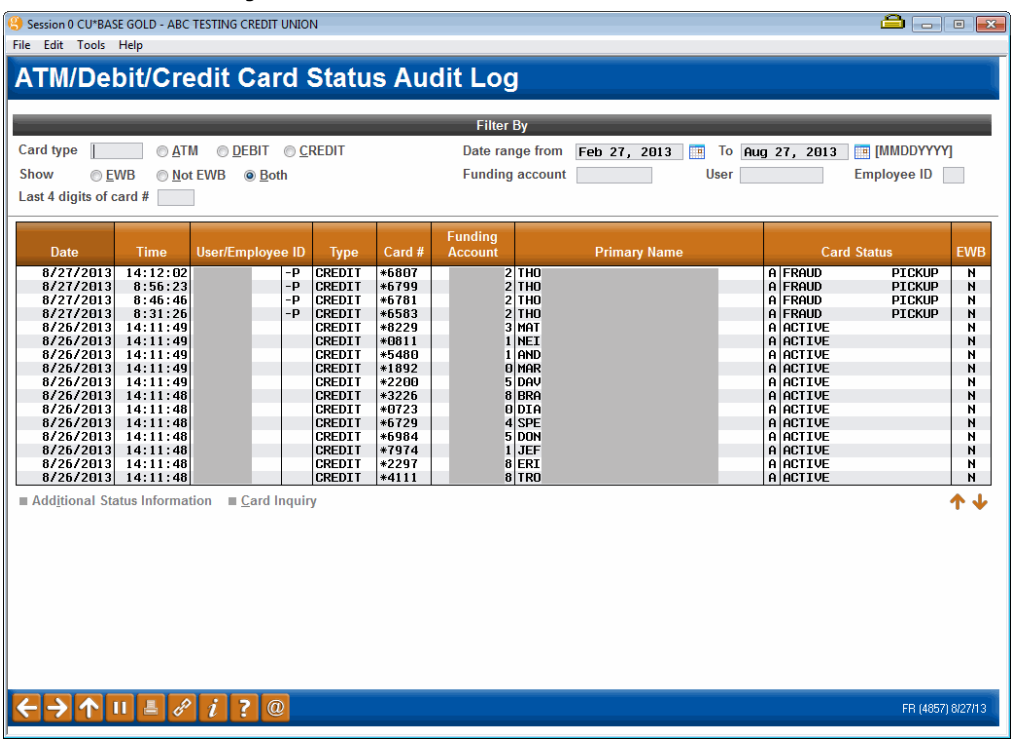

# POSTING CREDIT CARD PAYMENTS

# METHODS FOR POSTING PAYMENTS

Because a credit card loan is simply a special type of CU\*BASE loan account, payments can be made through all of the normal channels that are used to make loan payments:

- $\Rightarrow$  Teller Processing *See Page [53](#page-52-0) for some tips on using the Catch-Up Calculator!*
- $\Rightarrow$  Direct/Mail Post
- $\Rightarrow$  Phone and Journal Transfers
- $\Rightarrow$  Automated Funds Transfers (AFT) *See below for special instructions.*
- $\Rightarrow$  CU\*TALK Audio Response
- **It's Me 247** Online Banking

# SETTING UP AUTOMATED PAYMENTS (AFT)

Although most of these channels work the same regardless of the type of loan on which you are paying, the Automated Funds Transfer (AFT) feature is slightly different when setting up a payment to a credit card loan.

### Update Auto Transfer Information (Tool #884) (First screen after entry of account number)

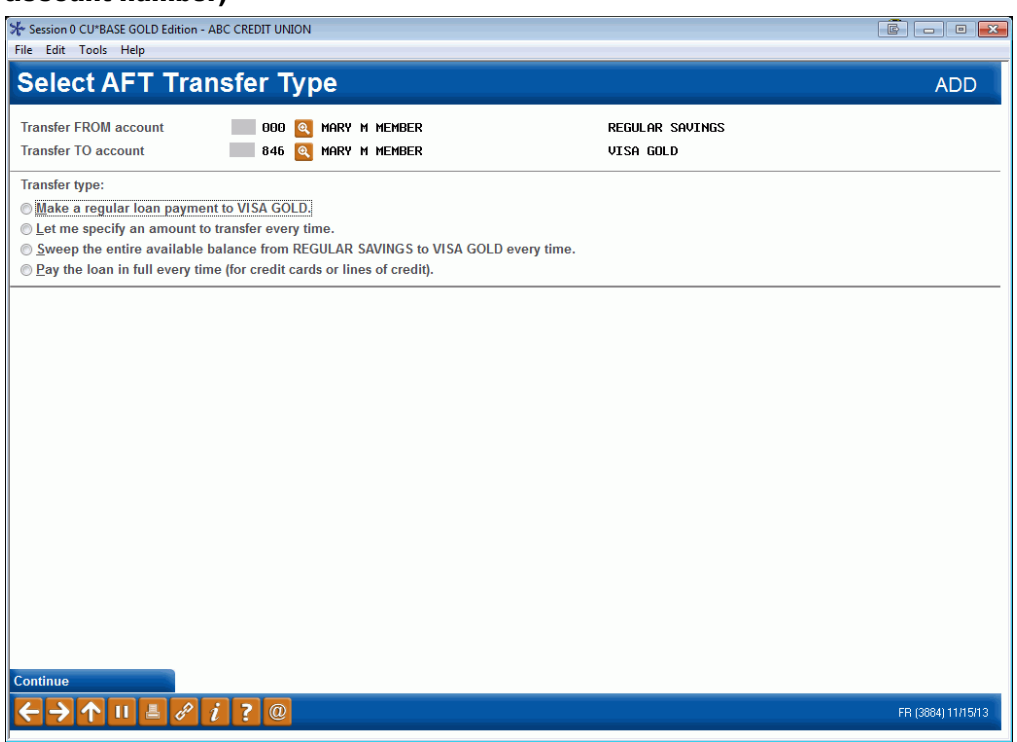

When setting up an AFT to pay on a credit card loan, there are several ways you can set up the record, depending on how much the member wants to

pay. After entering the account numbers, you will be presented with four options. (NOTE: The wording VISA CLASSIC will vary according to the loan.)

**Imake a regular loan payment to VISA GOLD.** 

Select this option if the member wants to make the minimum payment (as reported on the most recent billing statement).

Let me specify an amount to transfer every time.

Select this option to pay a certain amount every time. Then enter the exact amount into the amount field on the next screen. To avoid the loan going delinquent, this amount should be at least equal to the minimum payment each month, or the equivalent if performing transfers multiple times during the month (such as for a Weekly transfer frequency).

Sweep the entire available balance from REGULAR SAVINGS to VISA GOLD every time.

Use this option to do a balance sweep and pay the entire amount of the account towards the payment on the credit card.

*C* Pay the loan in full every time (for credit cards or lines of credit).

Select this option if the member wants to pay the credit card balance off *in full* every time. Regardless of the actual credit card balance at the time the transfer is made, AFT will transfer the amount printed in the New Balance field of the billing statement. That New Balance amount will be deducted from the designated *Transfer From* account. Again, the recommended frequency with this method is Monthly.

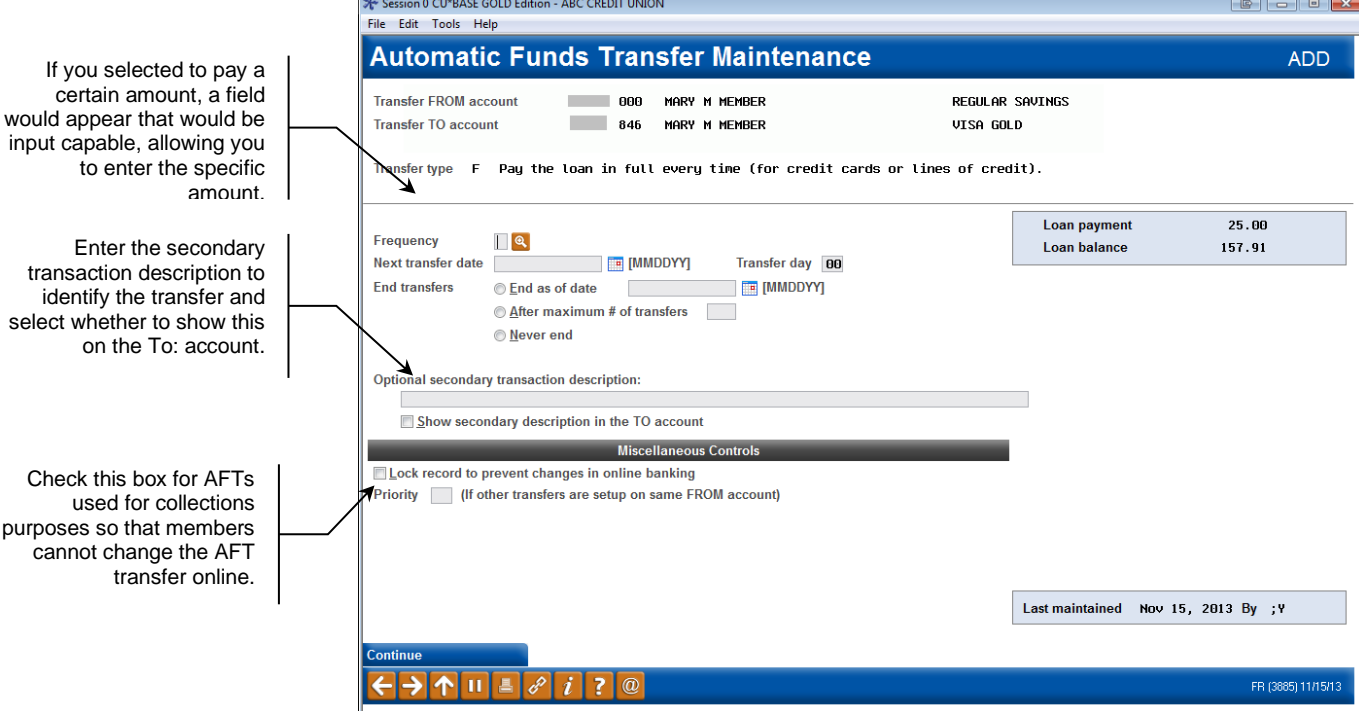

#### Second Screen (pay loan in full selected)

Check this box

All other AFT features work the same as usual, including payment date control and delinquency control settings that control how the AFT will "catch up" if the total amount is not available when the original transfer is attempted.

> *Click in the lower left corner of any CU\*BASE screen to access the CU\*BASE Online Help for more information. Or refer to the booklet "Automated Funds Transfer/Check Funds Transfer."*

### HOW PAYMENT TRANSACTIONS ARE APPLIED

Payments are applied according to a multi-level payment matrix found in the Loan Category Configuration. Any delinquent amounts or late fines supersede any configurable matrix values.

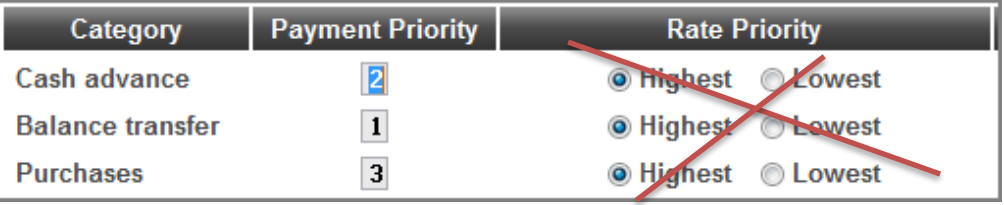

# Rate Priority by Charge Type

To comply with the CARD Act, payments are posted to the Charge Type with the Highest Rate first. *The configurable Rate Priority values in the Loan Category configuration are no longer used.*

# Payment Priority

In the instance where rates are the same between two or more Charge Types, the Payment Priority sequence is used.

### Prior and Current Period Balances

There are two more levels involved when applying payments; it's not just the charge types and their balances. Each charge type is further broken into prior period and current period amounts represented by finance charges, transaction fees, and balances. Therefore as the legend below suggests, there are six different segments involved in applying payments to credit card loans.

### Legend:

- 1. Any Late Fine amounts owed
- 2. Prior period Finance Charges
- 3. Prior period Transaction Fees
- 4. Prior period Balance
- 5. Current period Finance Charges
- 6. Current period Transaction Fees
- 7. Current period Balance

### GRACE PERIOD PROCESSING

A grace period is a configurable period during which finance charges are not assessed, assuming the full previous balance is paid by the due date. Members qualify for a grace period for charges made in a selected month if they have paid in full the charge type balances made for the previous billing cycle. Otherwise, they do not qualify.

*CU\*BASE allows you to specify all charge types to use a grace period (balance transfers, cash advance and purchase).*

For example, if a member does not pay the purchase balance for the May billing cycle in full by June  $28<sup>th</sup>$ , the member is not eligible for the grace period with respect to purchases made during the June billing cycle, regardless of whether the consumer pays the purchase balance of the June billing cycle in full by July 28<sup>th</sup>.

### UNDERSTANDING DELINQUENCY

*For information about credit card delinquency and your collections efforts, refer to Page [88.](#page-87-0)*

# <span id="page-52-0"></span>USING THE PAYMENT CATCH-UP CALCULATOR

When posting a payment in teller processing, the Teller Deposits/ Withdrawals screen will display small green buttons next to each loan account type, like this:

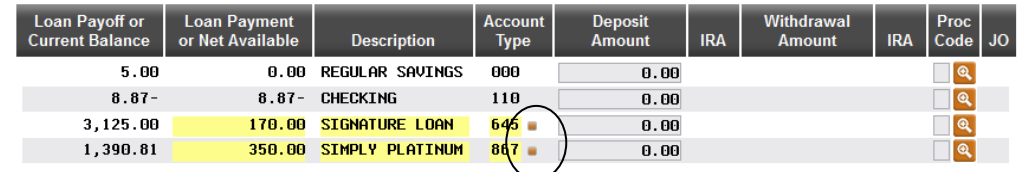

On a normal loan type, the buttons just display the delinquency info pop-up window. But for a credit card loan, you can click the button to display the Payment Catch-Up Calculator:

### Current Credit Card

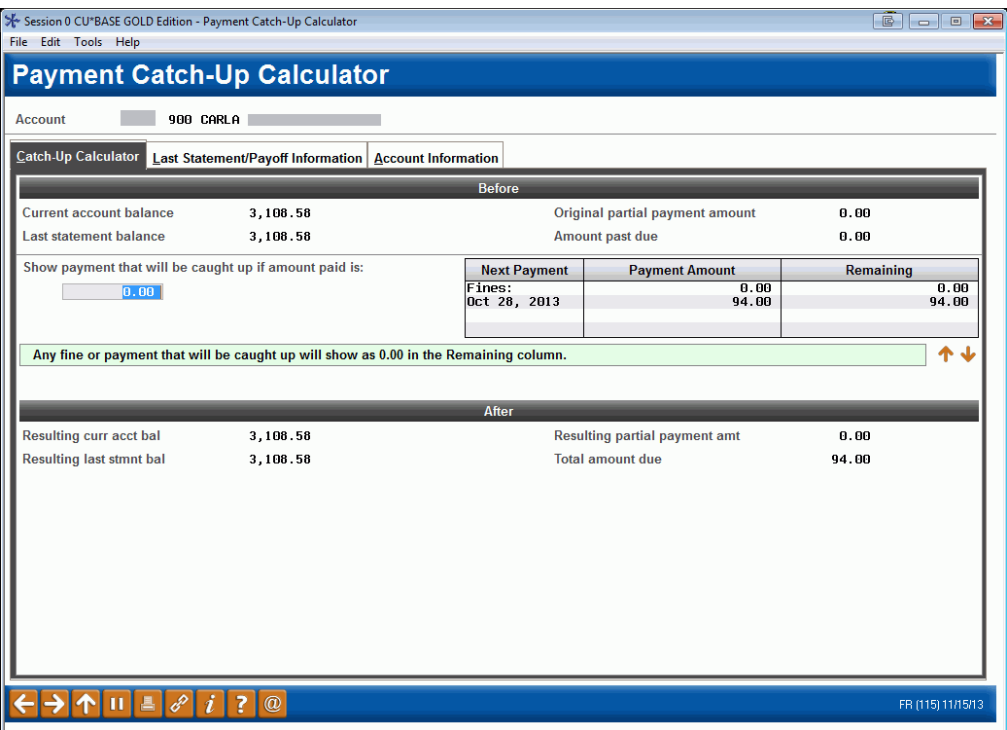

#### Delinquent Credit Card

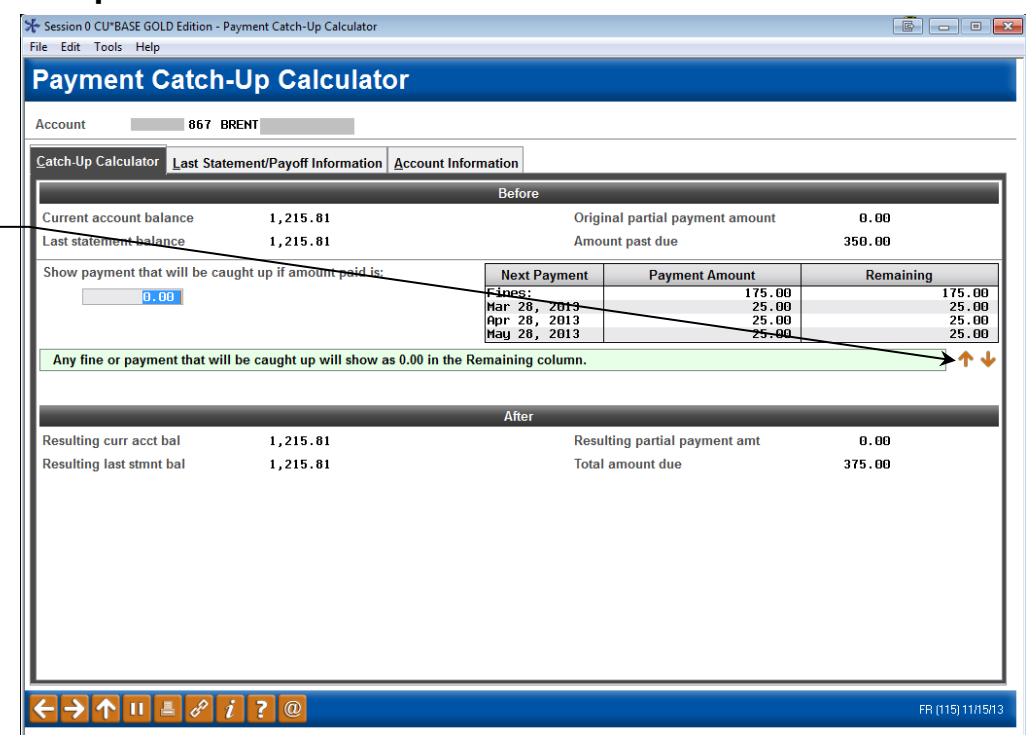

*NOTE: This Catch-Up Calculator can also be accessed via Account Inquiry by using the command key on the Delinquency Info window (see Page [93\)](#page-92-0). It can also be access via the "Catch Up" action code in Phone Operator. (This Phone Operator action code is only shown if the member has a delinquent account.)*

- NOTE: The next pay date will not show due if the current date is before the next pay date.
- **CU\*TIP:** If you are using Teller to make a credit card payment, any amount that was in the "Show payments that will be caught up..." field (see previous graphic) will be pulled back into the Entry field for that account so that that amount could be paid during this transaction, if desired. *(The example above does not have an amount in this field.)*

This window displays delinquency and other account information about a credit card loan account. It also allows you to estimate the effect on the member's account if you were to make a certain payment amount.

> *No payment will actually be made; the calculator just shows you what would happen to due dates, amount due, account balance, etc., if you* were *to pay that amount.*

Use the tabs at the top to see the current information about the account. The Catch Up Calculator tab includes account information, including the amount due as calculated by the system. The center of this tab shows each individual monthly payment that needs to be caught up, as well as the fines associated with delinquency.

The Last Statement Payoff Information tab shows information about the previous statement, and the Account Information tab includes in miscellaneous information, including the total number of delinquent payments and the length of the delinquency.

Be sure to use Page Down to view additional payments if the account is more than three months past due.

Enter an amount into the *Show payments that will be caught up...* field and press Enter to perform the calculation. Any fine or payment that will be caught up will show as 0.00 in the Remaining column. **Be sure to use Page Down to see additional payments, if the account is more than 3 months past due.** 

You can enter a different amount as many times as you like until the desired payments show as "caught up" (remaining amount = 0.00). When done, use the backup arrow to exit.

# CREDIT CARD ACCOUNT AND TRANSACTION INQUIRY

There are several different inquiry features available to let you review information about a member's credit card activity, from purchases to payments.

Following are some sample screens with notations that show the unique

characteristics of credit card loans. Refer to Online Help  $\mathcal U$  for complete information about using any of these screens.

# SEARCHING FOR AN ACCOUNT USING A CREDIT CARD #

### Member Inquiry, Phone Op, & Teller Posting Account Selection Screen

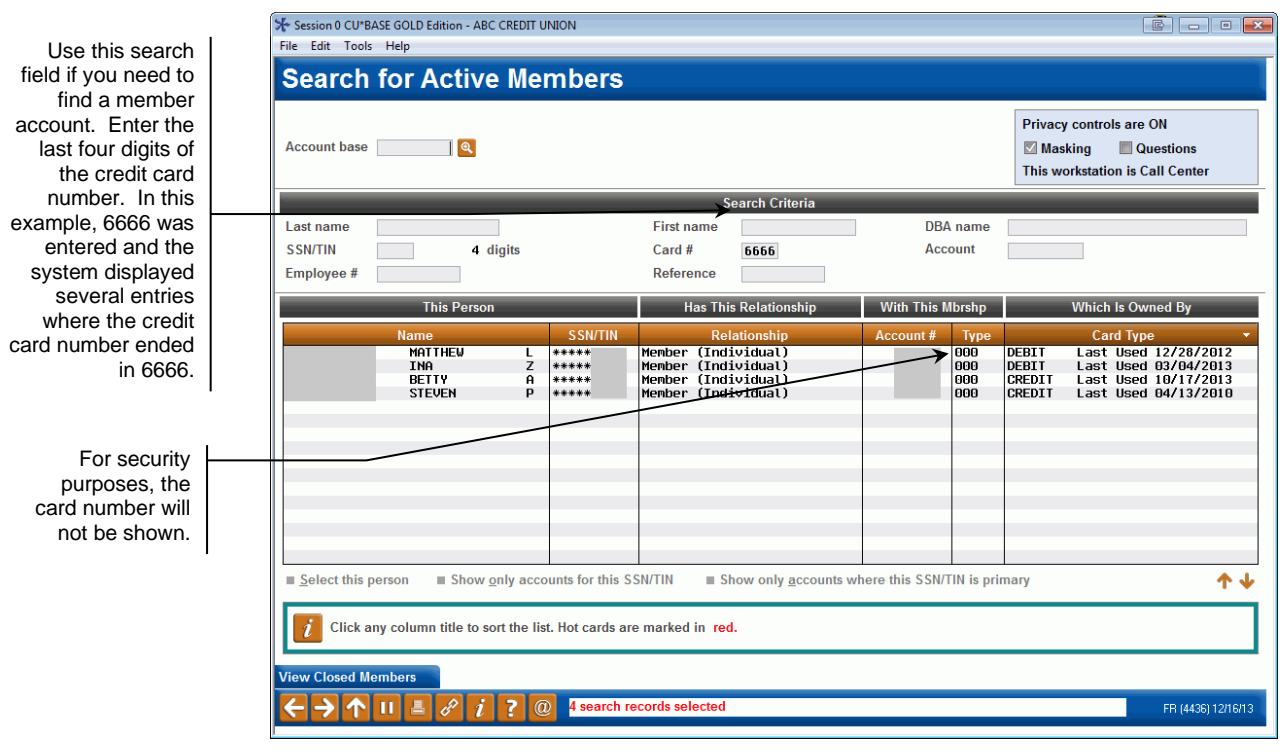

When using regular Member Inquiry, Phone Operator software, or the Teller Posting system, a new search field will be available so that you can look up a member based on the last few digits of his or her credit card number. Select the name in the list and use *Select this person* or Enter to proceed as usual.

# VIEWING CREDIT CARDS IN MEMBER INQUIRY AND PHONE OP

You can display information about credit card accounts in both Member Inquiry and Phone Operator software. Remember that Phone Op software cannot display information about closed accounts, but can be used to perform transactions for the member. '

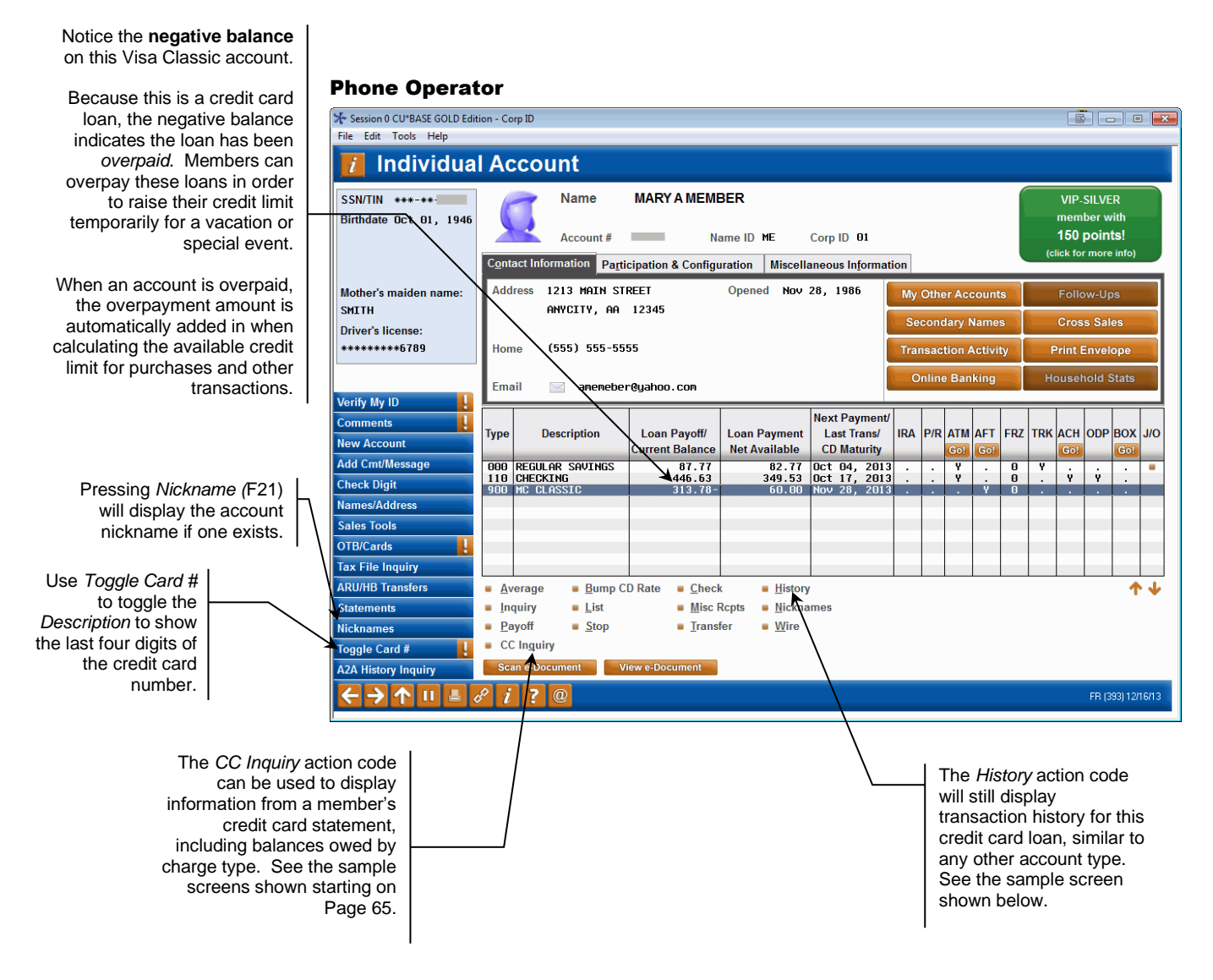

Select the loan and use *Inquiry* to view the following screen.

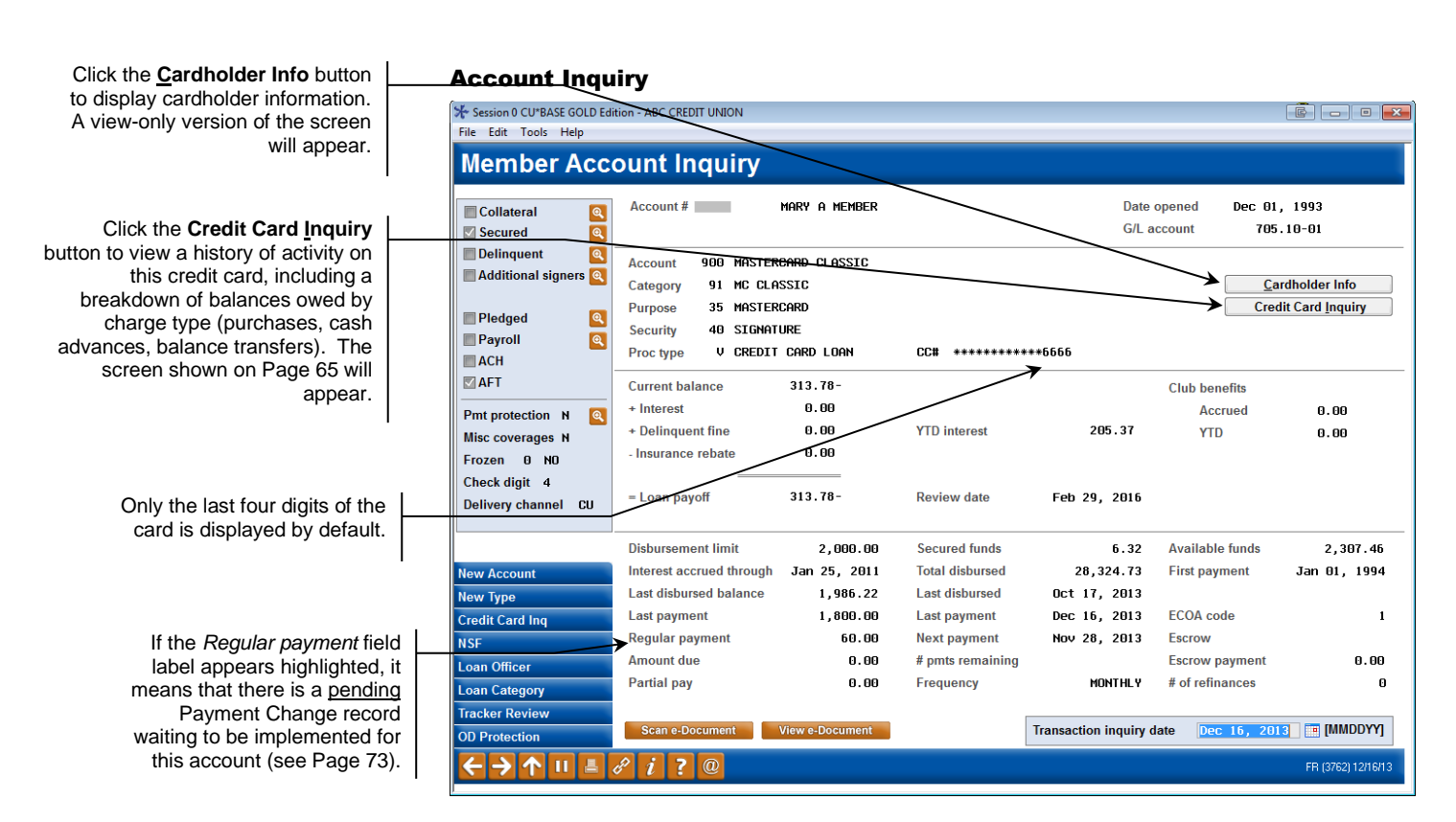

If a credit card loan is delinquent, the Delinquency window will appear automatically as usual. You can also use this feature to view the statement history window (see Page [93\)](#page-92-0).

### Phone Op Transaction History (History option from Phone Operator)

Use the *Toggle Description* button to display additional transaction description details and reference numbers for credit card transactions.

Session 0 CU\*BASE GOLD Edition - ABC CREDIT UNION  $\begin{array}{|c|c|c|c|c|}\hline \mathbb{B} & \mathbf{I} & \mathbf{B} & \mathbf{X} \\\hline \end{array}$ File Edit Tools Help **Transaction Inquiry MASTERCARD CLASSIC** -aaa MASTERCARD CLASSIC Current balance  $313.78 -$ 2,307.46 MARY MEMBER Available **Name** Search by: Date **E** [MMDDYY] Print<br>Receipt **Business** Activity Activi Balance Description<br>
2,000.00 CC SALES DRAFT<br>
1,990.00 PC CU TRANSFER<br>
1,990.00 PC CU TRANSFER<br>
1,992.10 CC SALES DRAFT<br>
1,992.10 CC SALES DRAFT<br>
1,992.10 CC SALES DRAFT<br>
1,948.97 CC SALES DRAFT<br>
1,948.78 FTN CHG PURCHASE<br> **Transfer Acct** ID **Description** Sup Date Date Tin Amount Interest **Balance**  $\frac{9}{211}$ 9/21<br>9/22<br>9/23<br>9/26<br>9/28<br>9/28<br>9/30<br>9/30<br>10/08<br>10/10<br>10/10<br>11<br>9/10<br>11<br>12<br>11 . 80  $19:50$  $\begin{array}{c} 1.19 \\ 10.00 \\ 1.05 \\ 1.05 \\ 60.00 \\ 8.47 \\ 1.86 \\ 1.93 \\ 1.00 \\ 70.62 \\ 70.62 \\ 9.99 \\ 9.99 \\ 500.00 \\ \end{array}$ 9/21/13<br>9/22/13<br>9/23/13<br>9/23/13<br>9/26/13<br>9/26/13<br>9/30/13<br>9/30/13<br>10/06/13<br>10/10/13<br>10/10/13<br>10/10/13<br>10/10/13<br>10/10/13<br>10/20/13  $-000$  $\begin{array}{c} 19:02\\20:03\\20:03\\19:50\\19:50\\23:43\\23:43\\14:28\\19:52\\19:52\\19:55\\19:59\\9:50\\9:50\end{array}$  $\overline{z}$ -988 12/16/13<br>12/16/13 1,800.00ōō Additional Transaction Information Retrieve e-Receipt ↑↓ **Debits Onl** Toggle De **Credits Only**  $\overline{\mathbf{H}}$ n  $\mathbf{H}$  $\sqrt{i}$  ?  $\boxed{0}$ FR (3774) 12/16/13

Use this to display a separate screen showing the entire secondary transaction description. Although this can be used for any account type, it is especially helpful for credit card transactions where the secondary transaction description can be lengthy. See the sample screen shown below.

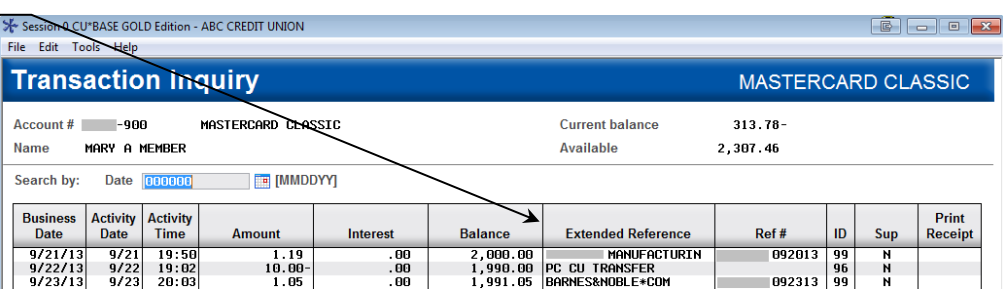

# Additional Transaction Information

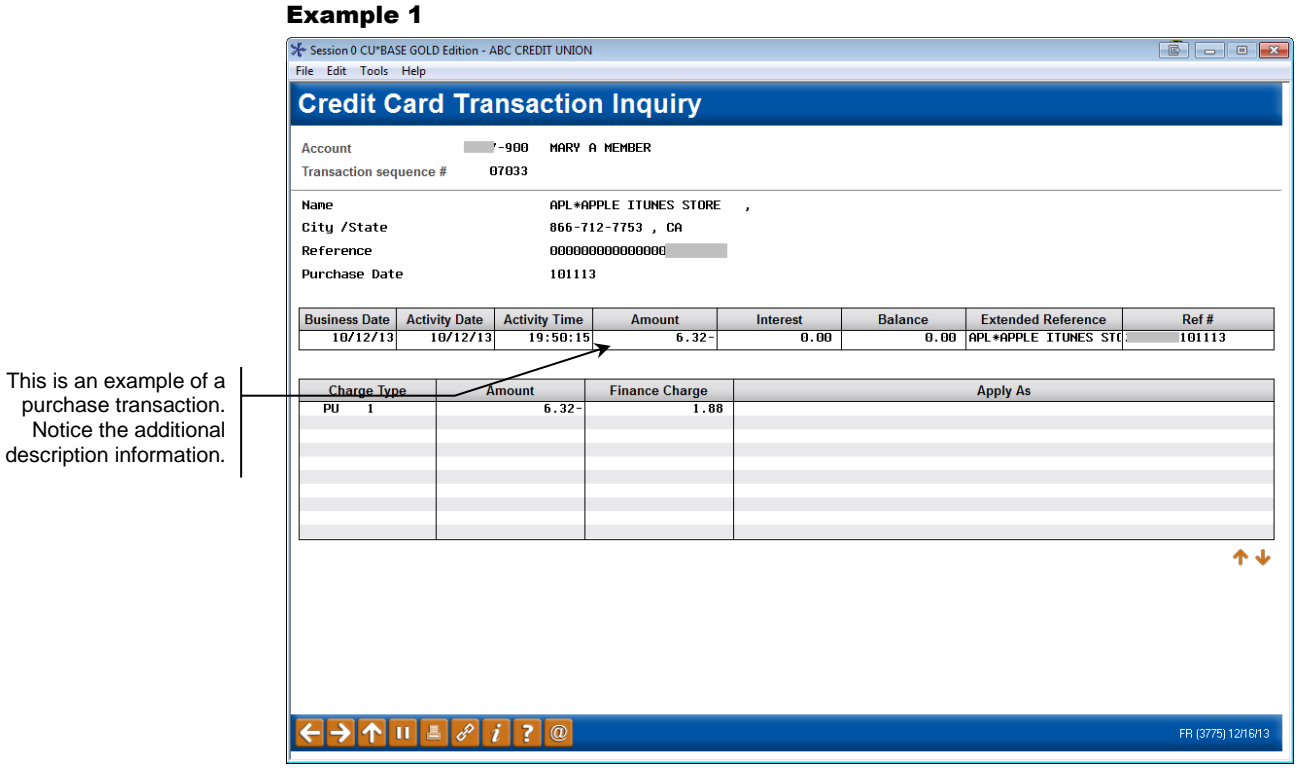

*This screen appears when you select a transaction on the Phone Op History screen (shown on the previous page) and select Additional transaction information.* 

This screen not only shows you the complete description, it also displays information about how this transaction was applied to the various charge types (purchases, cash advances, or balance transfers). This will be helpful should you need to perform an Account Adjustment related to this transaction. (See Page [99](#page-98-0) for details about performing adjustments to credit card loans.)

### Example 2

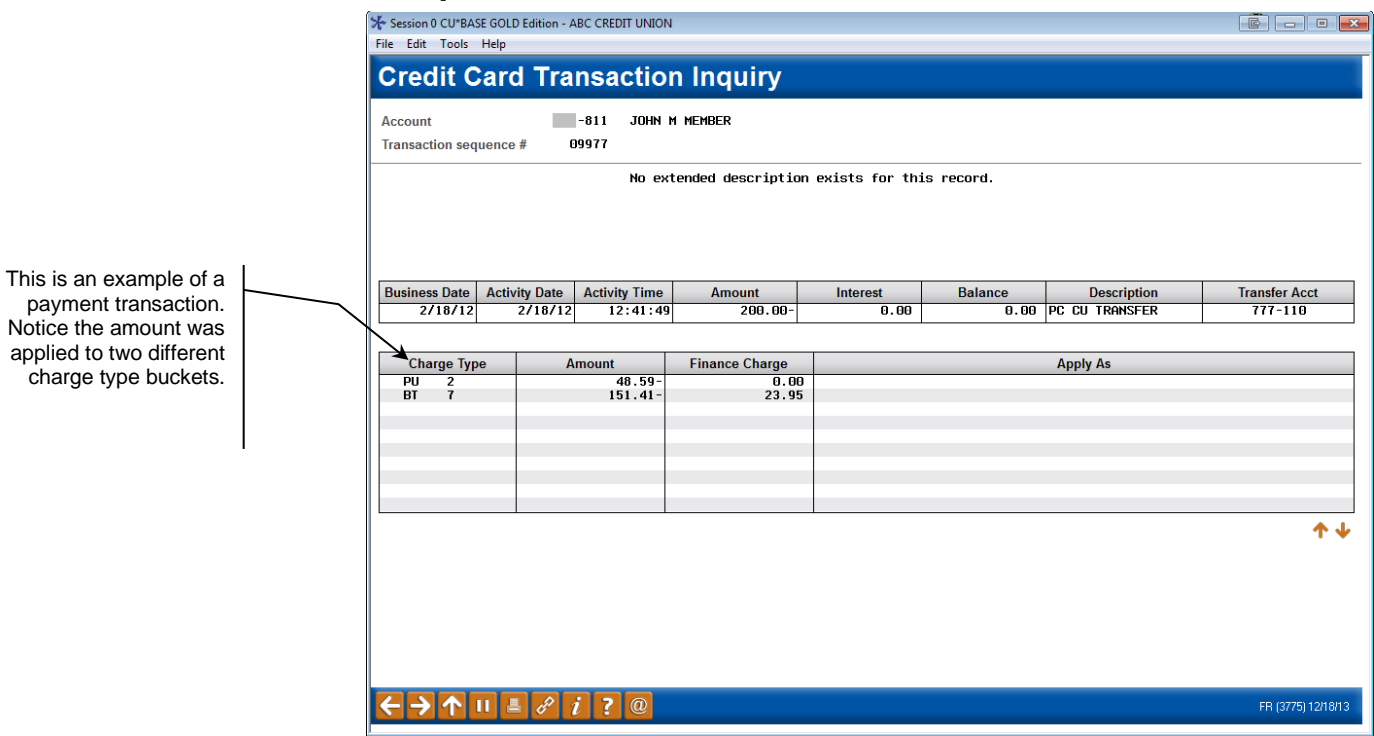

# SECURED/UNCOLLECTED FUNDS

Inquiry View (Inquiry Option from Phone Operator)

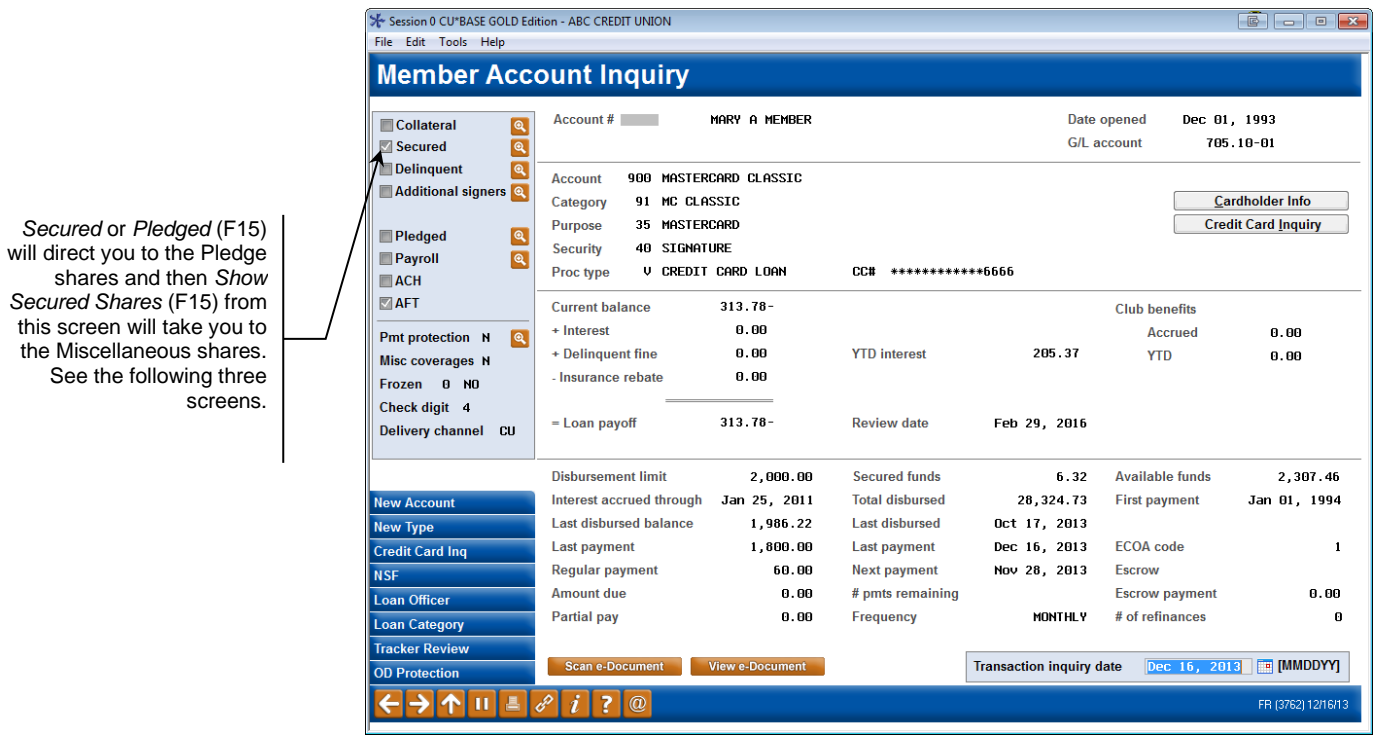

To view the pledged shares on an account, use the lookup next to *Secured* or *Pledged* (F15) to move to the following screen.

#### $\frac{1}{\sqrt{6}}$  Session 0 CU\*BASE GOLD Edition - ABC CREDIT UNION<br>File Edit Tools Help **Secured Funds Information Pledged Shares** Member **International TIMOTHY** Opened May 01, 1984 MASTERCARD CLASSIC G/L account 705.10-02 Account 900 Account # **Held Funds Description** Card Type **Amount Secured** % Secured | Always Secured **Current Balance**  $\blacksquare$  Select **14** Taking *Show Secured*  **Total secured**  $0.00$ *Shares* (F15) from this screen will take you to the Miscellaneous Shares on the account. This screen shows the Pledged Shares on the account. Taking *History* ount Type w Acco **Show Secured Sha** (F18) will show you the history of the pledged  $\leftarrow$   $\rightarrow$   $\leftarrow$   $\leftarrow$  shares. FR (432) 12/16/13

Authorized transactions would appear on this screen as secured funds. From the screen above, select *Show Secured Shares* (F15) to move to the Miscellaneous Secured Funds Screen. The information shown in the following screen represents current outstanding authorizations

### Miscellaneous Secured Funds ("Show Secured Shares" (F15) from previous screen)

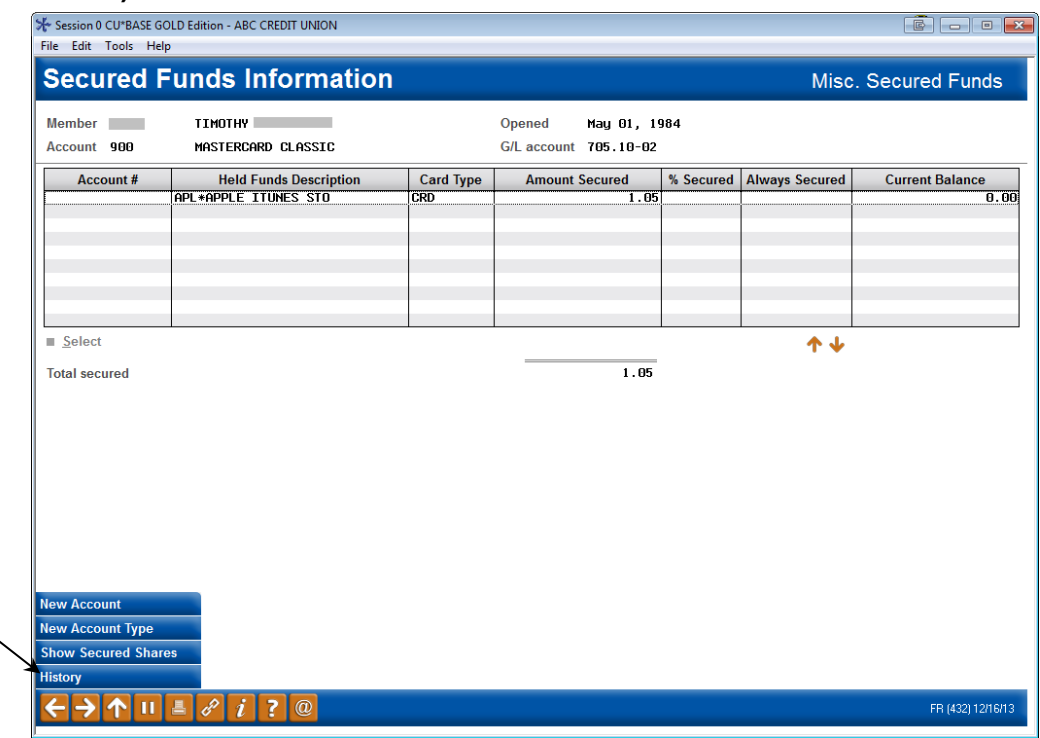

This screen shows the Miscellaneous Shares on the account. Taking *History* (F18) will show you the history of the Miscellaneous shares.

### Secured Funds Information Screen ("Pledged" or "Secured" (F15) from the previous screen)

From the previous screen select *History* (F18) to view the history of authorization adds, matches, manual overrides and purged authorizations.

### Miscellaneous Secured History ("History" (F18) from the previous screen)

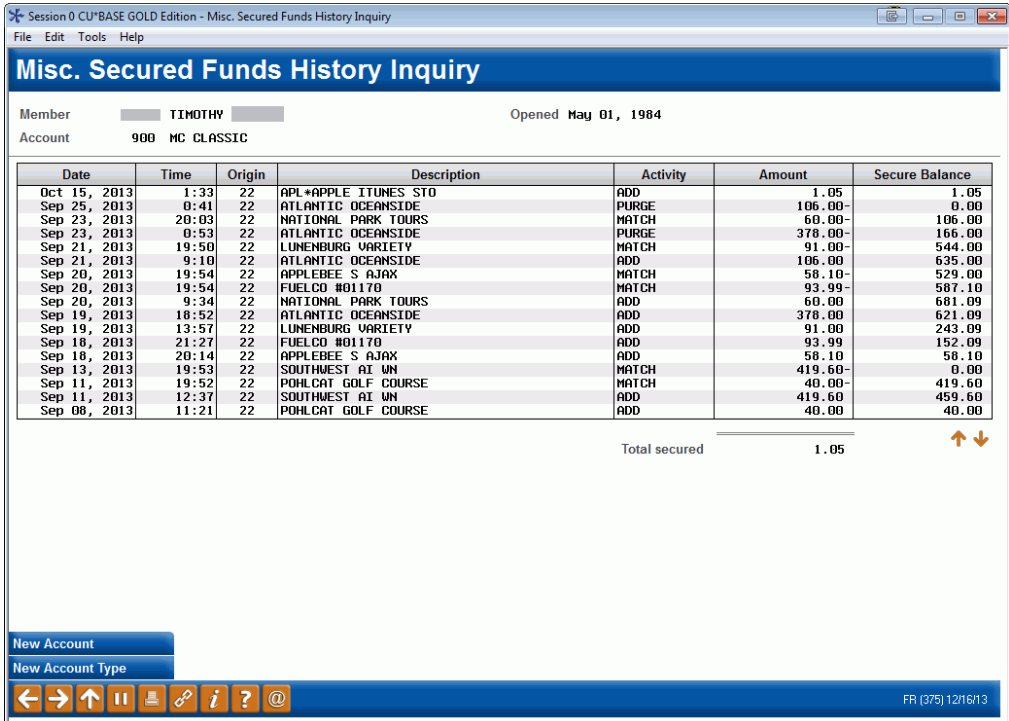

# CREDIT CARD INQUIRY FEATURES

screen shown on Pag[e 66](#page-65-0)

will appear.

In addition to regular transaction history and account inquiry features for credit card loans, there are some special inquiry screens available that are unique to credit cards and include things like amounts owed by charge type (purchases versus cash advances, for example) and statement history.

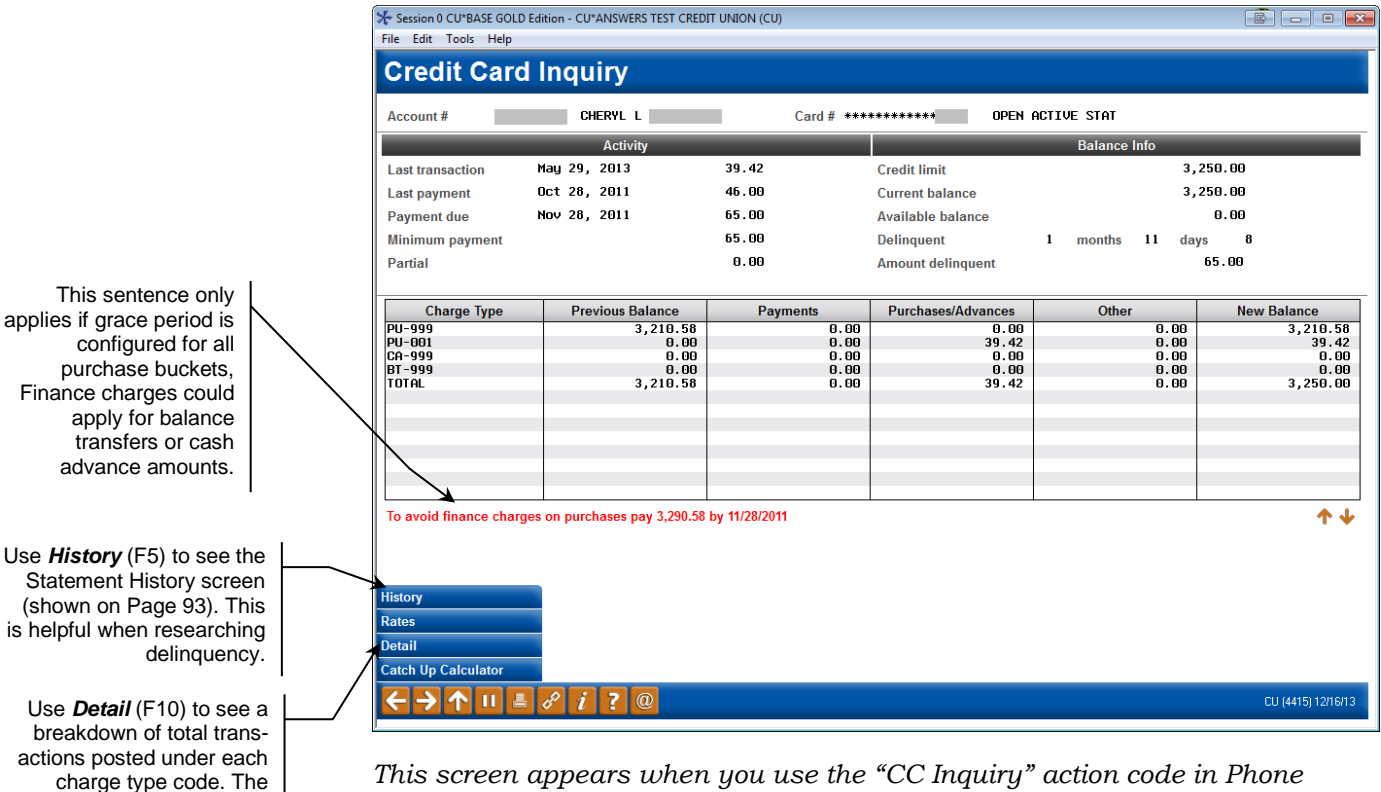

#### <span id="page-64-0"></span>Credit Card Inquiry Screen ("CC Inquiry" from Phone Operator)

*This screen appears when you use the "CC Inquiry" action code in Phone Operator, or when you click the Credit Card Inquiry button on the Account Inquiry screen for a credit card loan account.*

This screen provides some general information about the credit card account. The bottom of the screen displays a list of charge type "buckets" against which purchases, cash advances, and/or balance transfers have been posted for this member.

### <span id="page-65-0"></span>"Detail" (F10) – PU999 charge type

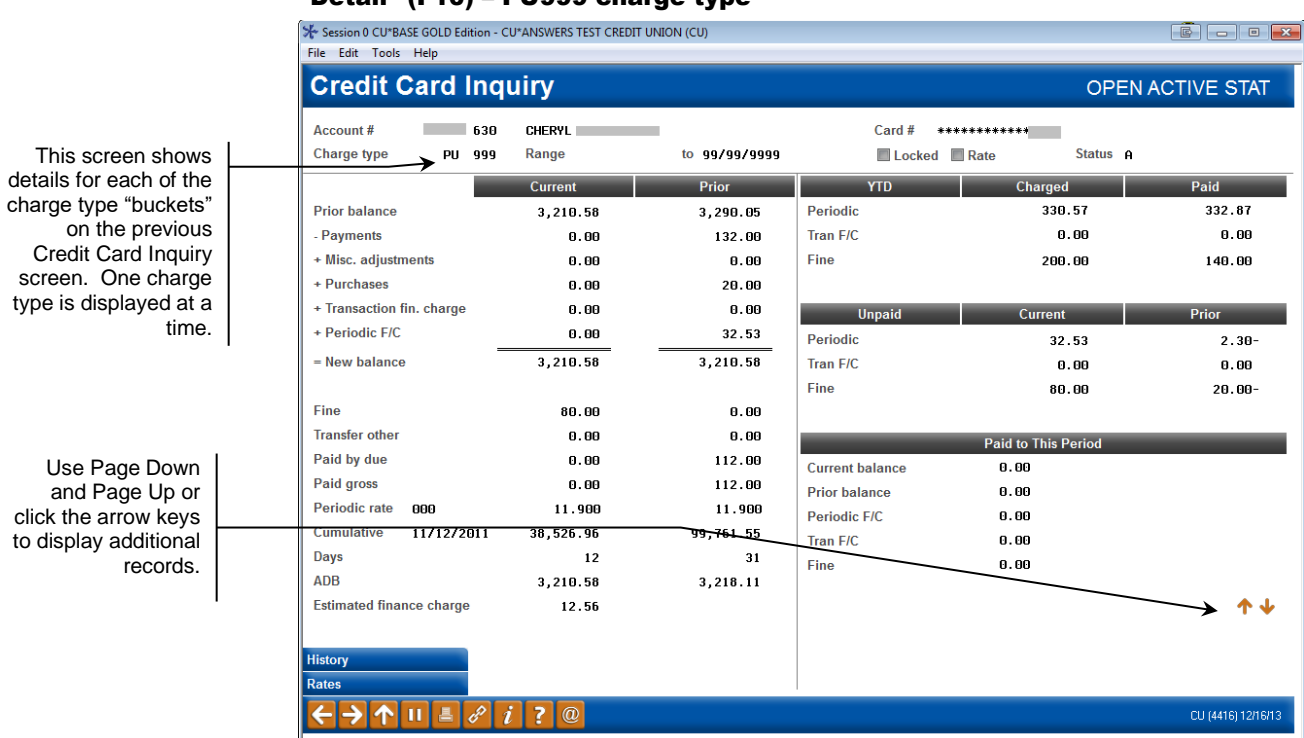

Page Down to All Charge Types

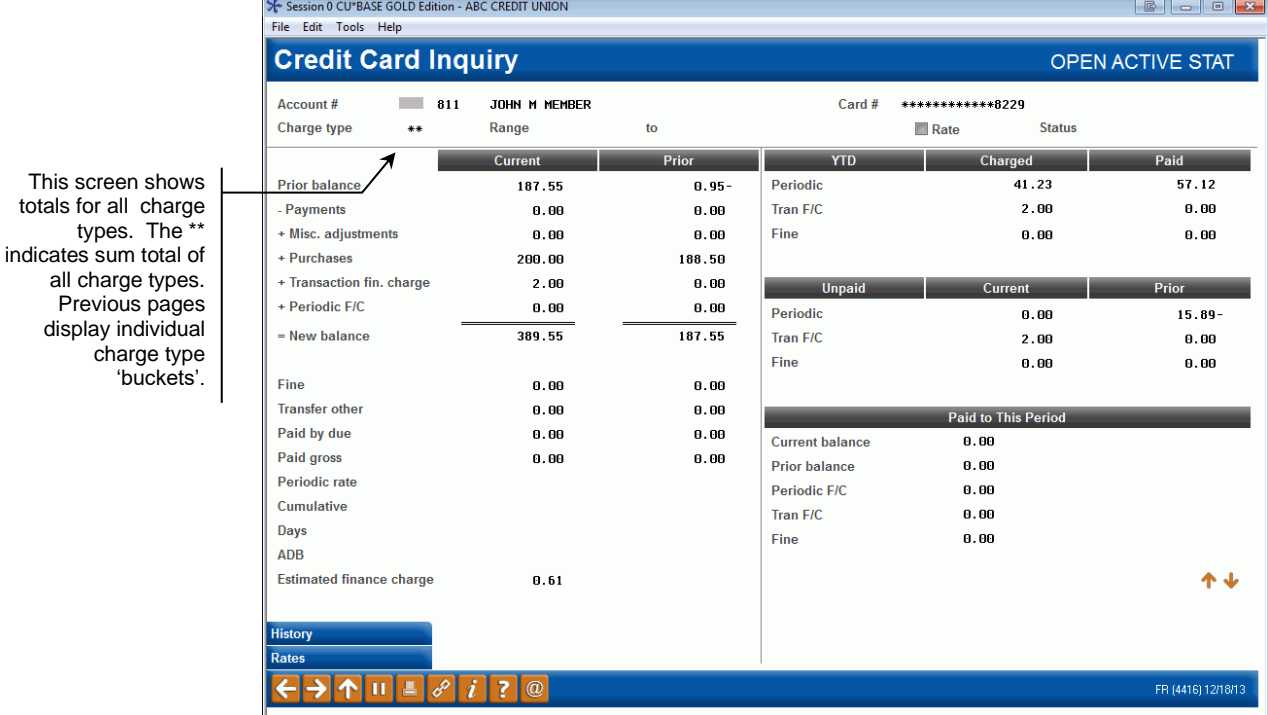

The left side of the screen displays current month data and a snapshot of the account as of last month end. At the end of each month, when the billing cycle runs, the data moves from current to prior. Current month is dynamic and therefore a picture of activity on this account as it occurs. The right side of the screen, also dynamic, breaks out the two types of finance charges and balance information.

Use Page Down and Page Up or click the arrow keys to display additional

records.

# CREDIT CARD INQUIRY FOR MEMBERS THROUGH "IT'S ME 247"

In order to emphasize that your credit card program is a credit union product, credit card loans will be included along with all other account types in **It's Me 247**. Members can check balances, make payments, and view status information at any time on line. If they have signed up for estatements, they can even view their credit card statements online as well.

On the Account Summary page, credit card loans will be listed in a separate section just below all other loan types, primarily because of the difference in how the account number is displayed.

#### Account Summary

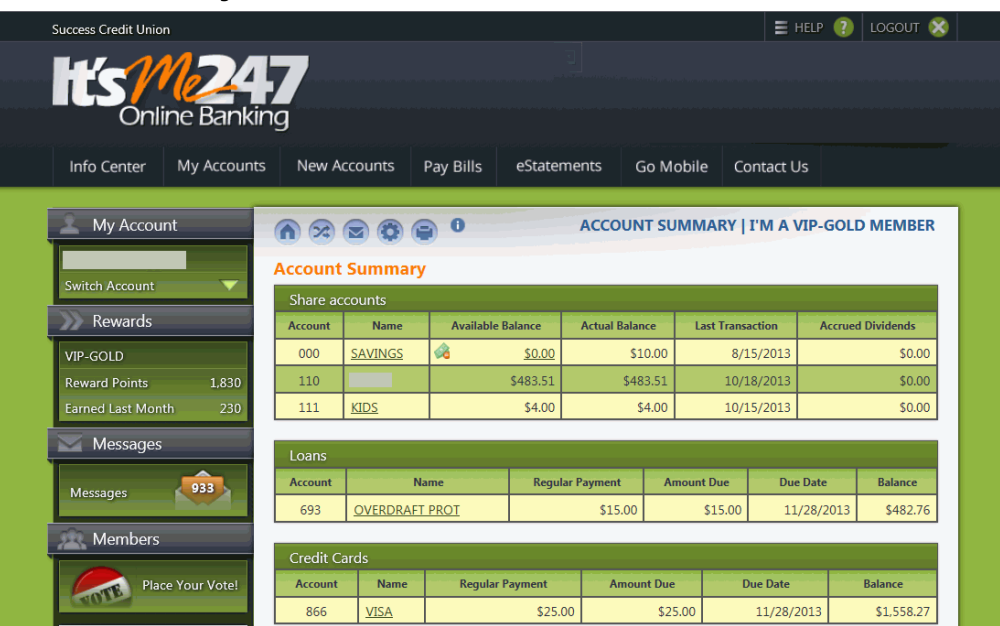

#### Loan Information

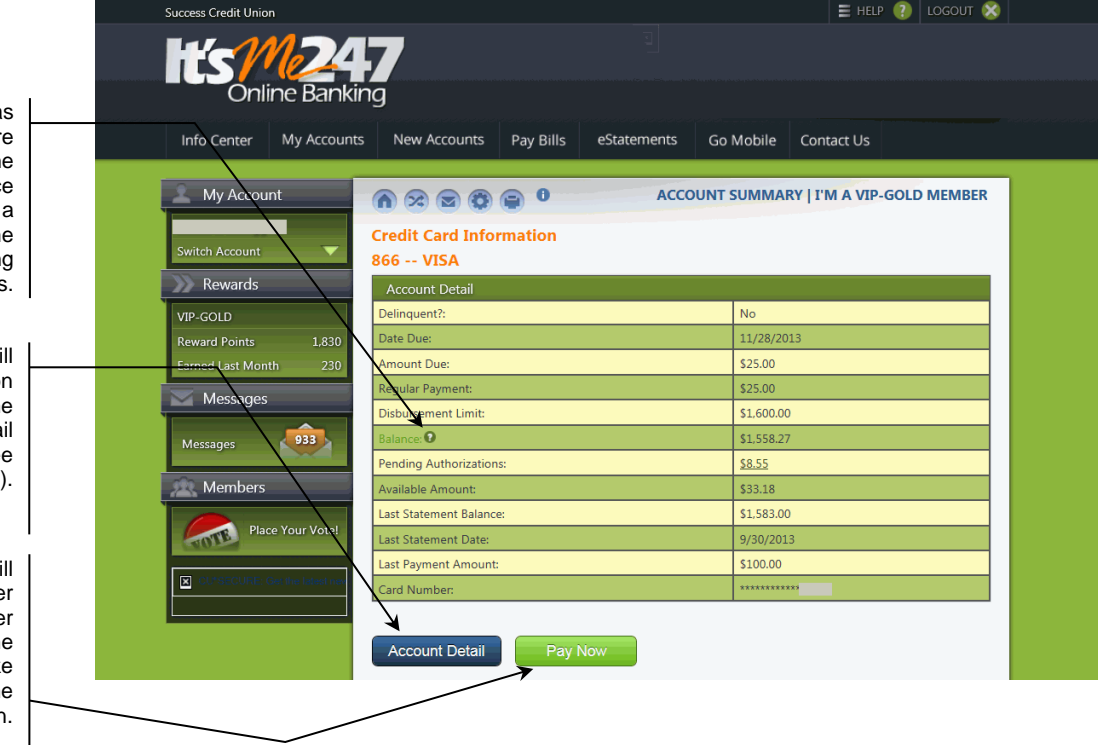

If a member ha transactions that are pending, the Available Balance text will link to screen listing the pending transactions.

This button wi display transaction history on the **Account Deta** screen. (See following image).

This button will take the membe to the Transfer Wizard where the member can make a payment on the loan.

#### Account Detail

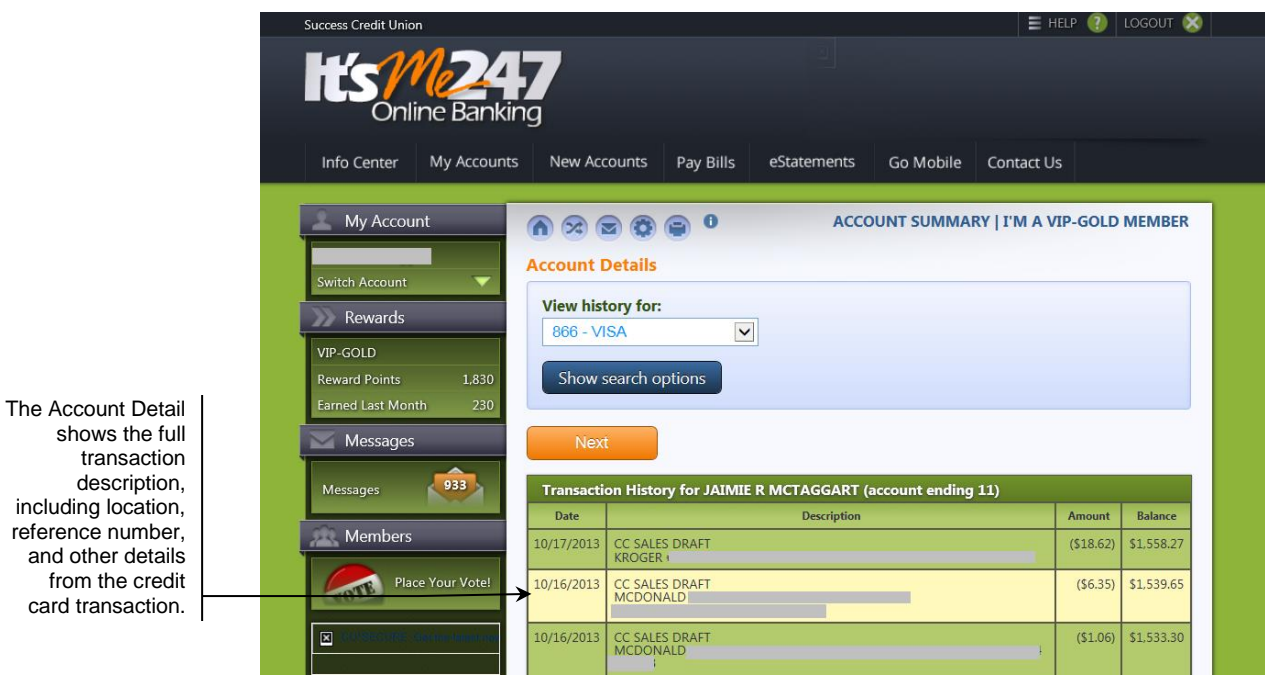

Transfers can be made to and from the credit card account just like any other type of loan.

card

# CREDIT CARD STATEMENTS

Credit card statements are produced each month by Sage Direct, Inc., CU\*Answers' statement provider and are mailed along with regular member account statements. Sage works with CU\*Answers and the credit union to format, print, and mail paper statements. Credit card statements are mailed in the same envelope as normal member account statements.

> *Refer to the "Credit Cards Configuration Guide" for important information about the importance of using Sage Direct for credit card statement processing.*

E-statements are also available and can be accessed both by members via **It's Me 247**, as well as by credit union staff using the **F20-Statements** feature in both Member Inquiry and Phone Operator. E-statements will be produced in Text, HTML or PDF formats. For members only, the following screen will first appear:

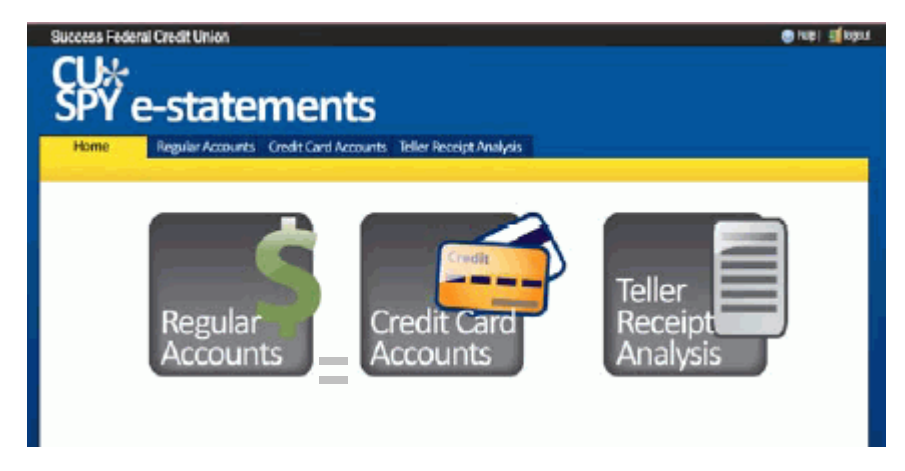

The user simply clicks either Regular Accounts or Credit Card Accounts to proceed to the desired statement archives. (Teller Receipt Analysis may also be available.) Both use the standard retention period of 18 months.

A sample printed credit card statement is shown starting on the following page.

### Sample Credit Card Statement

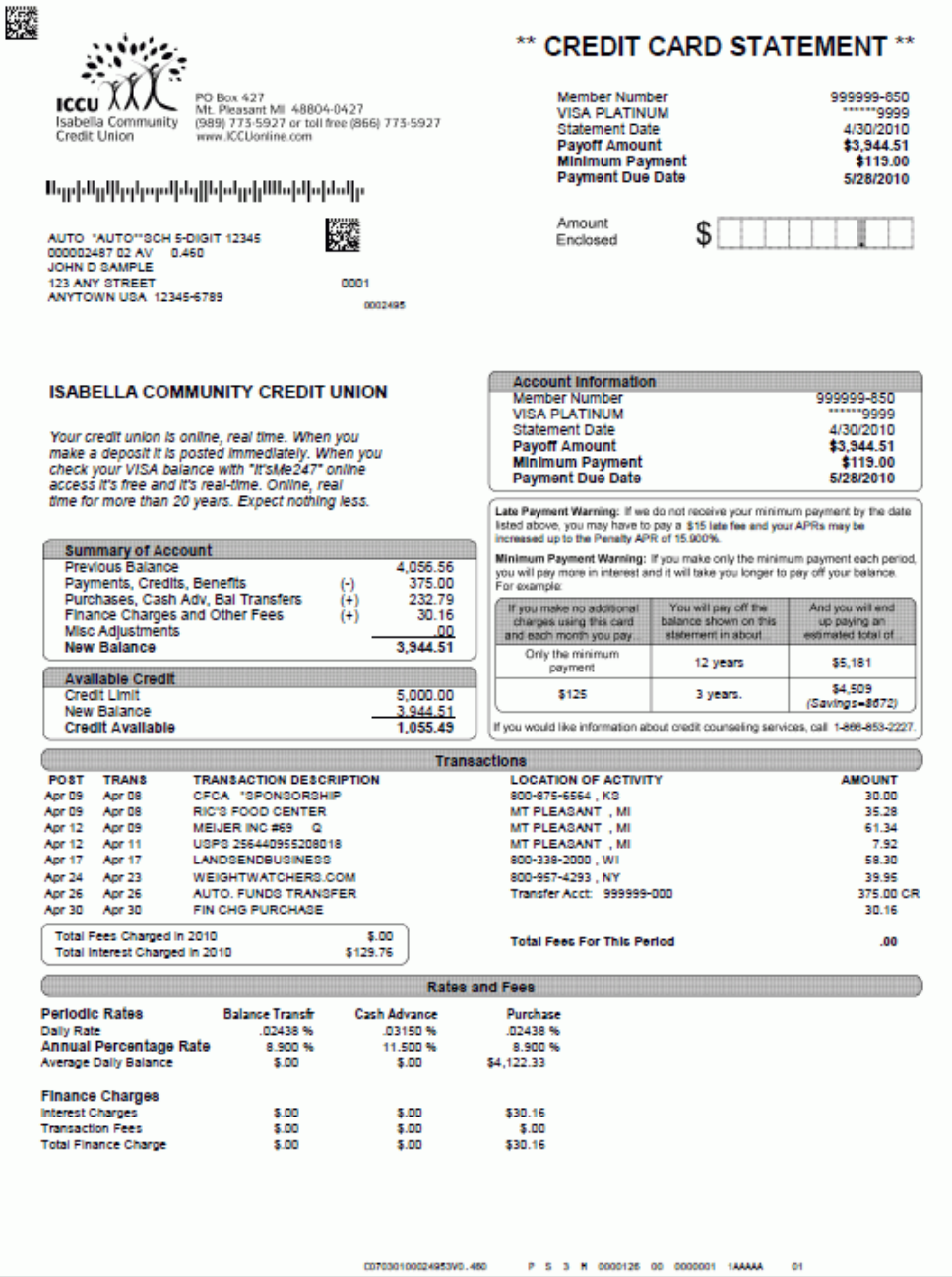

# CHANGING THE MINIMUM PAYMENT ON A CREDIT CARD ACCOUNT

There are two techniques for changing the minimum payment due on a credit card account, depending on whether the change should affect the current billing/statement period only or whether the change should take place starting in a future statement period.

## CHANGING MINIMUM PAYMENT FOR THE CURRENT STATEMENT CYCLE

This technique lets you set a different minimum payment for the current payment cycle than what appeared on the printed statement the member received. This allows the member to pay this agreed-upon amount and the system will consider it to have satisfied the minimum payment due.

> *The change will affect the current cycle ONLY. See the following pages for instructions on using the Payment Changes feature to make a future and/or longer-term change (such as for a reaffirmation process or for a skip-apay program).*

### 1. Access **Tool #15** *Update Account Information*.

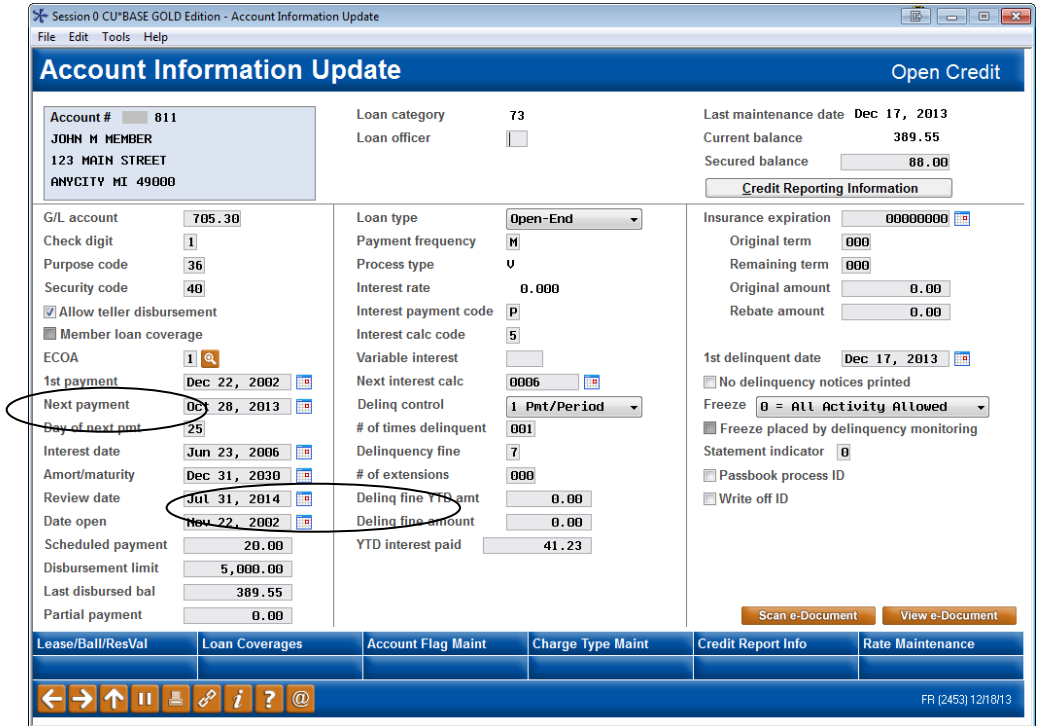

- 2. Change the amount shown in the *Schedule Payment* field to be the correct payment amount for the current cycle.
- 3. Use *Account Flag Maint* (F15) to display the screen shown on page [80.](#page-79-0)
- 4. Enter the correct minimum payment amount into the *Statement current minimum due* field and press Enter to save.

# **CHANGING MINIMUM PAYMENT FOR A FUTURE BILLING CYCLE**

The "Payment Changes" feature in Misc. Loan Maintenance lets you specify the minimum payment amount that should be used for a credit card loan effective *for any month in the future*. For example, a change for a February payment must be made by end of month January.

This can be used to set a static payment amount on a credit card loan that has been through the reaffirmation process, where a certain payment amount has been negotiated with the member. It can also be used to set the payment amount of an individual loan to zero (\$0.00) for one or more months to allow you to offer a "skip-a-pay" program.

*Refer to the "Credit Card Skip-a-Pay" booklet for more details on offering a membership mass-generated skip-a-pay program.* 

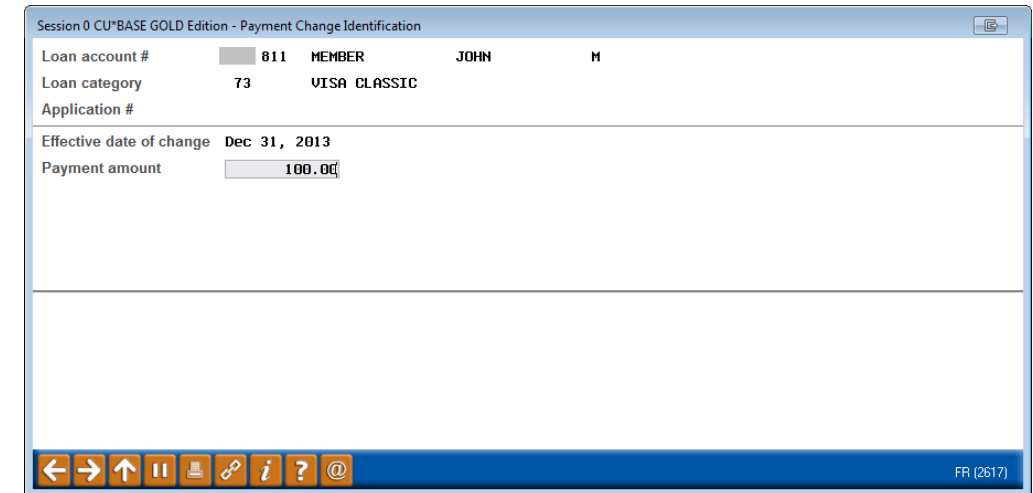

Miscellaneous Loan Maintenance (Tool #51), then "Payment Changes"

Choose *Payment changes* and use Enter to proceed. Following are instructions for completing the payment changes screen for both a reaffirmation process (see below) or for a skip-a-pay program (see Page [76\)](#page-75-0).
## REAFFIRMATION: SETTING A SPECIFIC PAYMENT AMOUNT

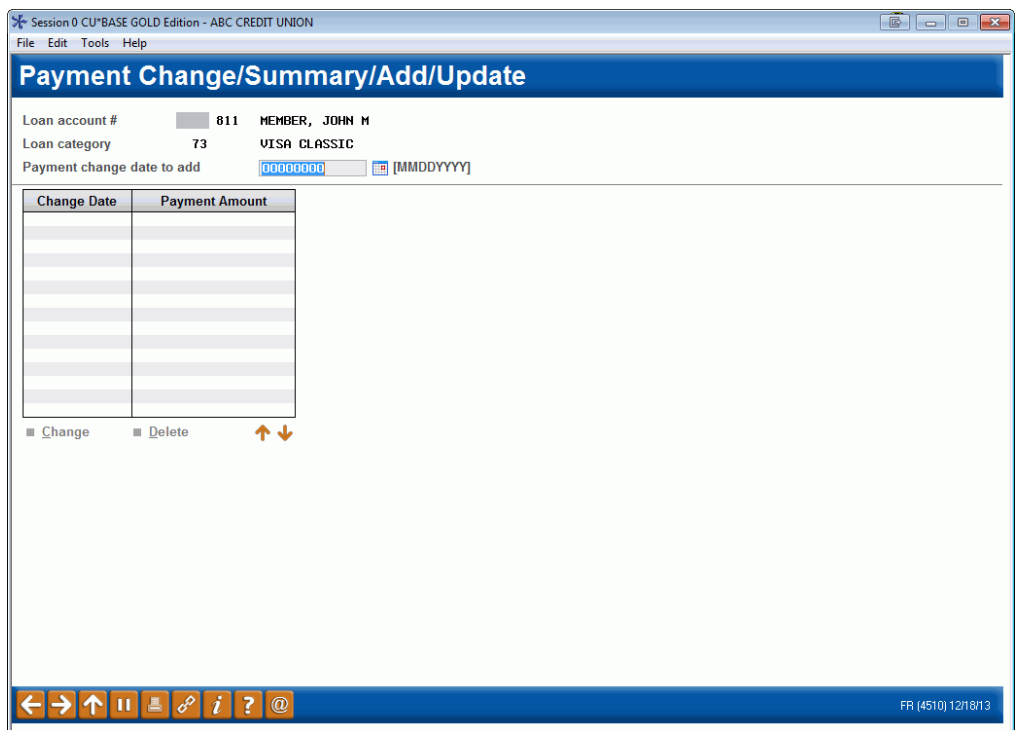

#### Miscellaneous Loan Maintenance (Tool #51), then "Payment Changes"

1. Enter the date on which the change should take place and press Enter to proceed to the second screen. For a reaffirmation, you could enter today's date to indicate when the change was negotiated or approved. The change will take place at the end of that month as part of the normal billing cycle. For example, if the date **12/31/13** is entered, the change would take effect at the end of December during the normal billing cycle.

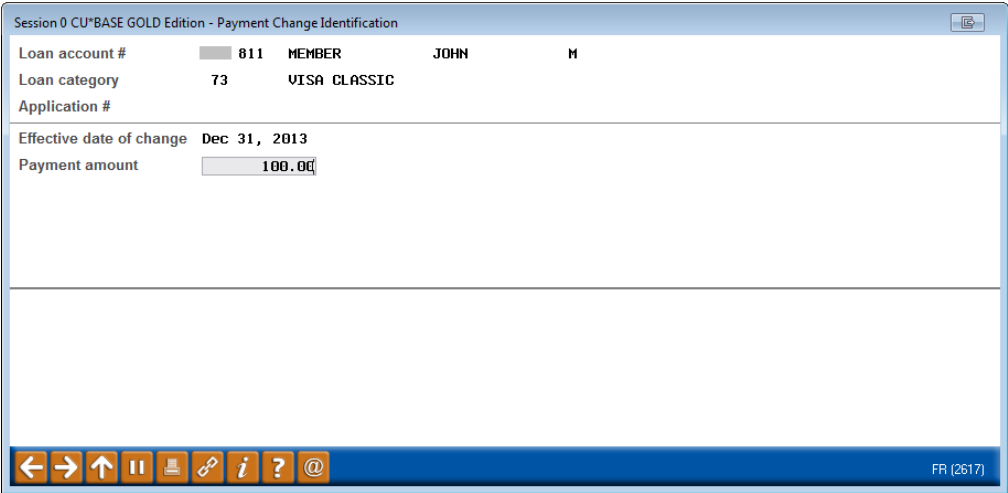

2. On this second screen, enter the new payment amount. Press Enter to record the change and return to the first screen:

This payment will take effect as of the end of the specified month, and **will remain in effect until this record is deleted or another one is entered for a future date**.

<span id="page-73-0"></span>3. If the new payment should be in place for only a certain period of time, you can repeat steps 1 & 2 above, entering the date when the systemcalculated payment should start being used again with an amount of 9,999,999.99 (all 9s). Starting with that month, the system will take over and calculate the payment as usual from that point on.

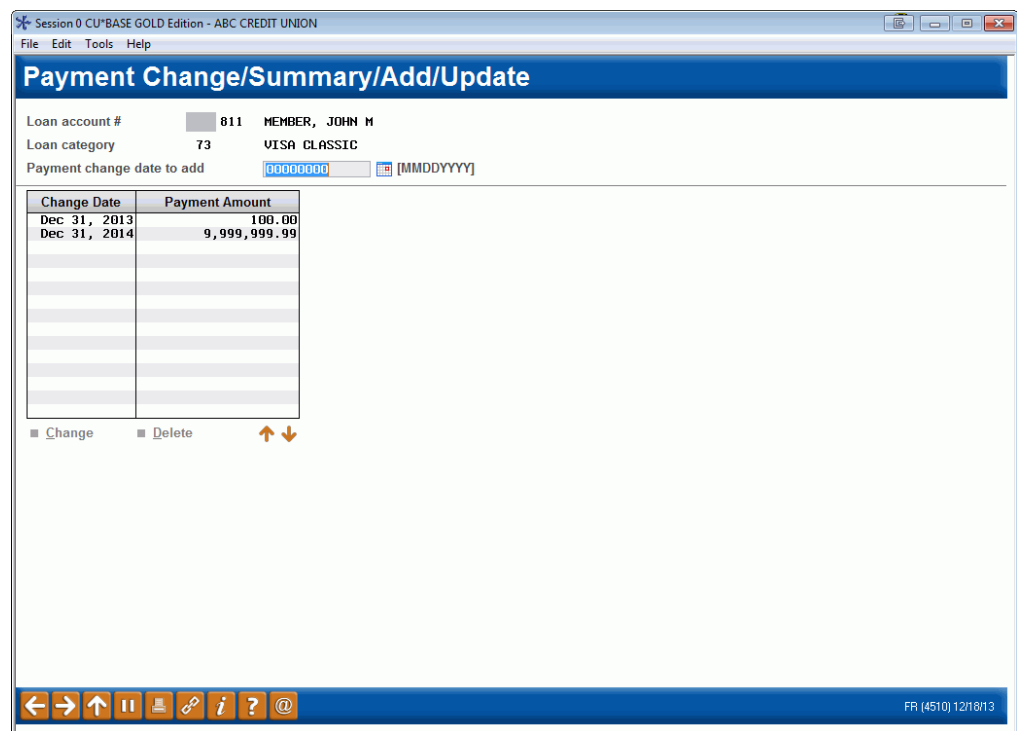

In the previous sample, the member is being given a static \$100.00 payment each month from December 2013 through December 2014. In December 2014, the system-calculated payment will begin again:

Next, if this is also a delinquent loan, access the Update Account Information feature as shown below and make the following adjustments to prevent normal delinquency processing from altering the payment amount.

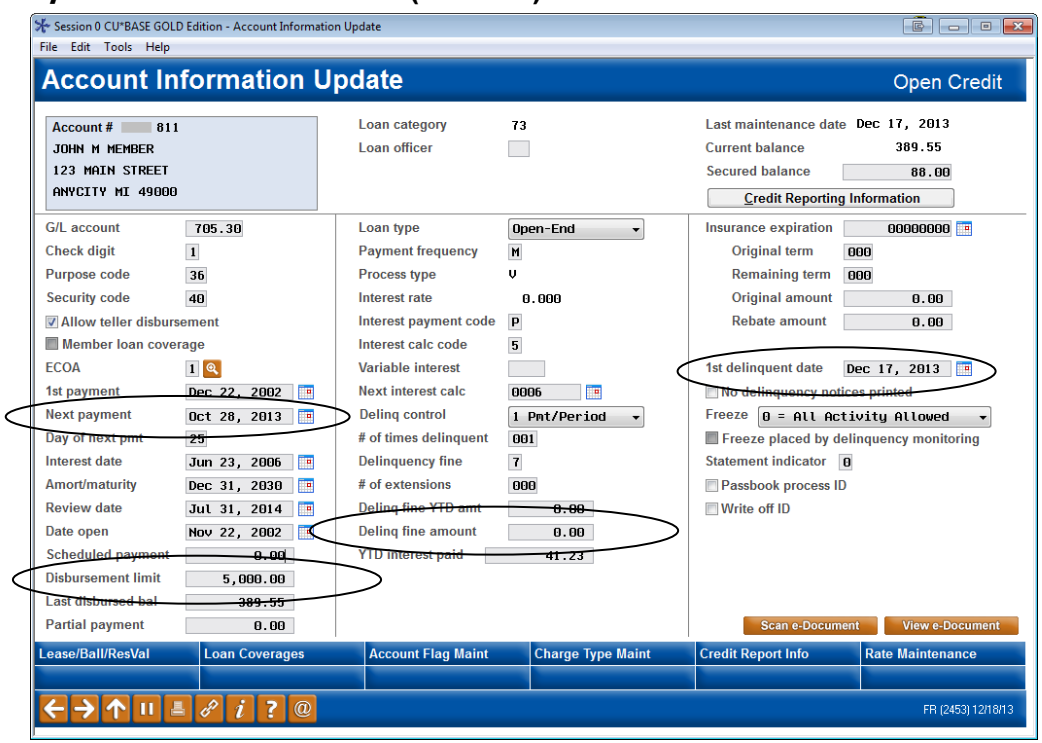

#### Update Account Information (Tool #20)

- Change the *Next payment* to the next cycle when the new payment should start.
- Clear the *1st delinquent date* field.
- Evaluate the *Delinq fine amt* If not charging this fine, clear this field.
- Evaluate the *Disbursement limit* If the member's account is currently overline, increase the amount so it is no longer overline.
- 5. Use Enter to save all changes.

## <span id="page-75-0"></span>"SKIP-A-PAY": SETTING A ZERO PAYMENT AMOUNT

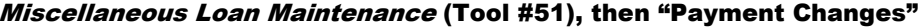

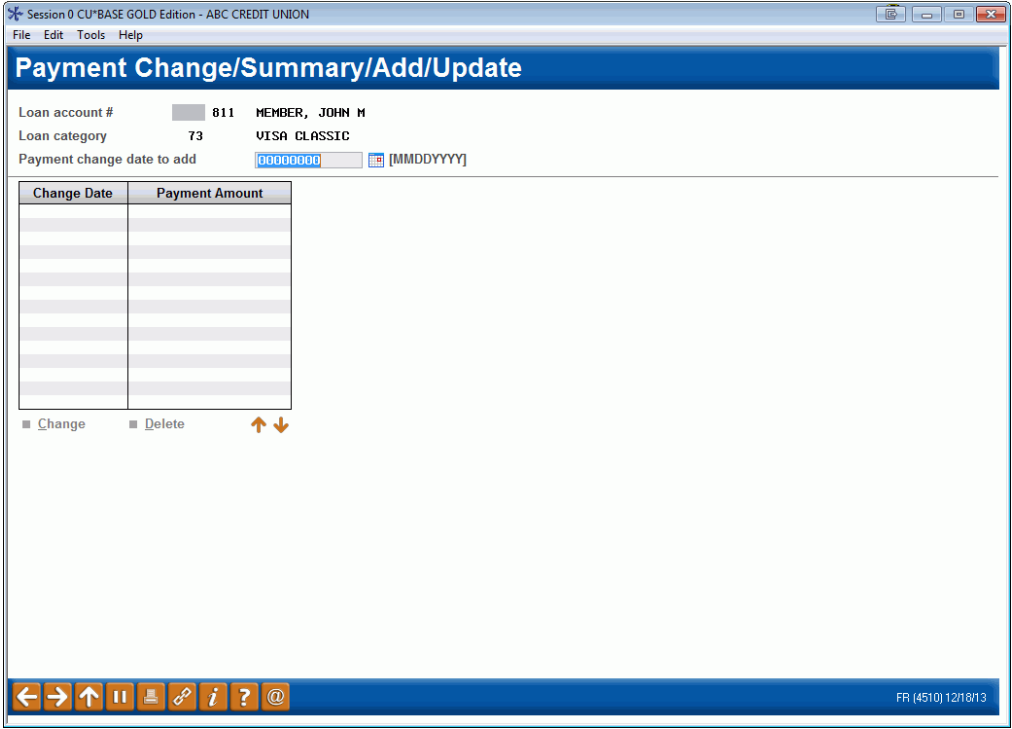

- 1. Enter the date on which the change should take place (any date in the current or future month) and press Enter to proceed to the second screen. The change will take place at the end of that month as part of the normal billing cycle. For example, if 12/31/13 is entered, the change would take effect at the end of December during the normal billing cycle.
- 2. On this second screen, leave the Payment amount field blank (for a 0.00 payment)….

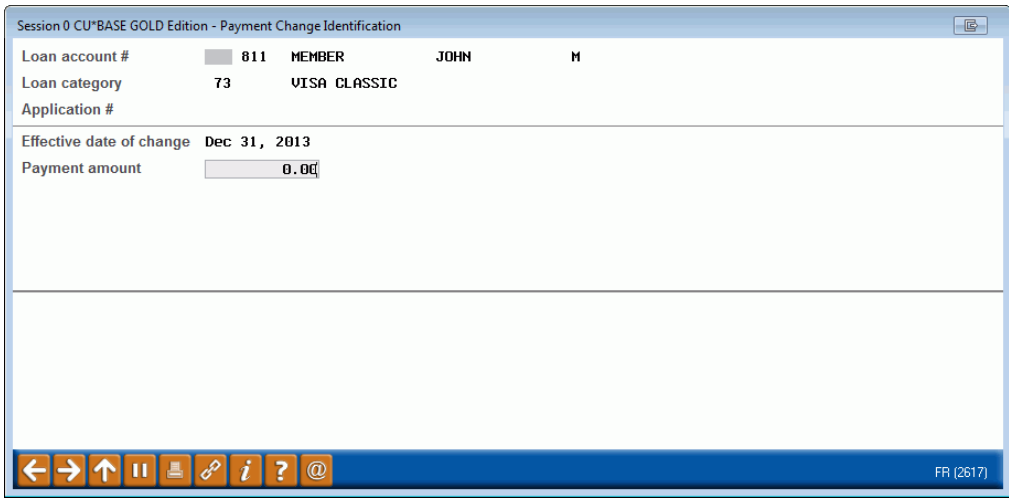

…and press Enter. The following confirmation window will appear:

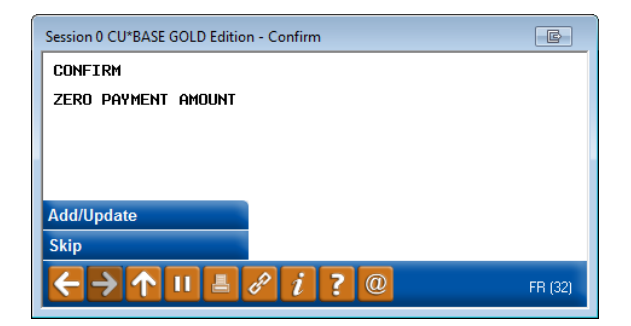

3. To confirm the zero payment amount, use *Add/Update* (F5). The initial screen will reappear.

This zero payment will take effect as of the end of the specified month, and **will remain in effect for ONE PAYMENT CYCLE ONLY.** 

4. Repeat steps 1-3 for any additional months for which the member should not be charged a payment.

In the example below, the member is being granted a zero payment amount for both the December and January billing cycles. The normal system-calculated payment amount will begin again with the February statement/billing cycle.

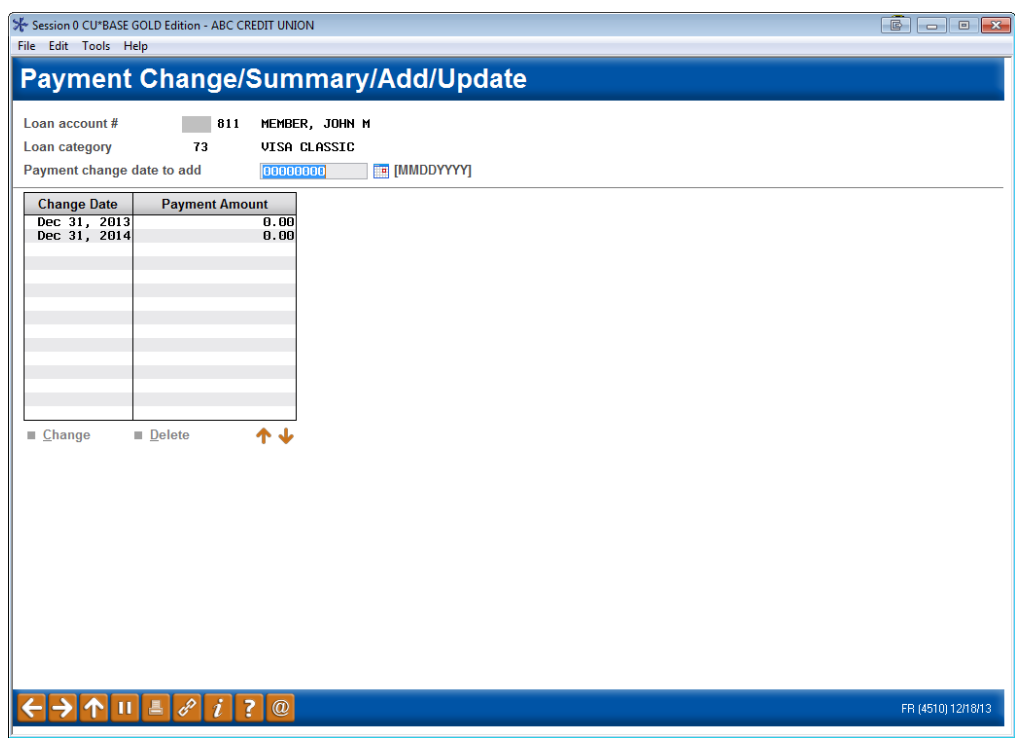

5. Finally, if this loan also happens to be delinquent, you must also make the following adjustments to the account to prevent normal delinquency processing from altering the payment amount:

#### Update Account Information (Tool #20)

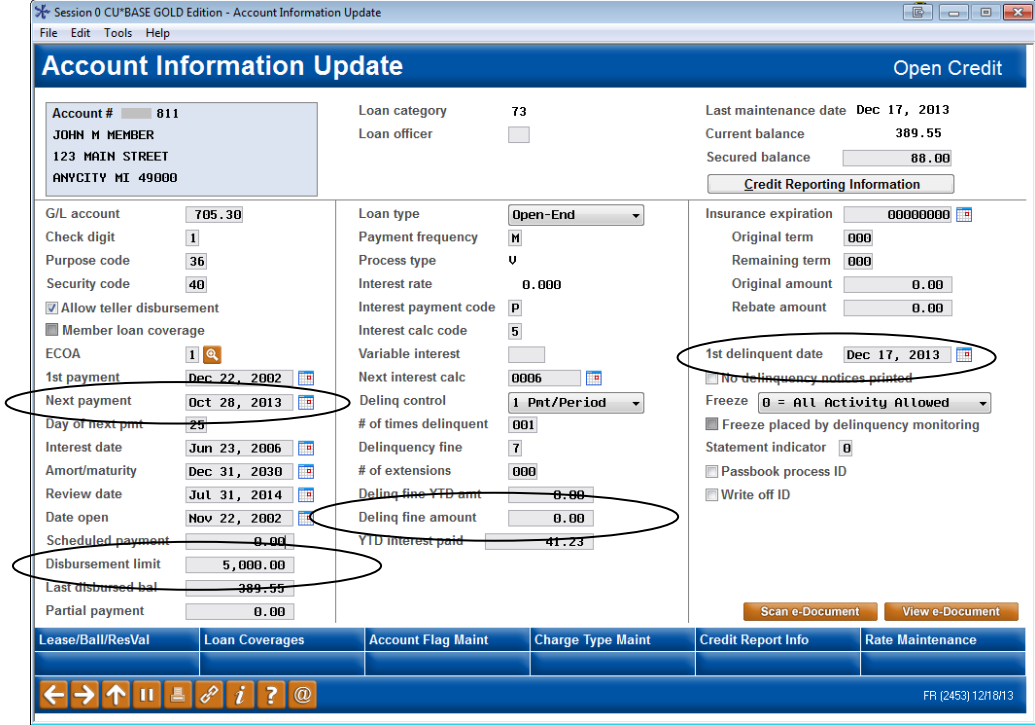

- Change the *Next payment date* to the next cycle when the new payment should start.
- Clear the *1st delinquent date* field.
- Evaluate the *Delq fine amt* If not charging this fine, clear this field.
- Evaluate the *Disbursement limit* If the member's account is currently overline, increase the amount so it is no longer overline.
- 6. Use Enter to save all changes.

### RETURNING TO THE SYSTEM-CALCULATED PAYMENT AMOUNT

For a skip-a-pay (\$0.00) payment change, the system will only use the zero payment amount for one payment cycle. You must create multiple records (as described on the previous pages) in order to set a zero payment for more than one month. This is to prevent you from setting a zero payment and forgetting to restart the system-calculated payment after the skip-a-payment term is over.

However, with a reaffirmation, the new payment you specified will stay in place until you enter another record with a future date and different payment amount, or delete the record, or enter a new record with an amount of 9,999,999.99 (all 9s). Starting with that month, the system will take over and calculate the payment as usual from that point on. (See the sample shown on Page [74\)](#page-73-0).

## ADVANCED CREDIT CARD **MAINTENANCE**

There are occasions when changes must be made on accounts that are performed through automated processes. Through Advanced Card Maintenance, updates are allowed for some of these fields.

> *CAUTION: While CU\*BASE provides manual update capabilities, the effects of these changes are critical. They affect the status, accruals, and billing process of the credit card account. Contact a Client Service Representative for assistance.*

## MAINTAINING ACCOUNT INFORMATION

#### Update Account Information (Tool #20)

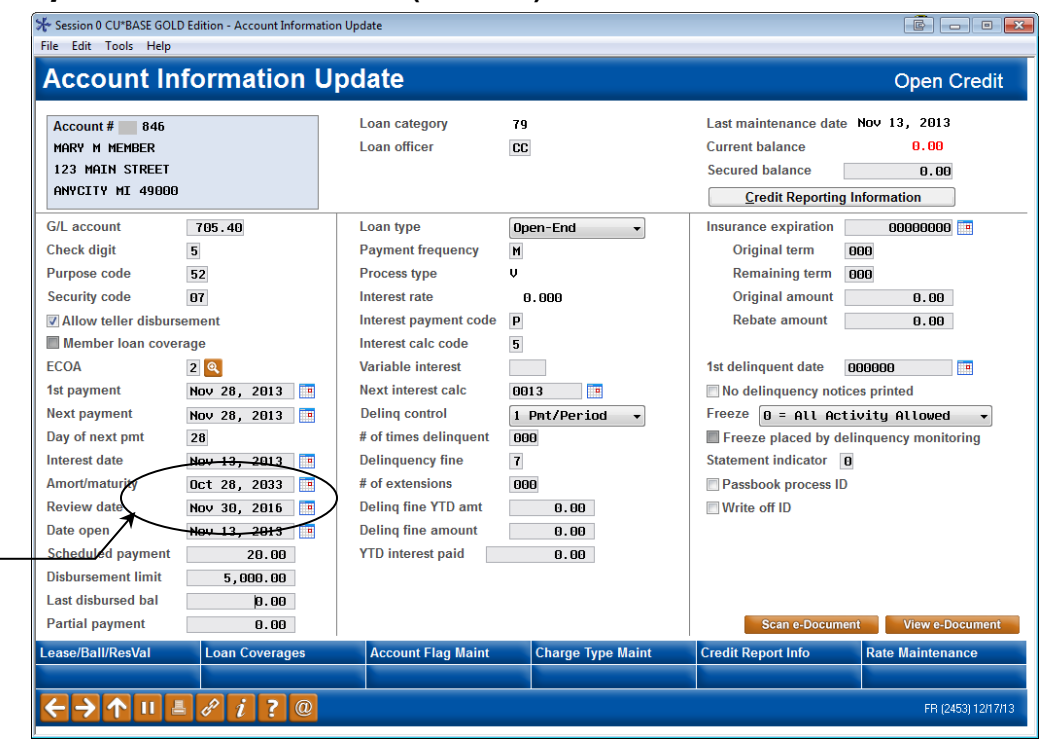

The *Review Date* field should be updated to match the expiration date on the actual card, as reported on the monthly Reissue List you will receive from your vendor.

From this screen, you can perform two types of account maintenance.

NOTE: This is also where the *Review Date* can be updated to match the expiration period on the card. See Page [39](#page-38-0) for more information about card expiration.

- **Account flag maintenance** (*Acct Flag Maint* (F15)) which affects data such as delinquency and overline counts, good standing counts, and current minimum payment due. See the screen shown on page [80.](#page-79-0)
- **Charge type maintenance** (*Chg Type Maint* (F16)) which affects data directly related to rates on the credit card account. See the screen shown on page [83.](#page-82-0)

## **MAINTAINING ACCOUNT FLAGS**

This feature is used in rare cases where certain settings on the account need to be adjusted, or when the minimum payment amount needs to be changed for the current billing cycle (see Page [71](#page-70-0) for complete instructions).

> *This is a powerful feature that can cause problems if not used correctly. Please contact a Client Service Rep. for assistance.*

#### <span id="page-79-0"></span>Update Account Information (Tool #20), then "Acct Flag Maint" (F15)

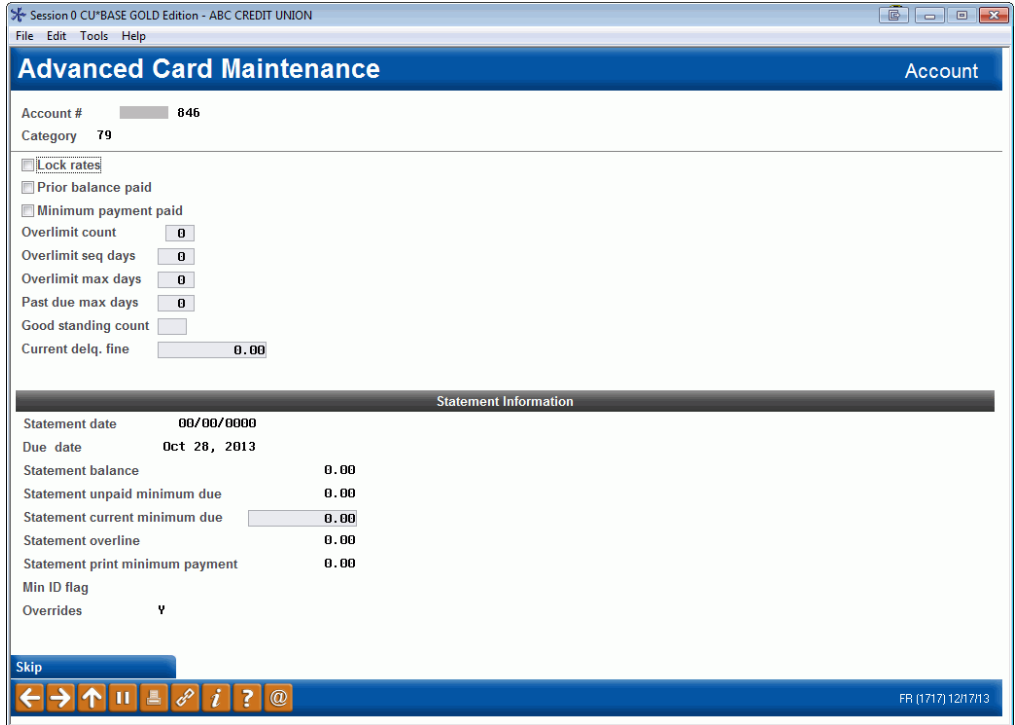

#### Field Descriptions

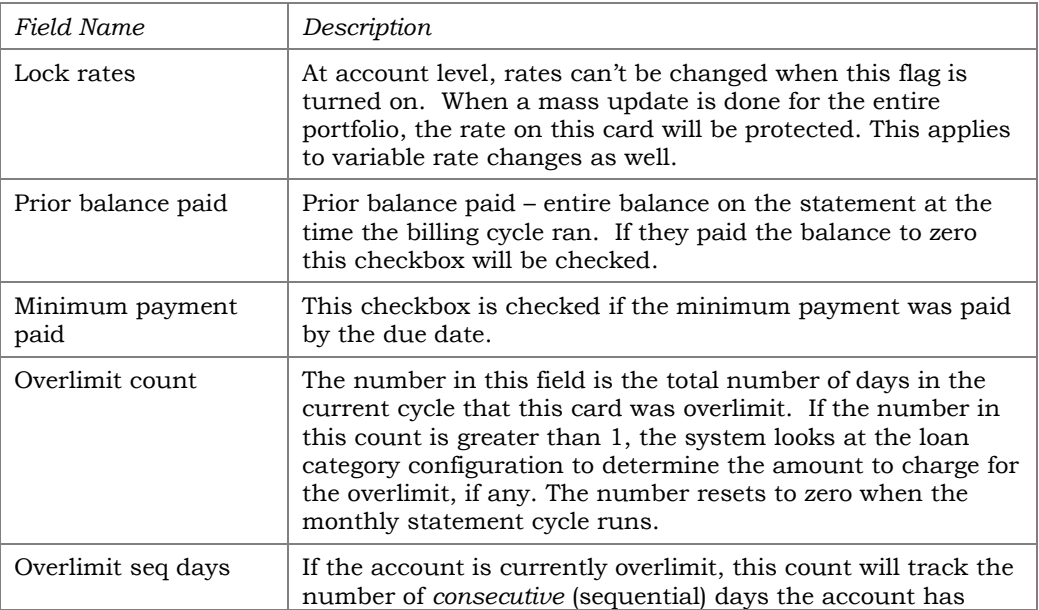

<span id="page-80-0"></span>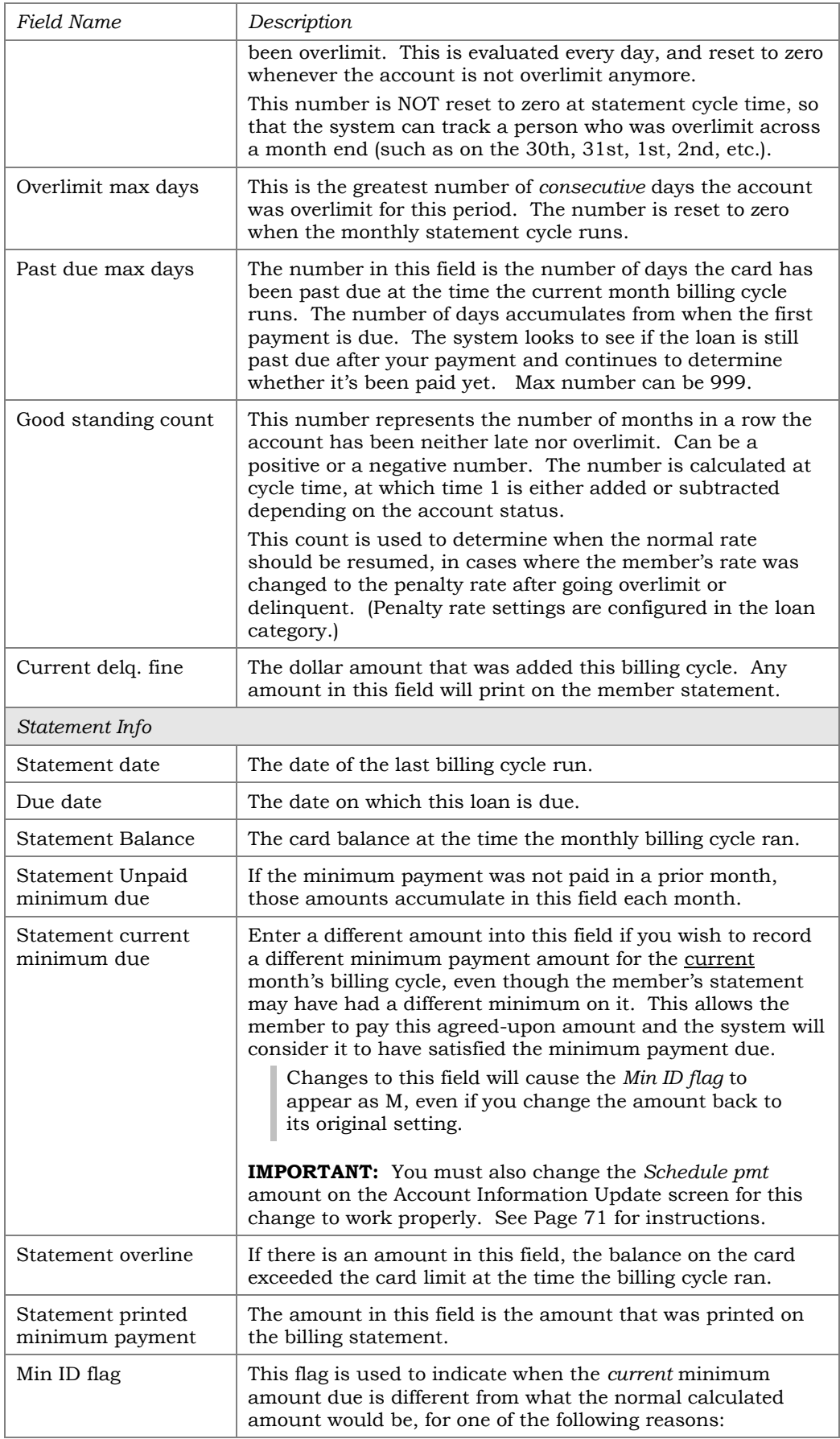

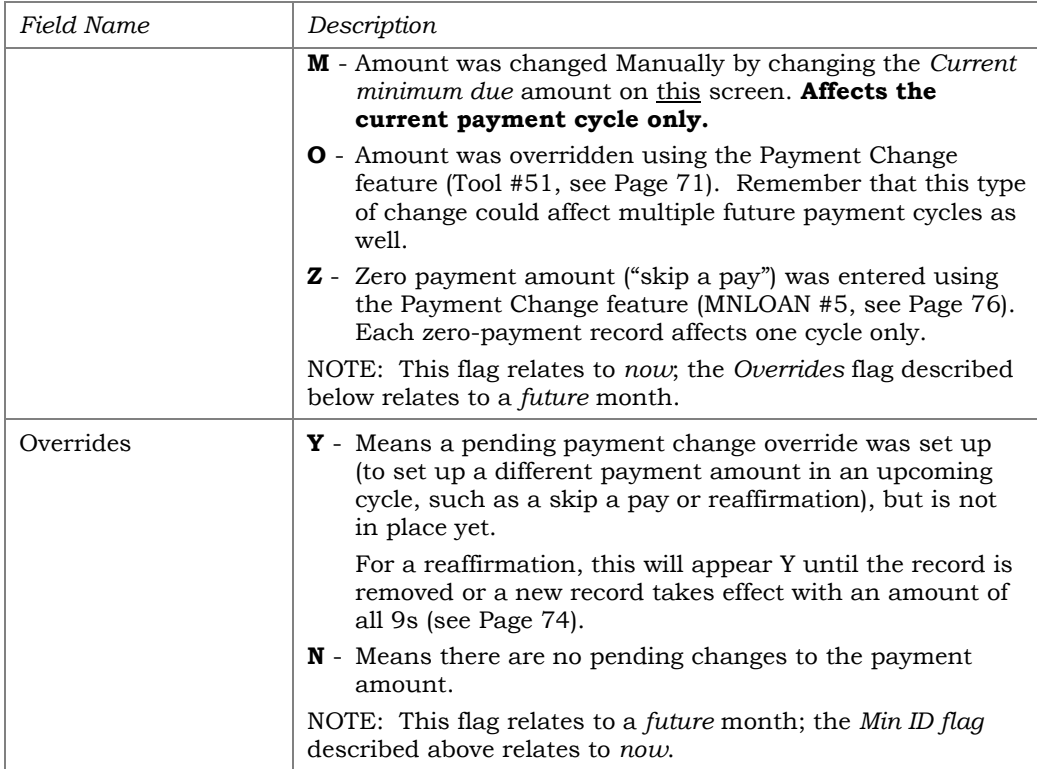

## MAINTAINING CHARGE TYPE INFORMATION

This feature is used in rare cases where certain settings on the Charge Type record for a specific account need to be adjusted. This sometimes is needed if an Account Adjustment is not done correctly.

> *This is a powerful feature that can cause problems if not used correctly. Please contact a Client Service Rep. for assistance.*

#### <span id="page-82-0"></span>"Chg Type Maint" (F16)

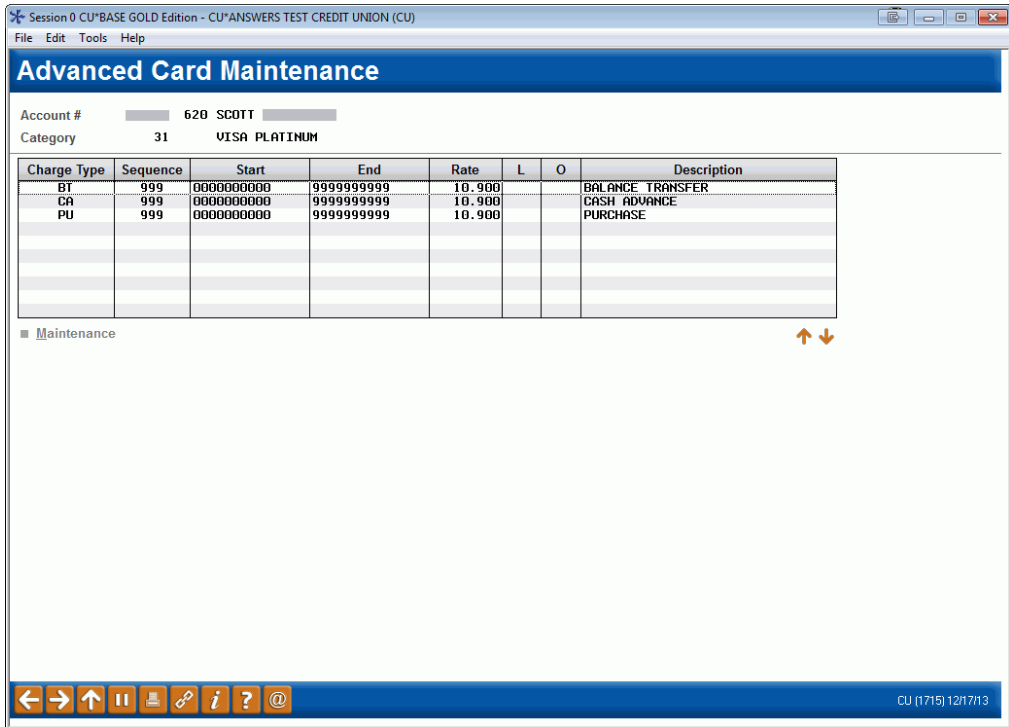

Select the charge type to be maintained and press Enter or click Maintenance:

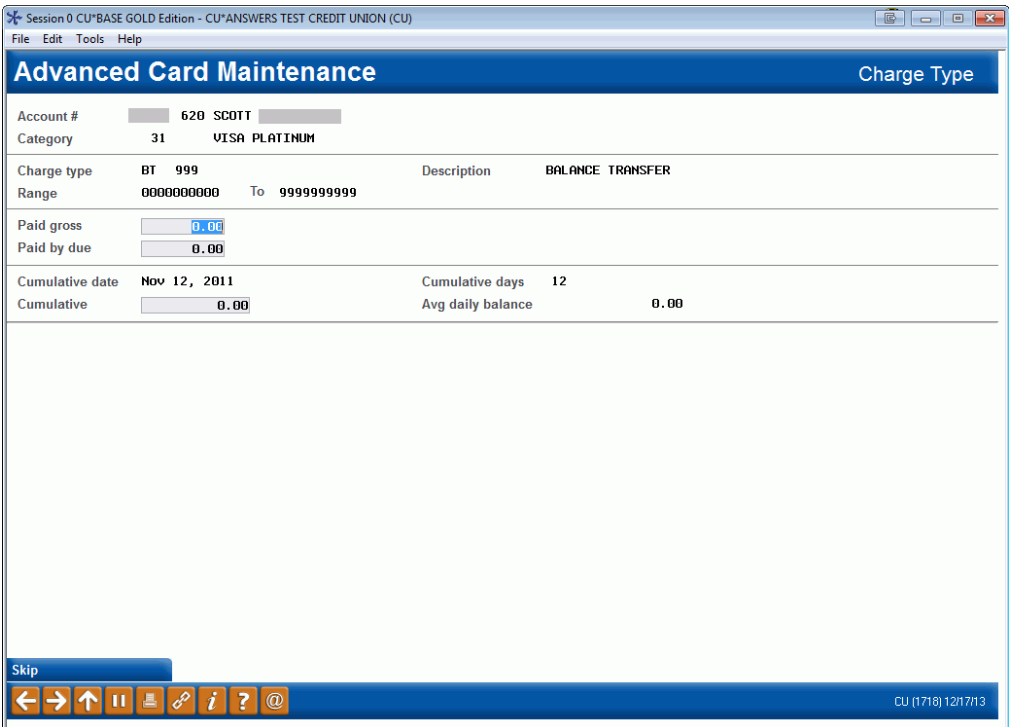

See the "Field Descriptions" below for a description of the various settings that can be changed on the charge type record for this loan.

#### Field Descriptions

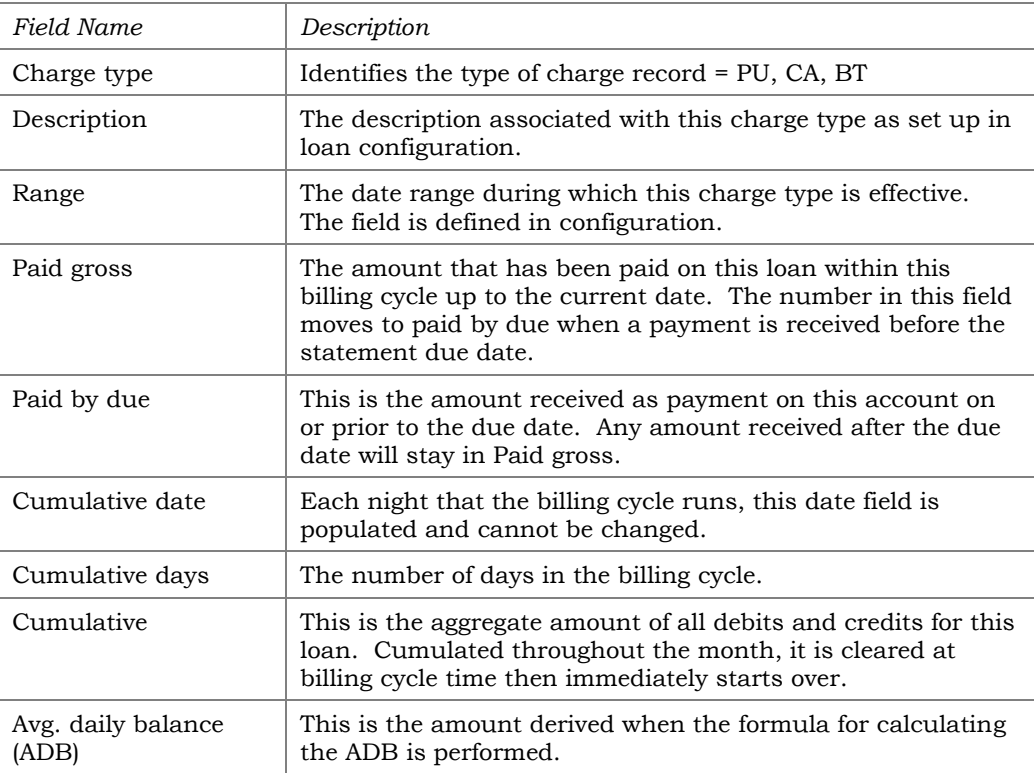

## CHANGING THE LOAN CATEGORY OF A CREDIT CARD

Use this function to change the loan category on a credit card loan, in order to apply new configurations (ie, a new rate) to a credit card loan. The "Change Loan Category" function will evaluate the credit card loan, look for any restrictions that would prevent the loan category from being changed, such as a Write-off, and then take the steps to assign the new category configurations to the existing loan. Loan category is stored on the credit card loan card loan with the charge type buckets, meaning that there is no clean up when a loan category is moved – the old buckets retain their payoff rate even after the new category is established, and you will be able to differentiate between the previous buckets and the new buckets at a glance in the credit card inquiry screen. Follow the steps below to update the credit card loan category.

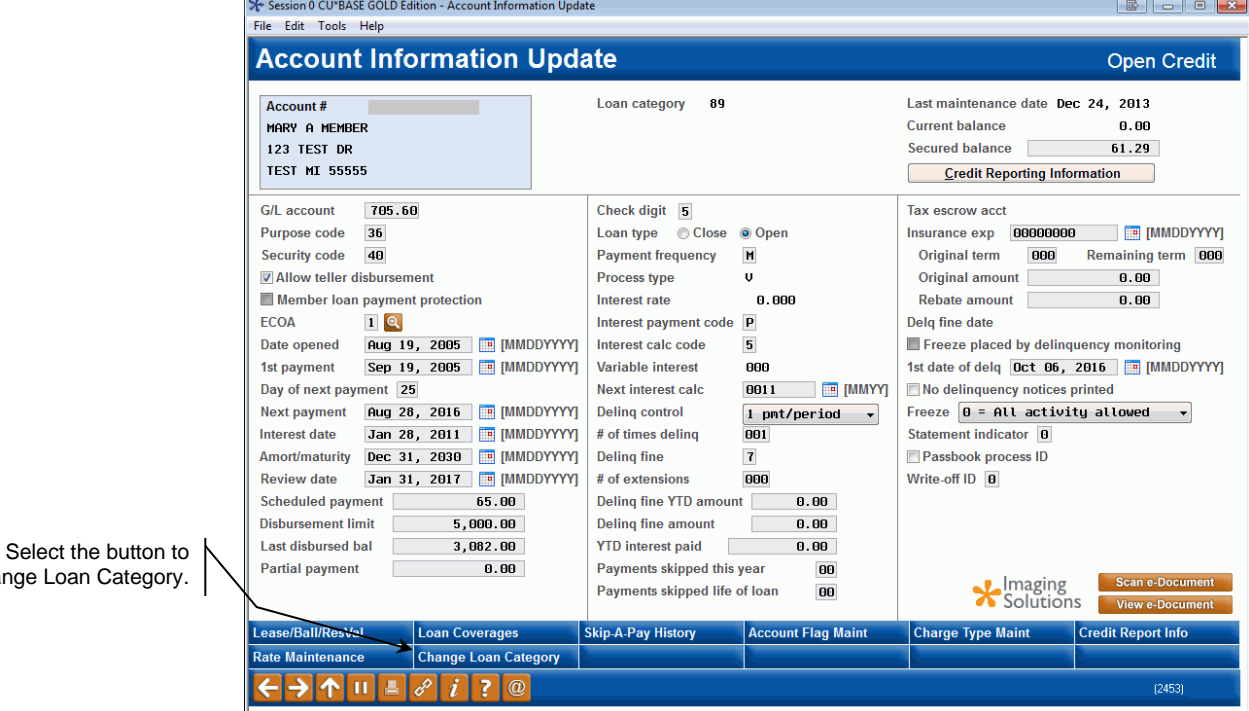

#### Account Information Update for LOC Account

Change Loan Category.

- 1. Access the member's loan account via **Tool #20**  *Update Account Information*
- 2. Select "Change Loan Category" which will display the following screen.

#### Change Credit Card Loan Category

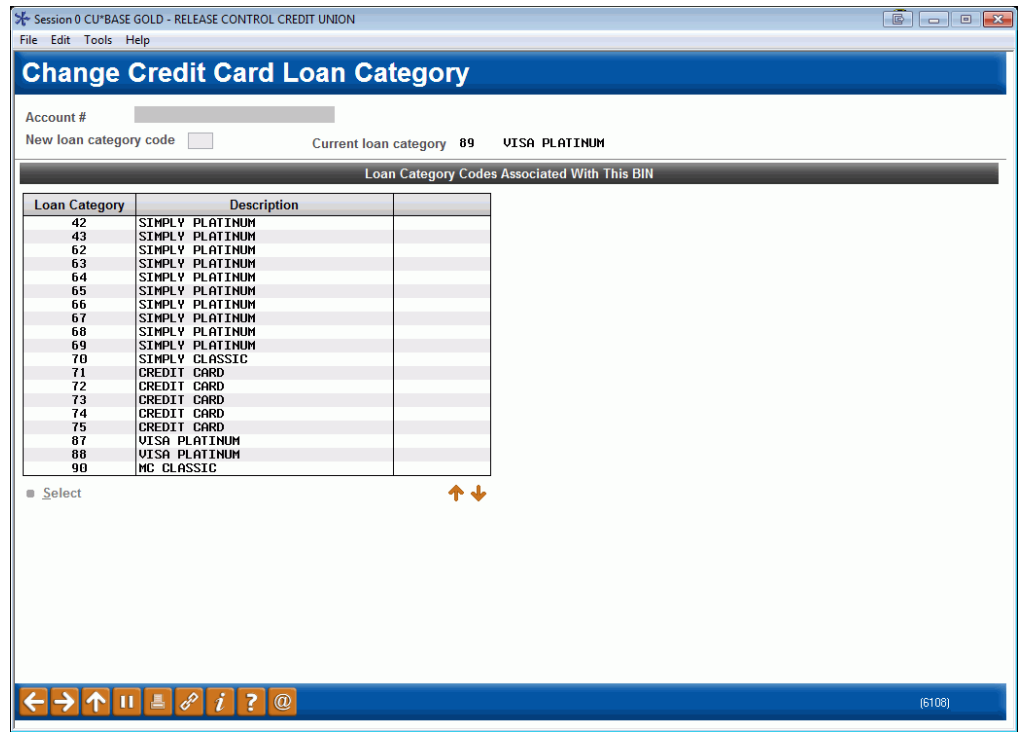

3. From this screen, highlight or enter the new loan category code and choose "Select"

#### Change Credit Card Loan Category

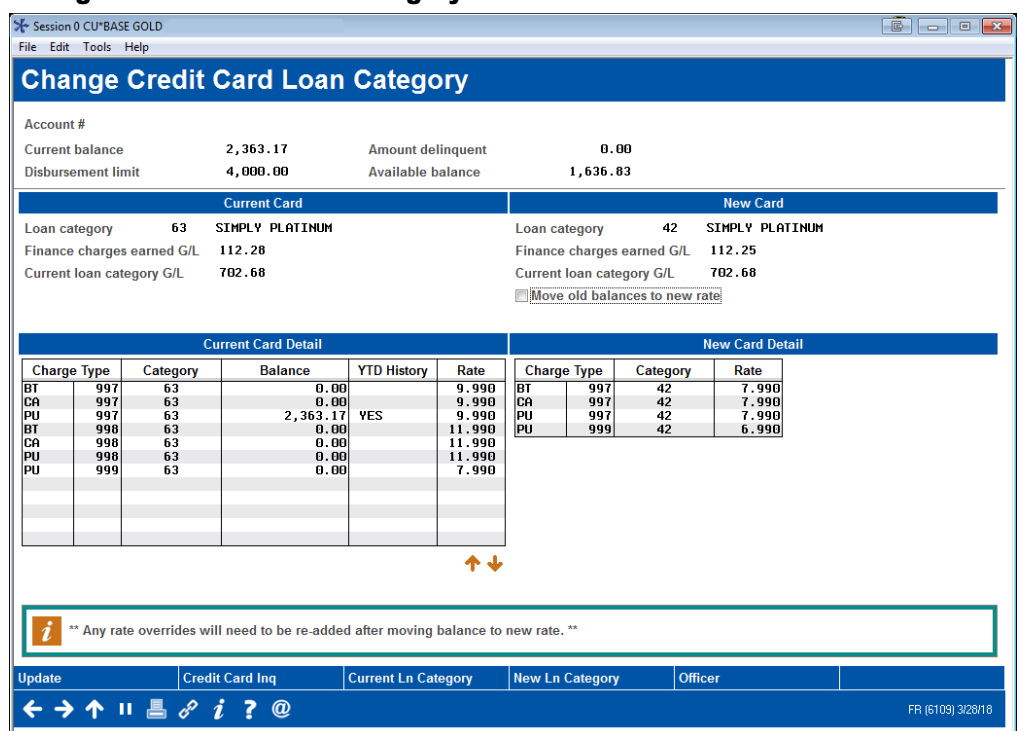

4. Here, CU\*BASE compares the current configurations and rate buckets with the buckets and configurations of the new loan category.

### Moving Balances to the New Rate (Optional)

In the screen noted above, you can select to move balances from the current loan category to the newly selected loan category. Select the box to move the balances before selecting the Update function. Some caveats to this process are as follows:

- a) Any existing rate overrides (promotional buckets) will need to be readded after moving the balances, and the balances will have to be manually adjusted to the new loan category/rate.
- b) Any buckets that do not exist on the new loan category will remain in the current loan category unless moved manually.
- c) When viewing the rate buckets following the move, you will still see buckets that exist in the previous loan category.
	- 5. Select your options to move balances or not, and then use the Update (F5) when ready to complete the change.

#### Button Descriptions

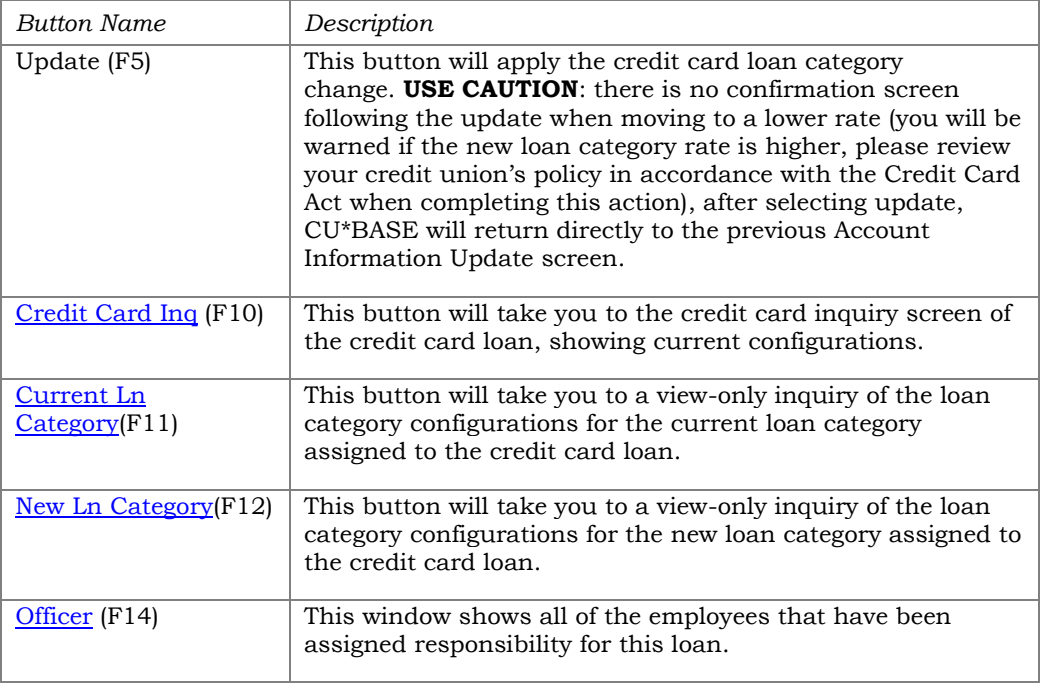

## CREDIT CARDS AND YOUR COLLECTIONS EFFORTS

## UNDERSTANDING DELINQUENCY MONITORING FOR CREDIT CARDS

Although credit cards are very similar to other types of loans when it comes to servicing tasks such as making payments and posting transactions, they require very different methods for calculating things like delinquency fines and amount past due. This is primarily due to the unique aspects of the Average Daily Balance (ADB) finance charge calculation used on these types of loans.

With the ADB calculation, finance charges are calculated once each month, and then they are added to the balance of the account, similar to the average daily balance method of calculating dividends on share accounts. Unlike other loans, there is no daily interest accrual and the existing *Accrued Interest* and *YTD Interest Paid* fields are irrelevant for these types of loans.

Because finance charges are added to the loan balance, additional history records must be maintained on these loan types in order to track a member's delinquent status. Where this comes into play is primarily when a delinquent member makes payments to *catch up* a delinquent loan. Here's why:

On a normal loan, CU\*BASE can extrapolate the number of payments past due using the regular payment amount, so that when the member pays a certain amount, the system can figure out how many payments that amount represents.

For example, say a car loan with a \$100 payment is three months past due. When the member finally submits a payment of \$300, the system divides the regular payment amount into that total and knows that this represents three full payments (for simplicity's sake, assume there aren't any fines this time!).

But with a credit card loan, one month's minimum payment might be \$50, and the next month's might be \$55 (because of additional finance charges added), and the next month \$250 (because of finance charges and an additional purchase that was posted). If this loan was past due, and the member paid \$105, does that represent the 2 earlier payments being caught up or just a little bite out of the most recent payment due? Without a history showing these three individual payment amounts, it would be impossible for CU\*BASE to tell.

That's why the credit card Statement History tracking feature was created; to allow CU\*BASE to look at each month's minimum payment as reported to the member on his statement, and calculate based on that amount exactly what to do when payments are made on delinquent loans.

## Statement Due Date vs. Next Payment Due Date

Once a month when the billing cycle occurs, *regardless of how delinquent that member's loan is,* the statement will always show the member when

he or she needs to send a payment. The actual due date on the loan account record will not automatically move ahead until the *Amount Due* is satisfied. This dual treatment of the due date is necessary for accurate credit reporting and producing a monthly statement printed with a next due date.

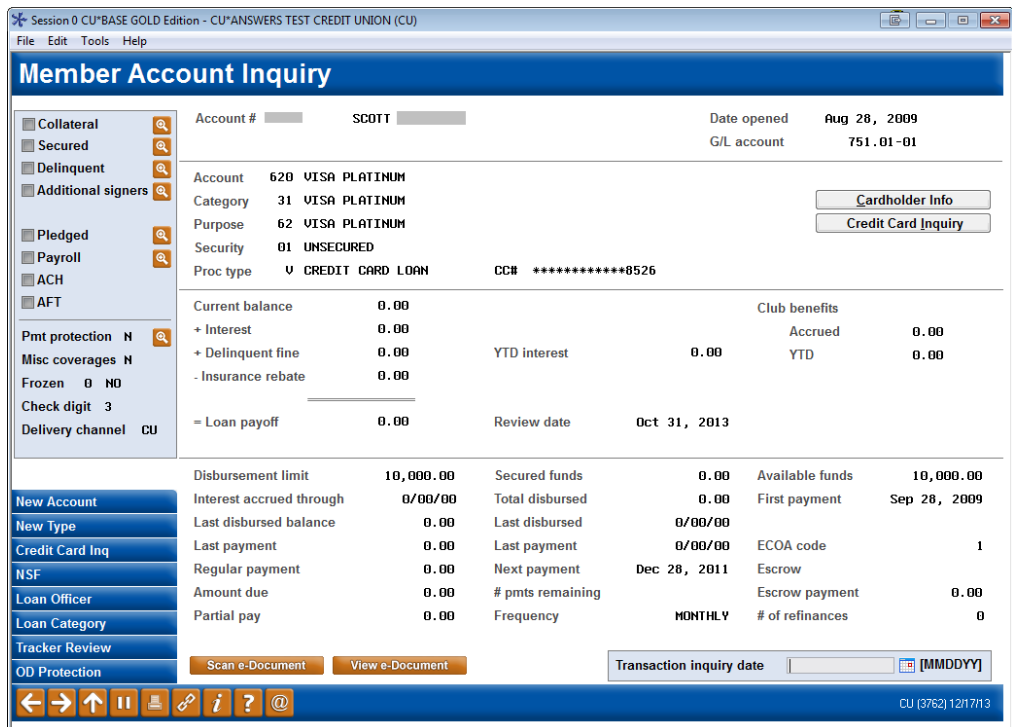

The next payment date on the loan account record will not automatically move ahead until a full payment is received to satisfy the amount due. This dual treatment of the due date is necessary for accurate credit reporting and producing a monthly statement printed with a next due date.

For this reason, CU\*BASE retains the *Statement Due Date* field on the member's loan, in addition to the existing *Next Payment Date* field. The statement due date gets updated every billing cycle. Similar to other types of loans, the next payment date is moved forward only when payments are made, in order to track for delinquency.

When a payment is made on a delinquent credit card loan, the system looks at the minimum payment amount for all previous months and automatically "bumps" the next payment due date forward one month for every full payment that is satisfied. If there is enough to satisfy the minimum payment amounts reported on the member's previous two statements, for example, the next payment date would be bumped forward two months.

Any leftover funds that aren't quite enough to satisfy another full payment will be stored in the *Partial Payment* field. The next time a payment is made, the system will use this amount to help determine how many months the Next Payment Due Date should be moved ahead.

## DELINQUENCY FINES (OR LATE PAYMENT FEE)

Similar to other types of loans, fines are not actually considered part of the loan balance until a payment is applied. At that time the appropriate portion of the payment is automatically applied to satisfy the fine first. When a credit card loan is past due, CU\*BASE determines how many days it's past due and uses the delinquency fine code configuration (Tool #464) to calculate when to add the late fee and how much to charge. A delinquent condition is resolved only when all outstanding minimum payments plus late fees are paid. Once a loan passes its maturity date, the delinquency monitoring programs won't change the minimum payment due to the entire loan amount due like other types of loans.

A late payment fee cannot be larger than the minimum payment as calculated with each billing cycle. (This is shown on the Statement History Detail screen in the column heading *Current Min Due*.)

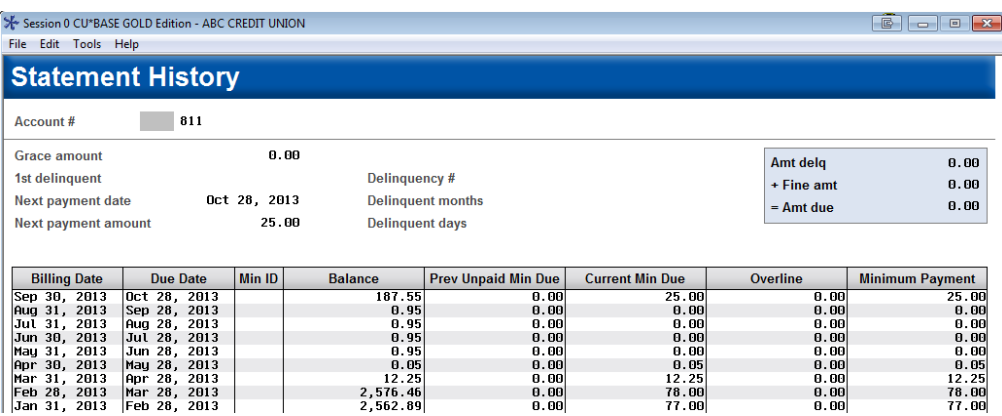

If the fine is greater than the minimum payment, CU\*BASE will assess the amount of the minimum payment as the fee amount. For example, if the configured late payment fee is \$35 and the member's minimum payment is \$20.00, the fine assessed will be \$20.00.

## LATE PAYMENT FEE

A late payment fee is a configurable penalty charged if payment is received after the due date on the statement. Also referred to as a **delinquency fine**. These are handled the same way as all other CU\*BASE loans and are controlled by **Tool #464** *Loan Fines Configuration*.

A late payment fee cannot be larger than the member's scheduled minimum payment. If the fine is greater than the minimum payment, CU\*BASE will assess the amount of the minimum payment as the fee amount. For example, if the configured late payment fee is \$35 and the member's minimum payment is \$20.00, the member will be assessed a \$20.00 late payment fee. If, however, the member's minimum payment is \$22.00, then the member's late payment fee will be \$22.00.

## GRACE PERIOD

A grace period is a configurable period during which finance charges are not assessed, assuming **the full loan balance is paid** by the due date. This configuration is *Charge Type* specific and is found in **Tool #907** *Update Online Rate/Charge Types*. Although many credit card programs do not offer a grace period for cash advances or balance transfers, CU\*BASE lets you specify which charge types use a grace period and which do not.

Stated another way - members qualify for a grace period for charges made in a selected month if they have paid **in full the loan balance** for the previous billing cycle. Otherwise, they do not qualify.

For example, if a member does not pay the purchase balance for the May billing cycle in full by June 25th, the member is not eligible for the grace period with respect to purchases made during the June billing cycle, regardless of whether the consumer pays the purchase balance of the June billing cycle in full by July 28<sup>th</sup>.

If a grace period is used, periodic finance charges will not be assessed for new charges if the full amount of the current cycle's New Balance is posted by the payment due date and the Previous Balance on the credit card account was zero or was a credit balance.

Here is an example using just one Charge Type for simplicity:

#### **Example:**

#### **MAY:**

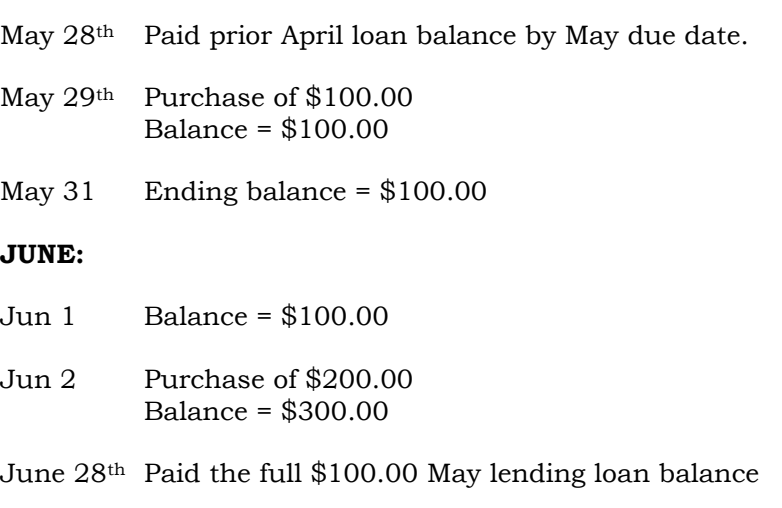

June 30 Ending balance = \$200.00

Because the member paid full April statement balance by May 28<sup>th</sup> due date, grace will apply to the 200 purchases in June.

No Finance Charge as the Purchase on June 2 is a current cycle purchase – Grace applies

#### **JULY:**

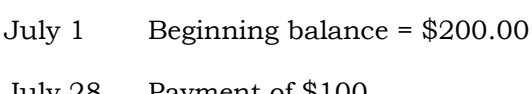

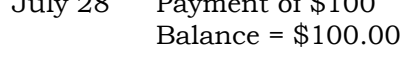

July 31 Balance = \$100.00

Finance Charges are calculated **going back to July 1** based on a recalculated accumulated daily balance of \$100.00 through July 31.

#### **AUGUST:**

The Grace Period does not apply until the full loan balance is paid in full by the current billing cycle due date. Finance charge for August will calculate as normal.

## COLLECTIONS INQUIRY FOR CREDIT CARD LOANS

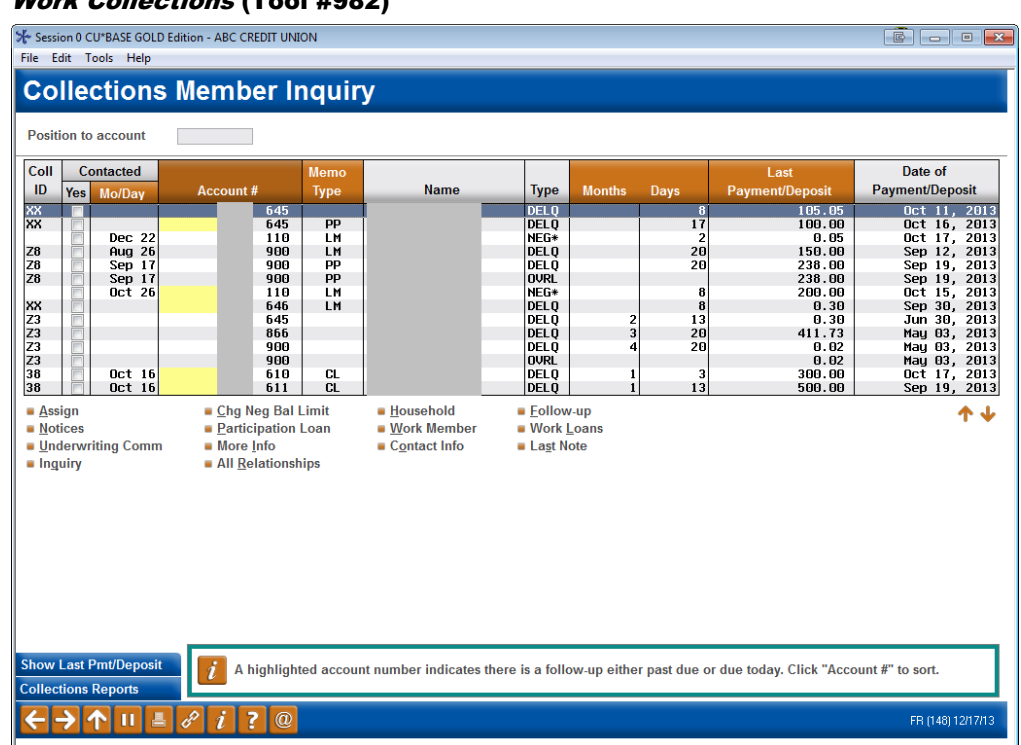

#### Work Collections (Tool #982)

Credit card loans will be shown in your collections list just like all other types of delinquent loans, and are worked using the same techniques. Use the *Work Member* (so you can record comments) and **Inquiry** from which you can access the Delinquency window as well as statement history, which is helpful when tracking a member's delinquent amounts over time. See the sample screens shown below.

## VIEWING ACCOUNT DELINQUENCY INFORMATION

To display information about a delinquent credit card account, access Account Inquiry (sample shown on Page [58\)](#page-57-0). If the account is delinquent, the screen below will automatically appear.

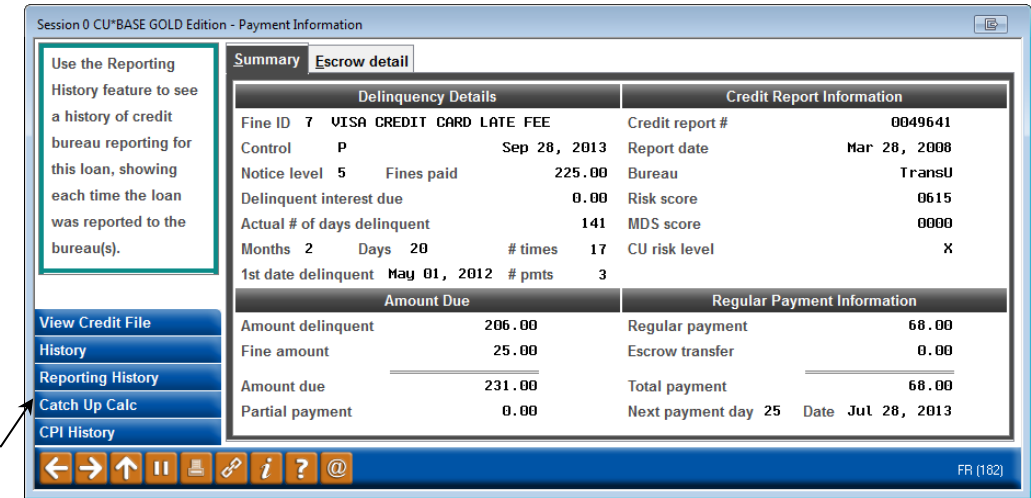

Loan Account Inquiry - Lookup next to Delinquency" (F23)

CU\*TIP: Use *Catch-up Calc* (F11) to help a member figure out what payment needs to be made to catch up a delinquent credit card account. See Page [53](#page-52-0) for details.

From here, use *History* **(F5)** to display a record of the balance and minimum payments calculated for each statement billing cycle:

#### Statement History ("History" (F5) from the Delinquency Info window)

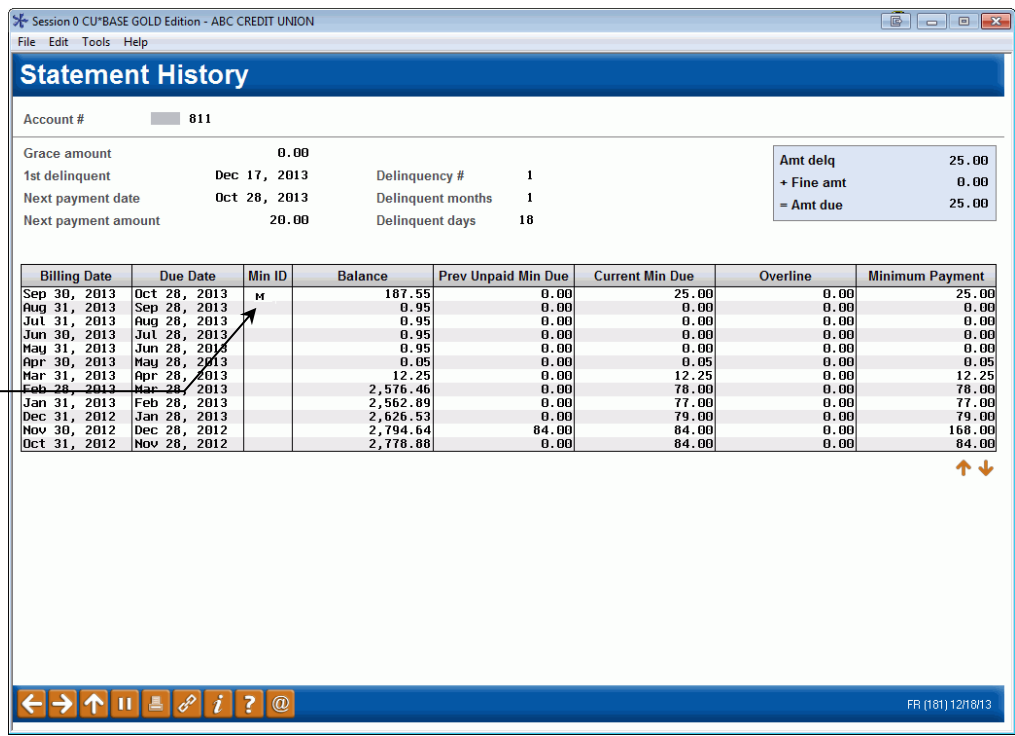

This screen shows a historical record of the balance, minimum payment amount, and other details from each credit card statement billing cycle. These amounts are used by CU\*BASE when payments are made on delinquent loans to determine which payments are being caught up.

This "M" shows if the minimum payment was different from the systemcalculated amount for that payment cycle. See Pag[e 81](#page-80-0) for a list of the codes that might appear here.

Minimum payments are calculated according to the parameters in the loan category configuration. For example, your Visa Classic program may calculate the minimum payment as 1% of the average daily balance.

On this screen, the Minimum Payment column comprises a total of the amounts shown in the following columns:

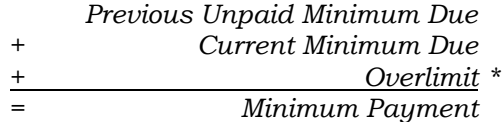

\*NOTE: Loan category configuration determines whether the overlimit amount is to be added to the minimum payment amount but it is not required.

# USING LOAN DISBURSEMENT TO POST CREDIT CARD TRANSACTIONS

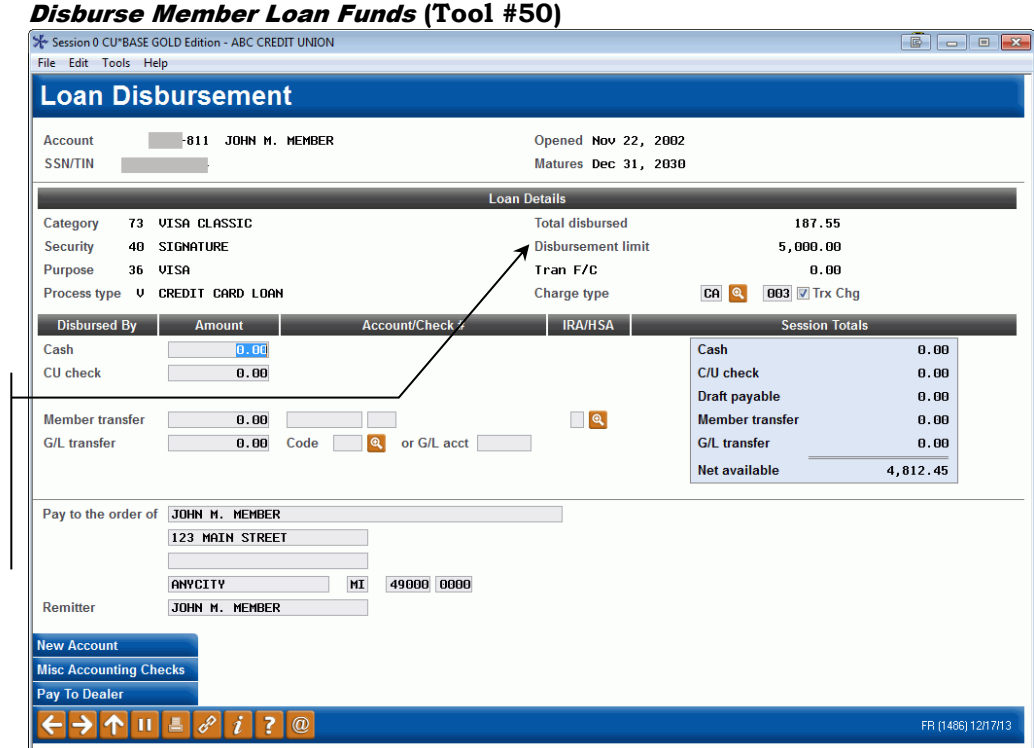

The default setting of *Tran F/C* is determined in configuration, based on the *All vs Switched Activity* field. Refer to the Configuration Guide, Loan Category Definition section.

> While this is the preferred method to perform a balance transfer, the program is flexible enough to allow transactions such as cash advances to be issued as well. Click the lookup button next to the *Charge type* field to choose from a list of configured codes. The window below will appear:

#### Charge Types Lookup

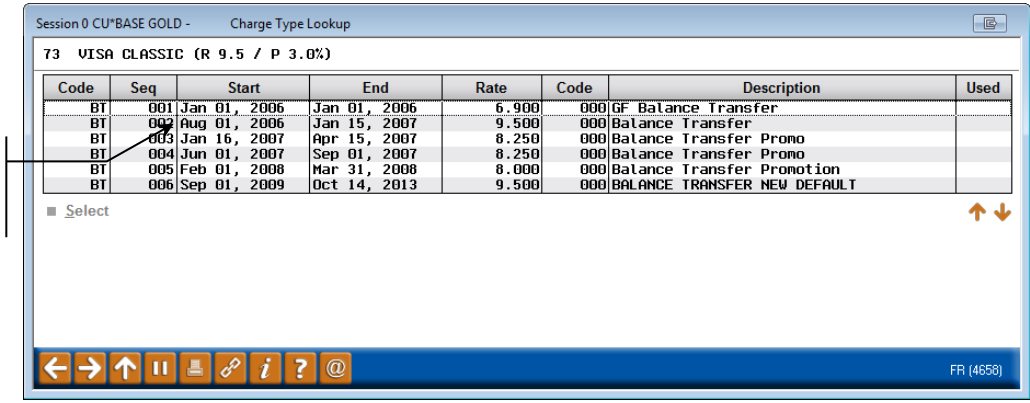

This lookup window lists all the available charge types you have configured. Be sure to select the correct charge type for the transaction you are performing. After returning to the disbursement screen, proceed as usual to disburse the funds.

To perform a balance transfer, or cash advance, click on the charge type then Select.

*All remaining fields on this screen work the same as for other types of loans. Refer to CU\*BASE GOLD Online Help (Click*  $\frac{i}{\sqrt{2}}$  *while working on this screen) for additional information.*

# MAKING ADJUSTMENTS TO CREDIT CARD ACCOUNTS

## REVERSING CREDIT CARD TRANSACTIONS

Like any other type of account, transactions can be reversed using the normal transaction reversal features in CU\*BASE. Currently, only SAME DAY reversals are allowed on credit card activity.

**Read more about the complexity of reversing credit card transactions and the decisions that need to be made when using Account Adjustment on the following page. To see examples of common types of credit card account adjustments, refer to Page [101.](#page-100-0)** 

• If reversing a same-day teller transaction, use the separate **Tool #31** *Reverse Tran/Adjust Drawer (Same Day)* to adjust the teller drawer. **Important: Only payment transactions can be reversed using this method.** If you also need to reverse a fee or a fine associated with the transaction or to reverse a purchase, use Account Adjustment. Read more about this process is covered in detail on Page [101.](#page-100-0)

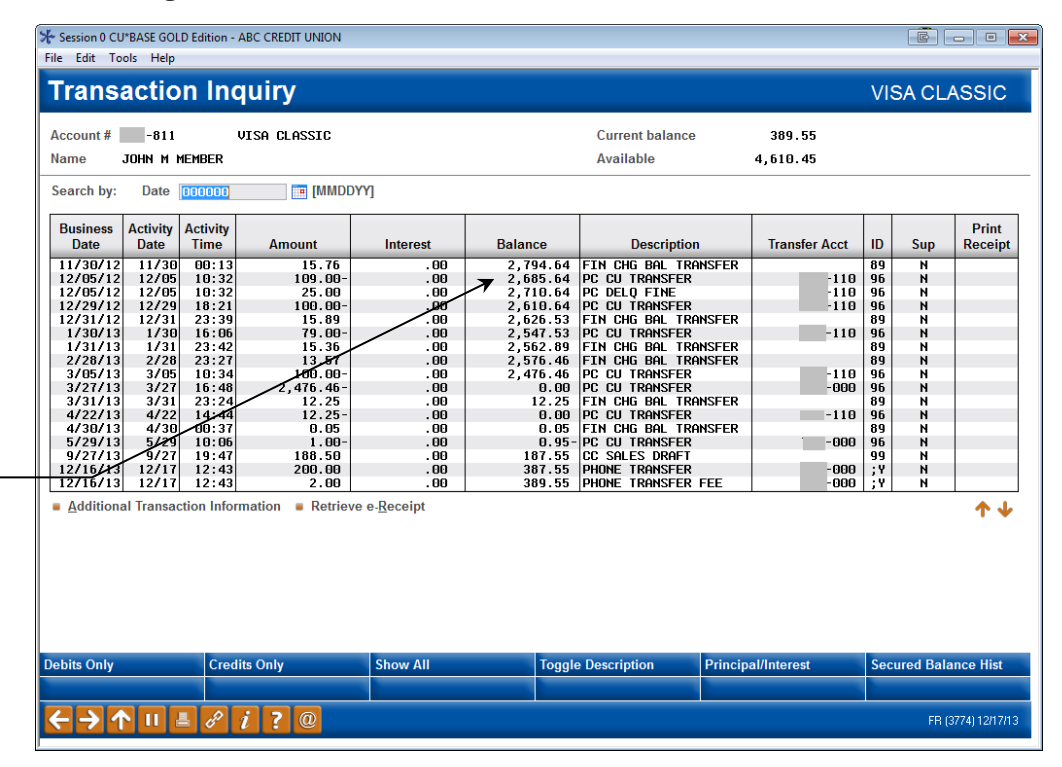

Reversals will automatically affect the same charge type buckets as were affected by the original transaction. Remember that to use this feature for credit card transactions, you must post the reversal on the same day as the original transaction was posted. For reversing a prior day transaction, you must research how the transaction affected the member's charge type buckets and other factors, and then post a manual account adjustment to affect the appropriate areas.

In this example, because this was a transfer, a balance transfer fee (transactional finance charge) was added automatically based on the configured fee for this charge type.

If reversing the entire transaction, make sure to reverse this fee as well as both halves of the transfer. **Remember, fees and fines must be reversed using Account Adjustment.** 

## <span id="page-97-0"></span>ACCOUNT ADJUSTMENTS

#### **To see examples of common types of credit card account adjustments, refer to Page [101.](#page-100-0)**

If it becomes necessary to post a manual adjustment to a credit card loan account, such as to refund a fee, post a purchase from an exception report, or for other reasons, the CU\*BASE Account Adjustment feature can be used to post transactions and payments against the credit card loan, similar to other loan accounts.

However, adjustments to credit card loans are a bit more complicated. Here are a few of the decisions that you will need to make when posting an adjustment to a credit card loan:

- $\Rightarrow$  Transactions must be flagged as belonging to one of the **charge type buckets** (PU, CA, or BT) configured under the loan category. When you post an adjustment, you will need to designate to which charge type code the transaction belongs (such as PU999 or PU001). If more than one bucket is involved, you will need to post multiple adjustment transactions.
- An adjustment can affect **finance charges** *charged* year-to-date or **finance charges** *paid* by the member. (The difference between these two stored amounts represents *unpaid* finance charges.)
- $\Rightarrow$  The adjustment can affect **transaction charges** *charged* year-todate or **transaction charges** *paid* by the member. (The difference between these two stored amounts represents *unpaid* transaction charges.)
- $\Rightarrow$  When posting an actual transaction (such as a regular purchase, a credit for returned goods, or a balance transfer), you can designate in which line item on the member's statement this adjustment will appear, either as a regular charge similar to transactions done elsewhere in CU\*BASE or through your vendor, or as a "miscellaneous adjustment." This primarily depends on how you wish your members to see the item on his or her statement, as shown in the following example:

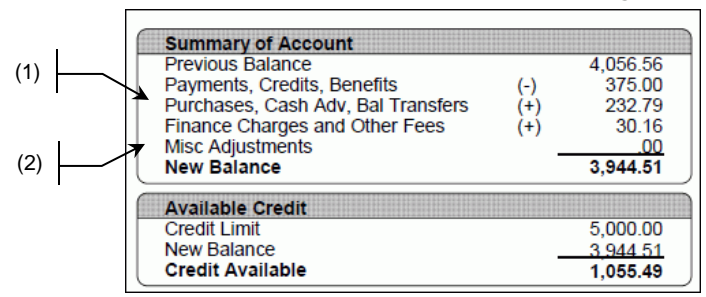

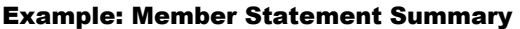

(1) Adjustments marked as *Apply as XX = Regular Purchases, Cash Advances or Balance Transfers* will appear in this line on the statement summary.

(2) Adjustments marked as *Apply as MA = Misc. Adjustment* will appear in this line on the statement summary.

#### Member Adjustment (Full) (Tool #492)

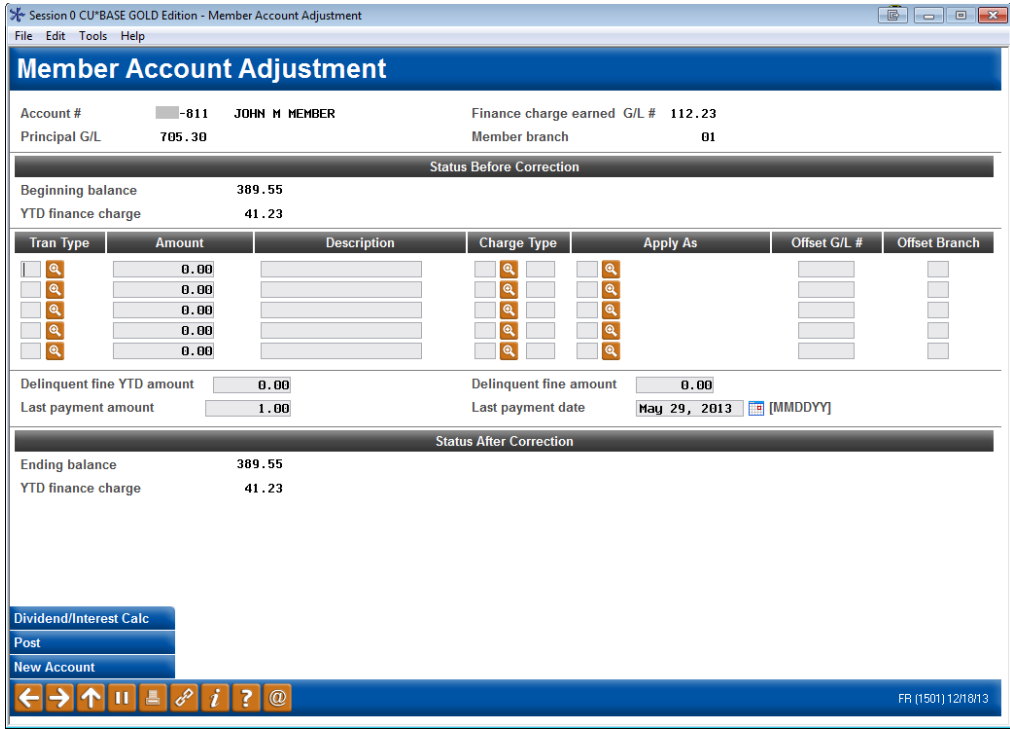

*Currently, adjustments can be done only through the "full" account adjustment program; Coded Account Adjustments are not available for credit card loans.*

Below are field descriptions to help you complete all of the input fields on this screen. **To see examples of common types of account adjustments, refer to Page [101.](#page-100-0)**As with other types of loans, four additional data fields are provided so that you can perform file maintenance here along with posting the adjustment transactions.

If you are making an adjustment as a result of a prior transaction, remember that the Phone Operator History feature can be used to determine how a transaction was applied toward the various charge type buckets, so that your adjustment can be applied using the same bucket codes. See Page [59.](#page-58-0)

#### Field Descriptions

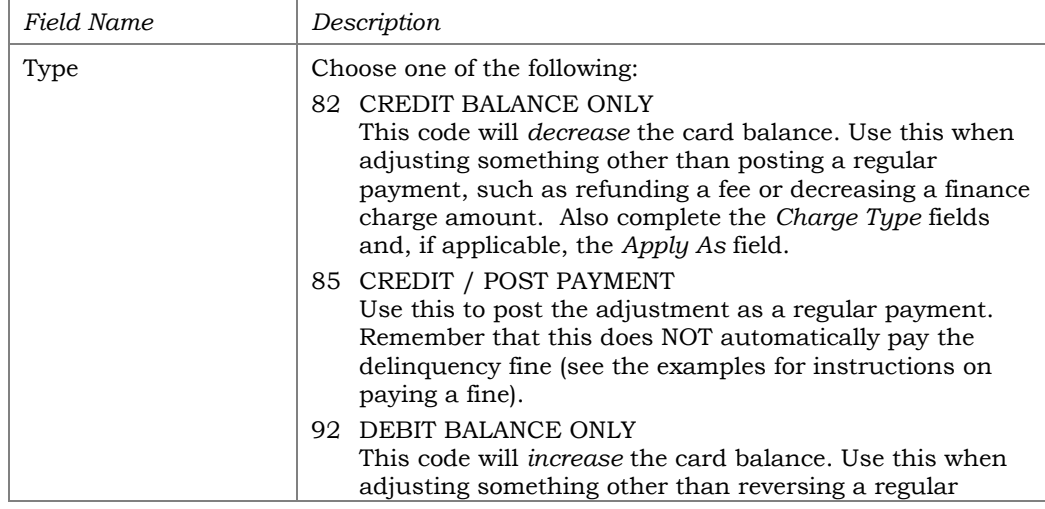

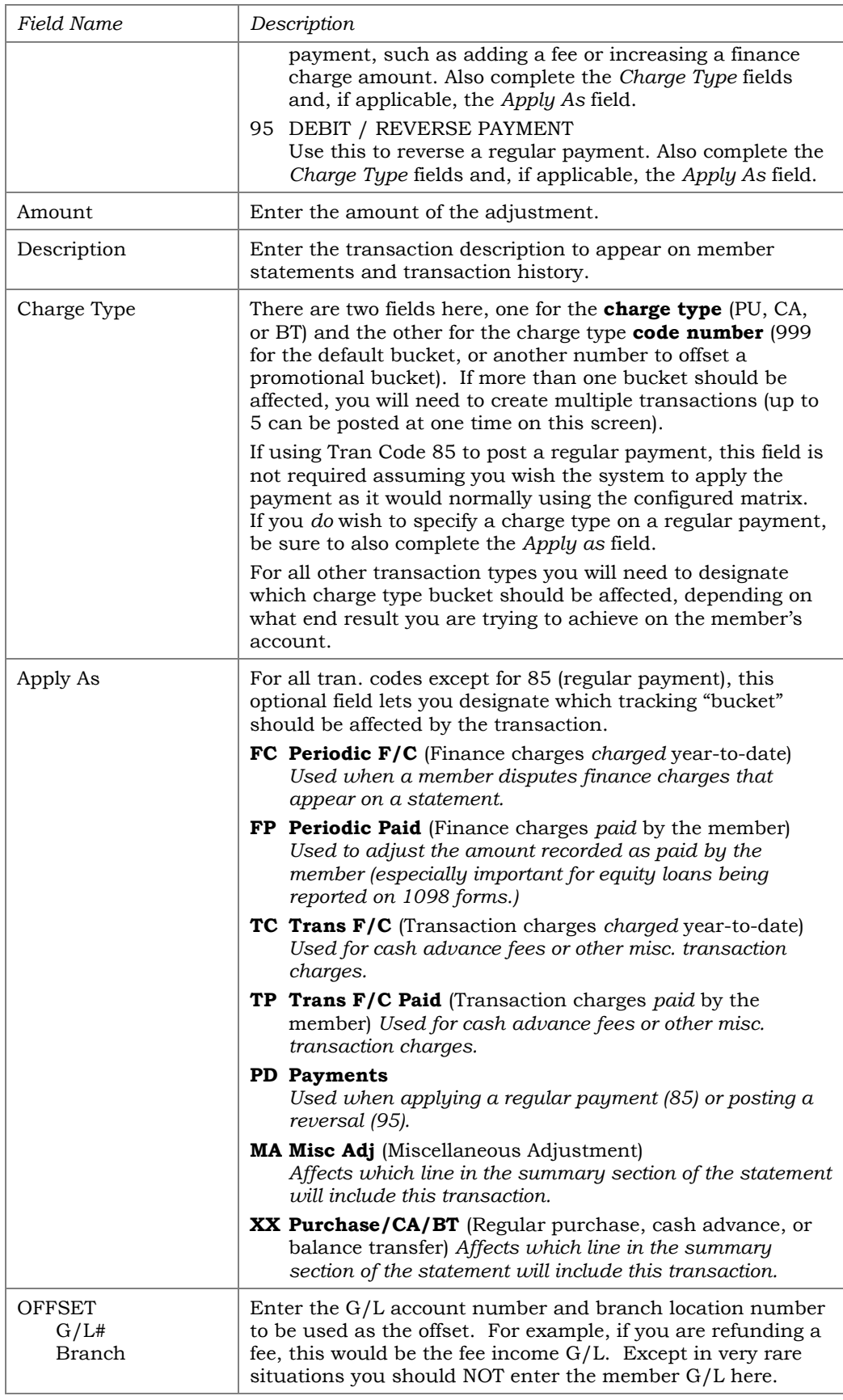

To summarize, keep in mind that Tran Codes **85 and 95** are regular payment and reversal codes and will always affect finance charges *paid* as well as the balance of the account. Tran Codes **82 and 92** are multipurpose and can:

- Adjust the balance and affect finance charges paid (*Apply as* FP)
- Adjust the balance and affect finance charges charged (*Apply as* FC)
- Adjust the balance and affect transaction charges paid (*Apply as* TP)
- Adjust the balance and affect transaction charges charged (*Apply as* TC)

In many cases it may take a combination of two or three different adjustment transactions in order to affect all of the necessary balances.

### <span id="page-100-0"></span>Common Account Adjustments

Given the complexity of adjustments to credit card loans, the best way to explain how to post them is to give some examples of common adjustments you might be called upon to make. We recommend that you create 870.22 as your suspense General Ledger account.

**IMPORTANT!** Remember that G/L account numbers are examples *only* and will depend on your credit union's chart of accounts and the specific situation.

#### #1 - Reversing a Payment Made to an Account in Error or Returning a Bounced (NSF) Check

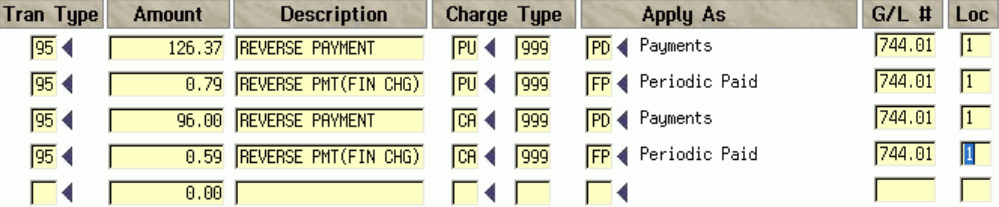

In this example, a payment was posted for \$223.75 against the member's account but it was later realized that it was paid on this account in error (or the check bounced and was returned NSF). The adjustment needs to reverse the payment and correct all of the buckets affected by the original payment, including finance charges paid.

The second and fourth transactions in this example are necessary to adjust the amount of finance charges (interest) *paid* when the payment was originally posted. This would be especially important to keep the YTD interest paid amount up to date on home equity credit card loans that are reported on a form 1098.

Remember that just like with other types of loans, if reversing a payment on an account that had a *subsequent* payment applied, you would not reverse the finance charge paid as the subsequent payment would automatically have paid any finance charges first before affecting principal.

#### #2 - Posting a Regular Payment (No Delinquency Fine)

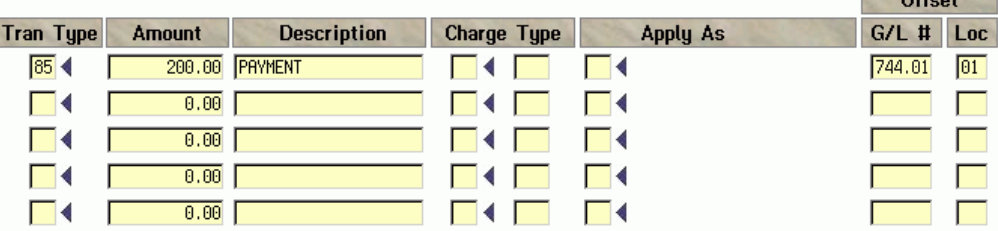

Offent

 $rac{1}{2}$ 

 $\sim$   $\sim$   $\sim$ 

In this example we used Account Adjustment to post a regular payment of \$200.00 on a credit card loan. The payment will be applied according to the payment matrix from the loan category configuration.

*Remember that this could also be done using Mail/Direct Post if you just receive a check in the mail. This type of adjustment would primarily be used when a payment was posted to the wrong account and you are now correcting that situation by posting the payment to the proper account.*

#### #3 - Refunding Finance Charges the Member Has Already Paid

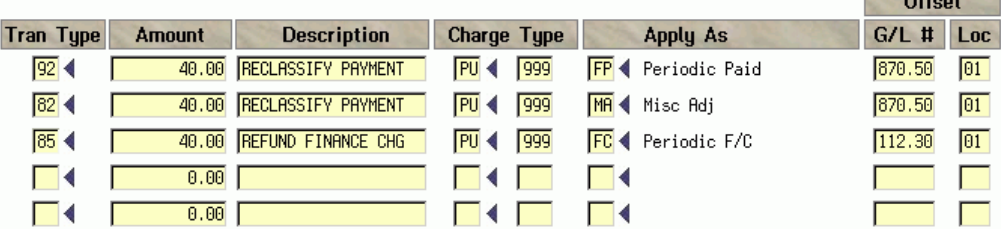

This example shows refunding \$40.00 worth of interest (finance charges) that was overcharged from a previous period. Because the money was already paid by the member, you will need to reduce both the finance charges *charged* and *paid* and reclassify the payment to the correct bucket.

#### #4 - Refunding Finance Charges Not Yet Paid

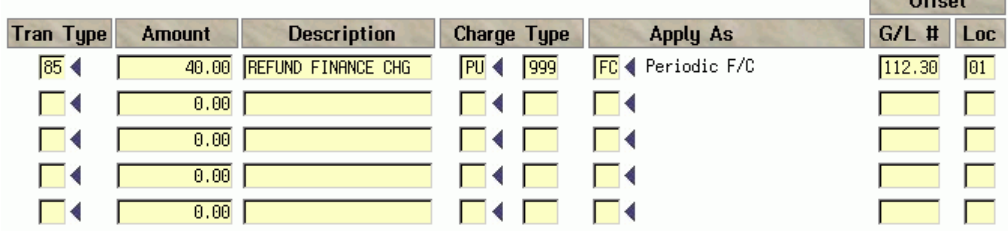

In this example, the member was charged a \$40.00 finance charge in error, but it has not been added to the YTD *paid*. This transaction reduces the balance, reduces the amount of finance charges *charged*, and the income G/L for finance charge income is reduced by the amount previously booked.

#### #5 - Posting a Balance Transfer

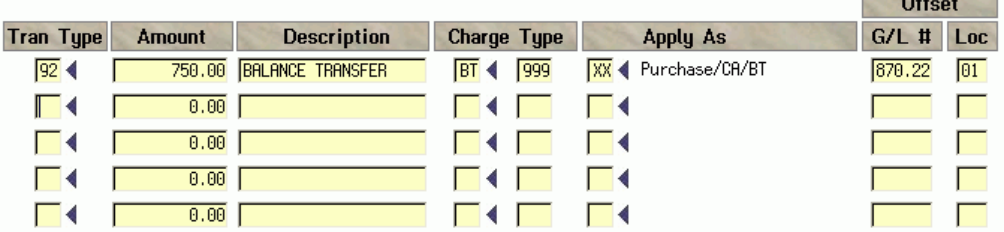

This example shows how to use the Account Adjustment feature to post a balance transfer transaction, such as to pay off a member's other credit card balance.

#### #6 - Posting an Actual Purchase (from a VENDOR exception report)

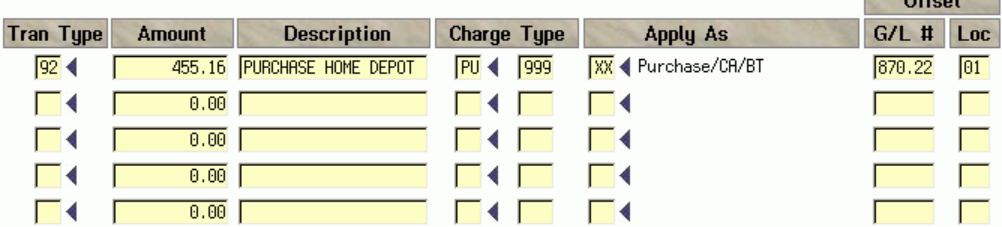

This example shows how a regular incoming purchase or other transaction could be posted so that it appears on the member's statement to be the same as any other incoming transaction posted. The most common reason would be to post a purchase transaction that appeared on an exception report.

#### #7 - Refunding a Delinquency Fine Not Yet Paid

If the fine has been assessed but not yet paid, there is no account adjustment needed. Use Account Information Update (Tool #20 to edit the *Delinquent Fine YTD Amount* and *Delinquent Fine Amount* data fields to reflect the "refund" of the fine.

#### #8 - Refunding a Delinquency Fine Already Paid

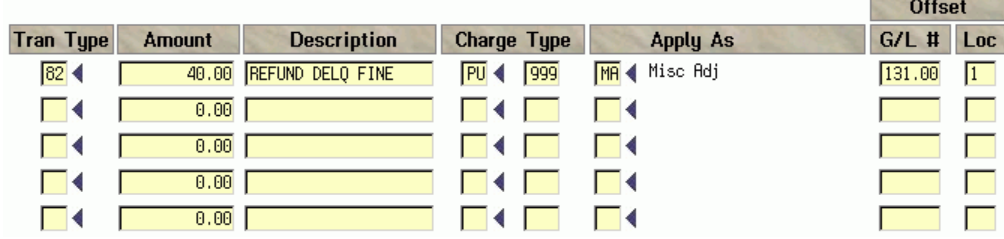

This adjustment refunds a delinquency fine that was already paid by the member.

**IMPORTANT:** The final step would be to edit the *Delinquent Fine YTD Amount* data field in the bottom half of the screen to reflect the refund of the fine.

m.

 $0.44 - 1$ 

#### #9 - Posting a Regular Payment With a Delinquency Fine

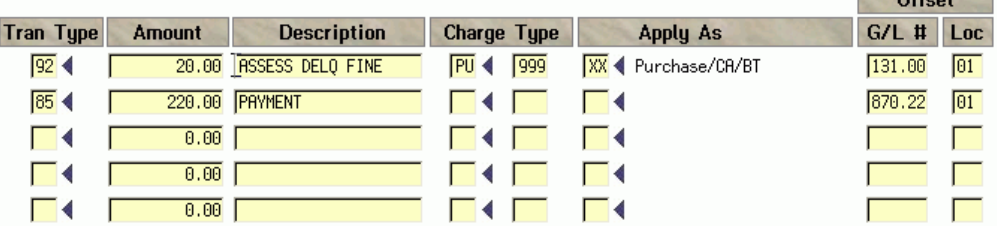

**The Asset Advised Assets** 

Remember that delinquency fines are not added to the account balance until they are actually paid, just like with other types of loans. For credit cards, you will first need to *assess* the fine to the account (increase the balance) then *pay* the fine (decrease the balance).

In this example, the *Apply as* code on the first transaction was set to "XX" because that is how a delinquency fine would ordinarily be handled by automated payment processes. You could choose to use "MA" if you wanted it to appear summarized in the "Misc. Adjustments" line on the statement summary (see Page [98\)](#page-97-0).

**IMPORTANT:** The final step would be to edit the *Delinquent Fine YTD Amount* and *Delinquent Fine Amount* data fields in the bottom half of the screen to reflect the refund of the fine.

**Annual Interest** on credit cards will represent interest charged not interest paid. The field **ANNINT** will be updated when finance charges are applied or when account adjustments are made using 'FC'. This is relevant only on credit cards tied to home equity where 1098 forms are produced.

## SETTING UP STATEMENT MESSAGES

Just like with your regular member statements, each month you will need to update the message that appears at the top of the credit card statement.

#### Update Statement Messages/Insert Instruc (Tool #914), Screen 1

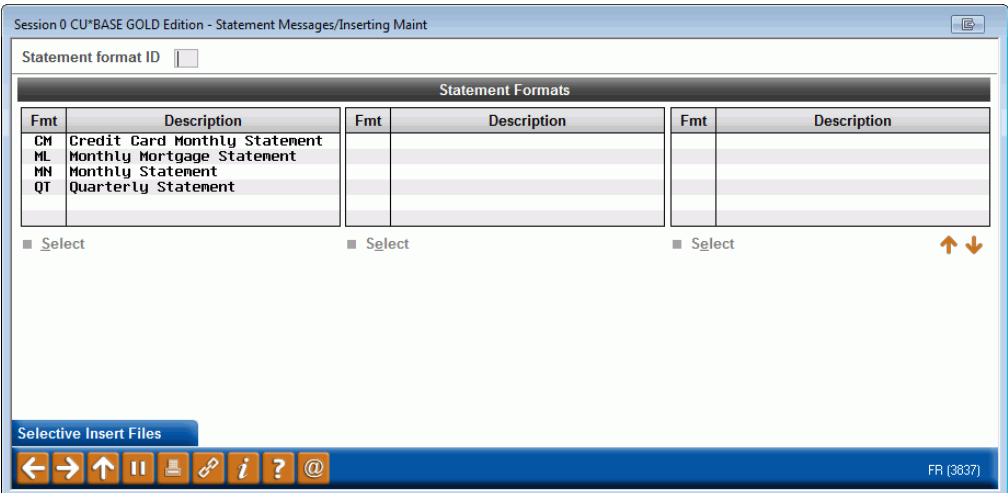

On this first screen, choose the ID for your monthly credit card statements. This process must be performed every month before statements are generated. Use Enter to proceed to the second screen:

#### Screen 2

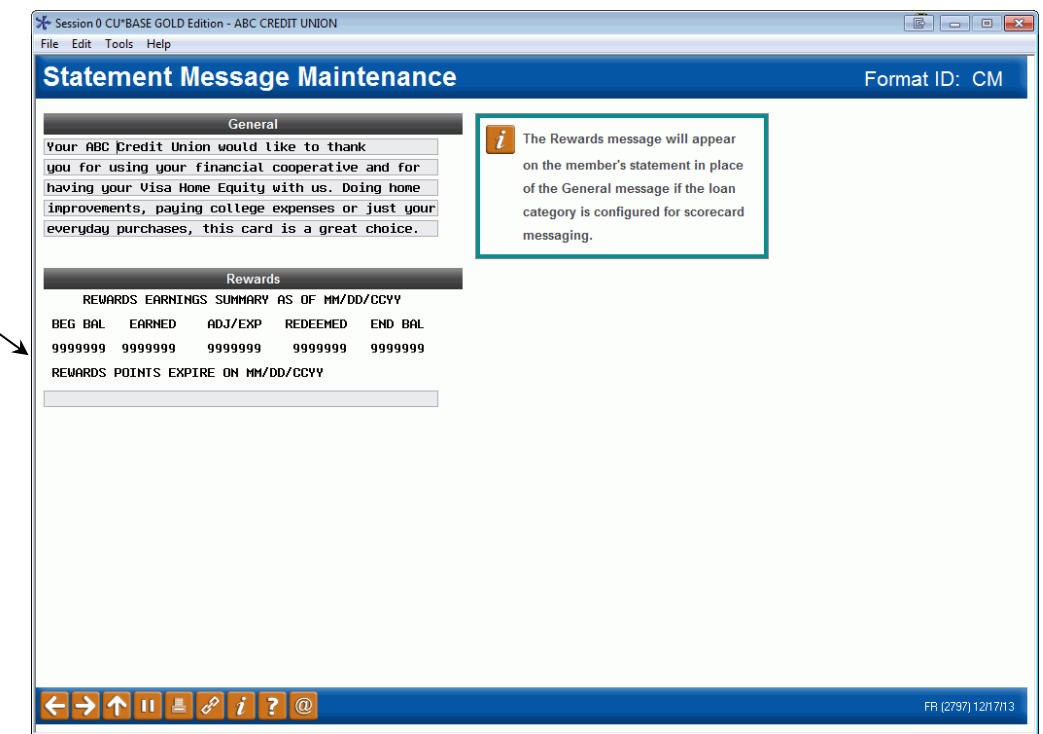

On this screen, enter text to appear in the upper-right area of the credit card statement. You may use both upper and lowercase text.

When done, press Enter to save and return to the initial screen.

If members have Rewards info, this is printed in place of this message. The credit union can type their statement test on the field available below.

Next, proceed as usual to update your statement messages and insert/mailing instructions for your normal Monthly (MN) or Quarterly (QT) statement code.

Refer to the *Credit Card Configuration Guide* for an example of a credit card statement.

### A Word About Statement Inserts

When updating the credit card statement format (CM), the insert/mailing instructions screen will not be displayed. Statement insert instructions must be completed on the regular MN (Monthly) or QT (Quarterly) statement format code.

When you do update the insert/mailing instructions for your MN or QT code, since your credit union also has credit card statements, the system will force insert #1 to be COURTESY REPLY ENVELOPE (for the payment return envelope). Also, the slot for Insert #5 will be blocked as this would produce too much weight and bulk in the statement mailing, as in the following sample:

#### Sample Monthly Statement Insert Instructions

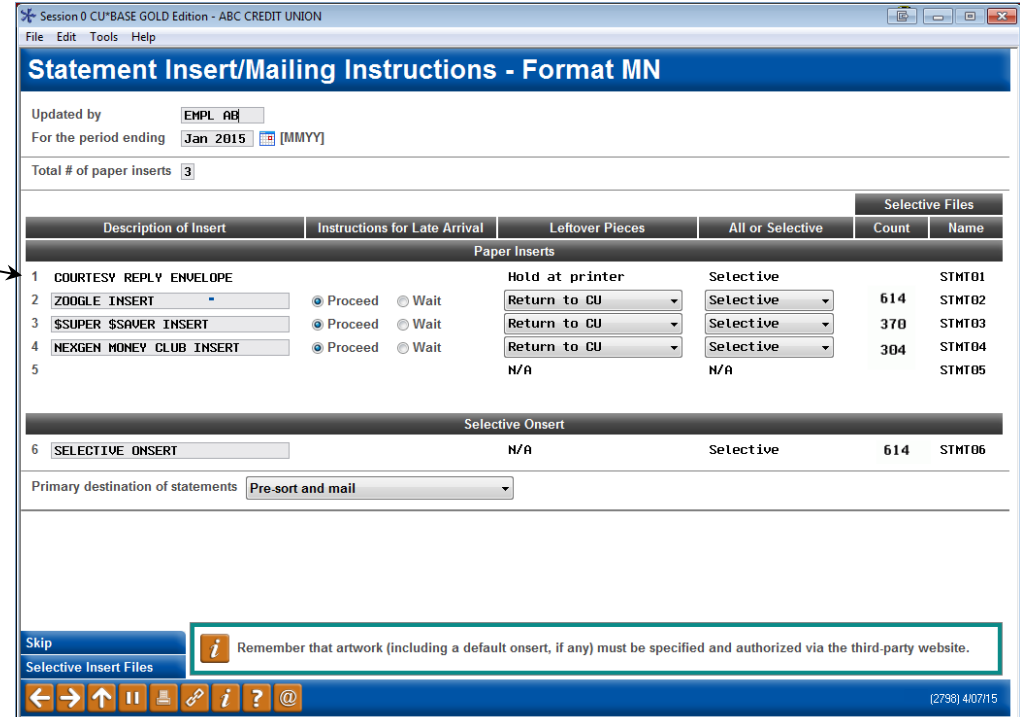

• Refer to online help for documentation on the fields on this screen.

Because your credit union has an online credit card statement format configured, when you update your regular Monthly or Quarterly statement instructions, this screen will force insert #1 to be your payment return envelope. To avoid excess weight, you may not specify more than 3 additional inserts to go with the statement mailing.

## DAILY AND MONTHLY REPORTS TO MONITOR

## REPORT CHECKLIST

Reports you should check **every day**:

- □ PCCFINC5 (Credit Card Error Summary Report) see Page [114](#page-113-0)
- PCCFINC6 (Credit Card Charges Posting Report) see Page [115](#page-114-0)
- PCTMXX2A (Credit Card Account Maintenance Report) see Page [116](#page-115-0)
- PCTMXX2B (Credit Card Account Maintenance Error Report) see Page [117](#page-116-0)
- $\Box$  LPANTX1 (Transaction Detail Report) see Page [118](#page-117-0)
- LPANTX3 (Transaction Summary Report Credit Cards) see Page [119](#page-118-0)
- PACTXX1 (Reconciliation Recon to Online Match) see Page [124](#page-123-0)
- $\Box$  PACTXX2 (Reconciliation Online to Recon Match) see Page [124](#page-123-0)

Reports that should be checked **periodically**:

- Once a month: PCCFINC4 (Credit Card Charges Posting Report) see Page [113](#page-112-0)
- $\Box$  At least twice a month: LCCOVLMT (Overlimit Account Listing) see Page [127](#page-126-0)
- $\Box$  At least once a quarter: LCCIXX (Inactive Credit Card Report)- see Page [128](#page-127-0)
- At least once a week: LNBOCL (Negative Balance (Overpaid Open Credit Loans) see Page [129](#page-128-0)

Other reports you will need to have archived for research **as needed**:

- PCCFINC0 (Credit Card Average Daily Balance (ADB) Report) see Page [109](#page-108-0)
- □ PCCFINC1 (Credit Card Flag Report) see Page [110](#page-109-0)
- PCCFINC2 (Credit Card Minimum Payment Calculation Report) see Page [111](#page-110-0)
- PCCFINC3 (Credit Card Monthly Finance Charge Calculation Report) see Page [112](#page-111-0)
- LPANAC1 (Credit Card Charges Posting Report) see Page [120](#page-119-0)
- $\Box$  LPANEX1 (Exception Report Denials) see Page [121](#page-120-0)
- LPANEX2 (Exception Report Exceptions) see Page [122](#page-121-0)
- $\Box$  LPANEX3 (ISA Fees) see Page [123](#page-122-0)
- □ PCCPXX1 (Credit Card Positive Balance File Report) see Page [125](#page-124-0)
- PCCPXX2 (Credit Card Zero Available (PBF) Report) see Page [126](#page-125-0)
- LCDUXX (Duplicate Credit Card Report) see Page [130](#page-129-0)

## MAKING SURE CREDIT CARD REPORTS ARE ARCHIVED

As with any other daily or monthly report, it is your credit union's responsibility to set up the daily OUTQ routing settings so that credit card reports are printed and archived as appropriate, according to the purpose of each report.

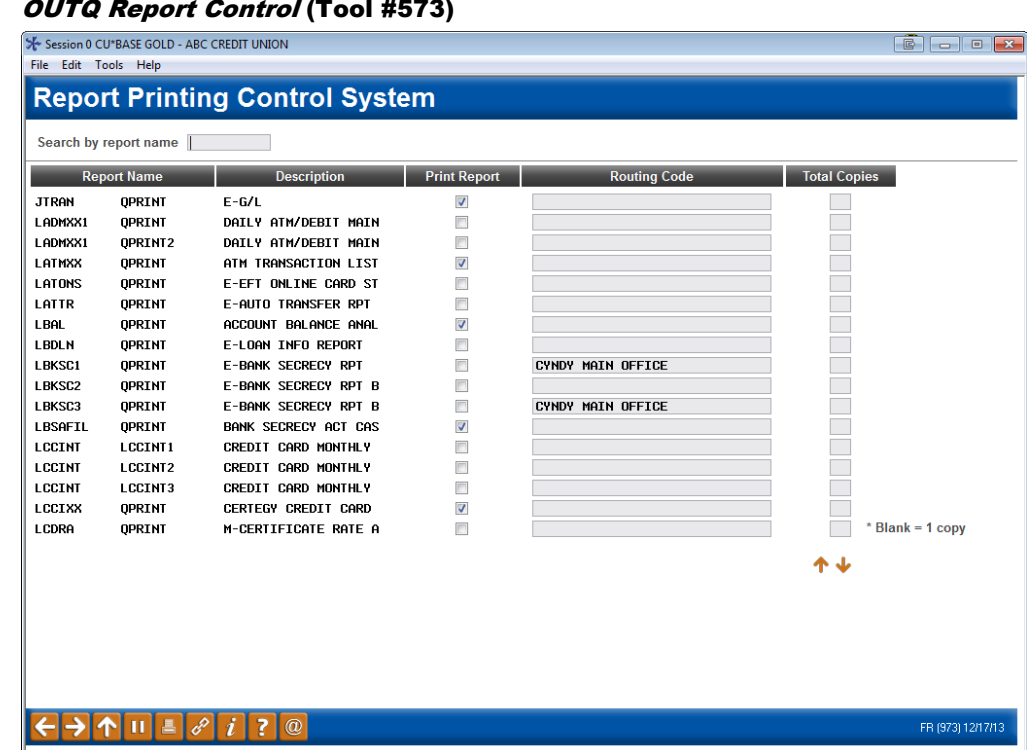

#### OUTQ Report Control (Tool #573)

On each of the reports listed on the following pages you will see our recommendation for the routing code you should use on this screen, to ensure that critical credit card reports are archived.
# CU\*BASE REPORTS

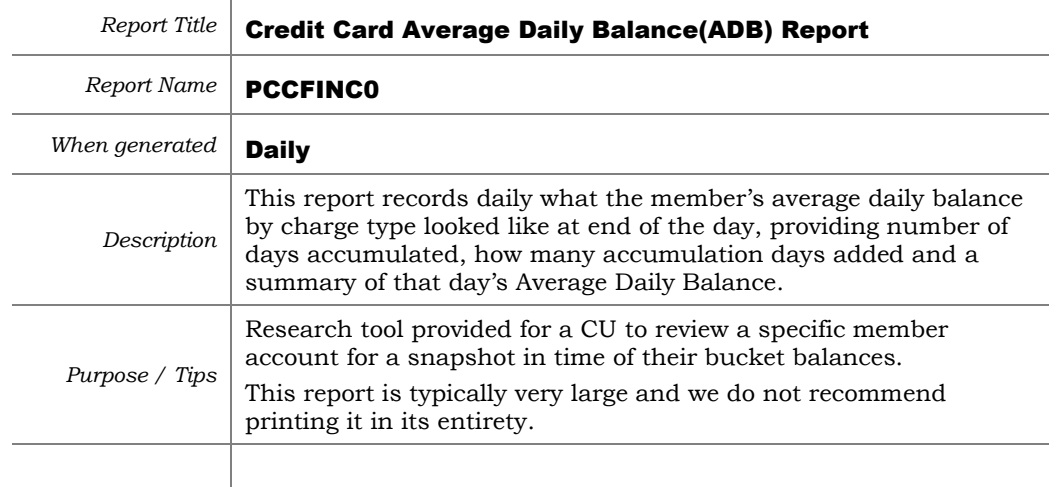

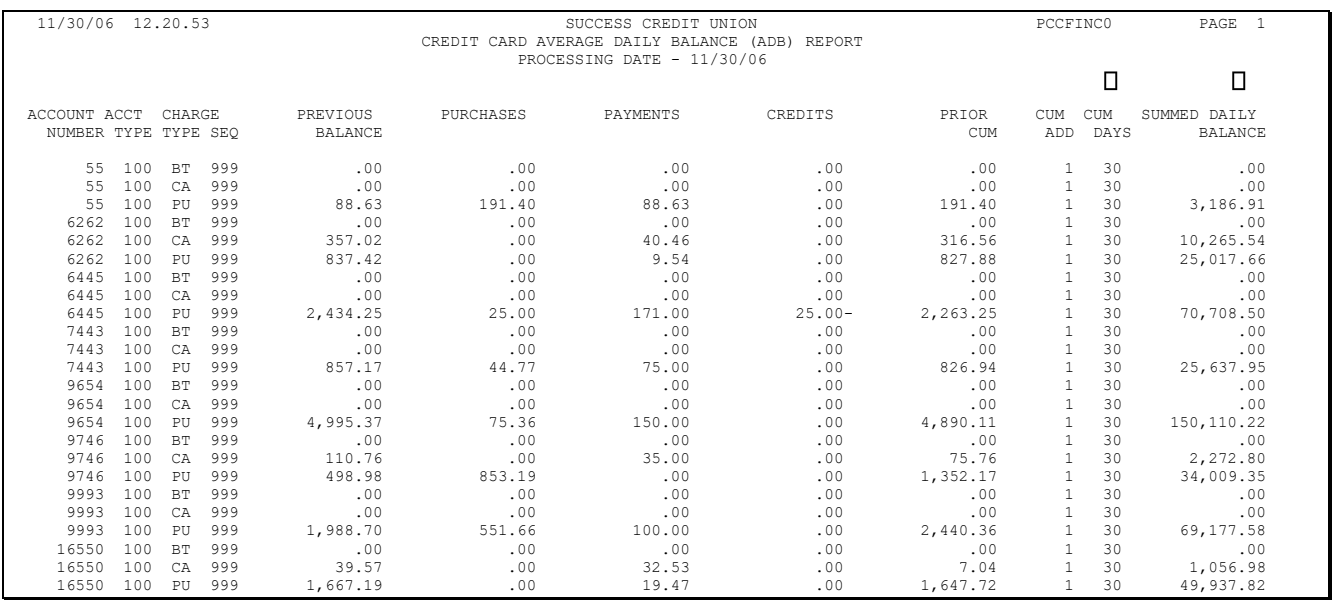

*Key to report notations*

Number of Days ADB has been Accumulated Average Daily Balance

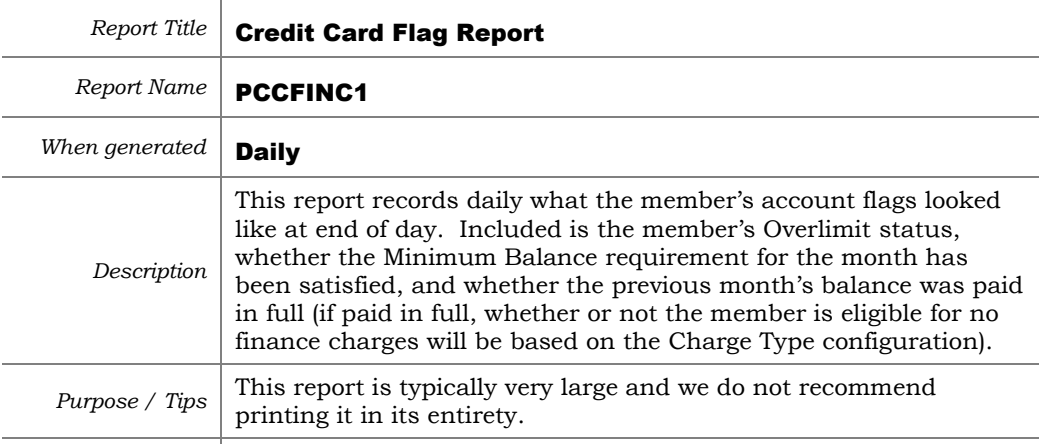

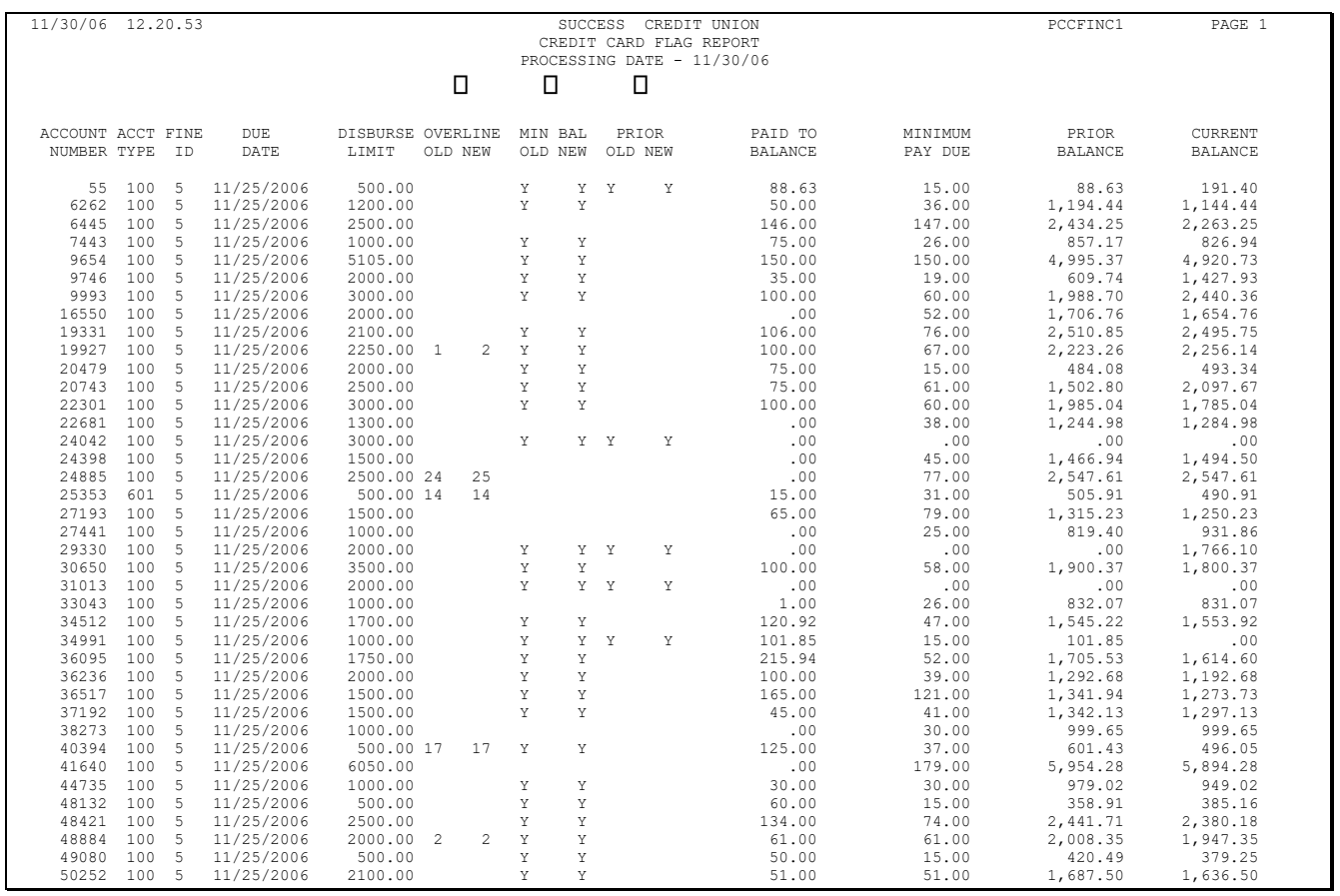

*Key to report* 

 $\square$  Overlimit days

*notations*

 $\Box$ <br> Minimum balance requirement satisfied

Previous month's balance paid in full

(Old = Last reported, New = This report)

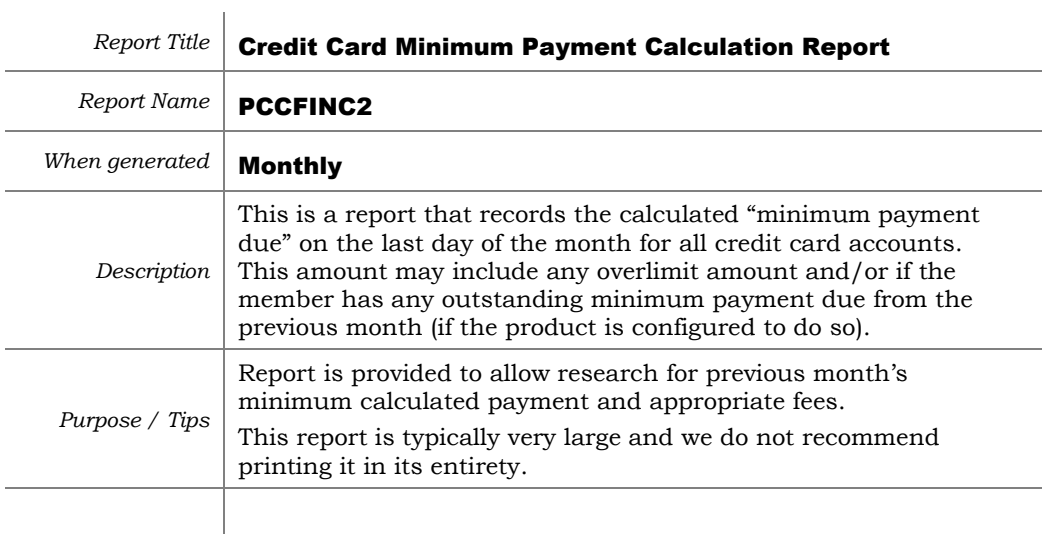

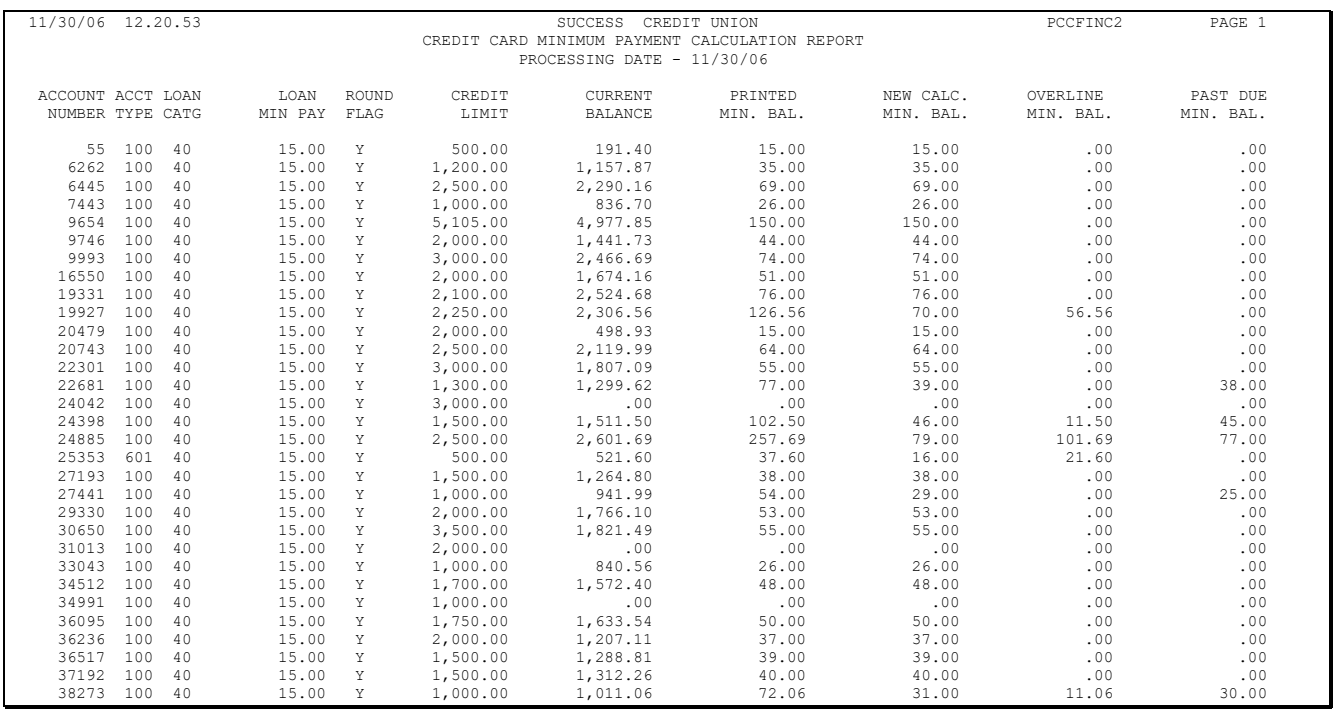

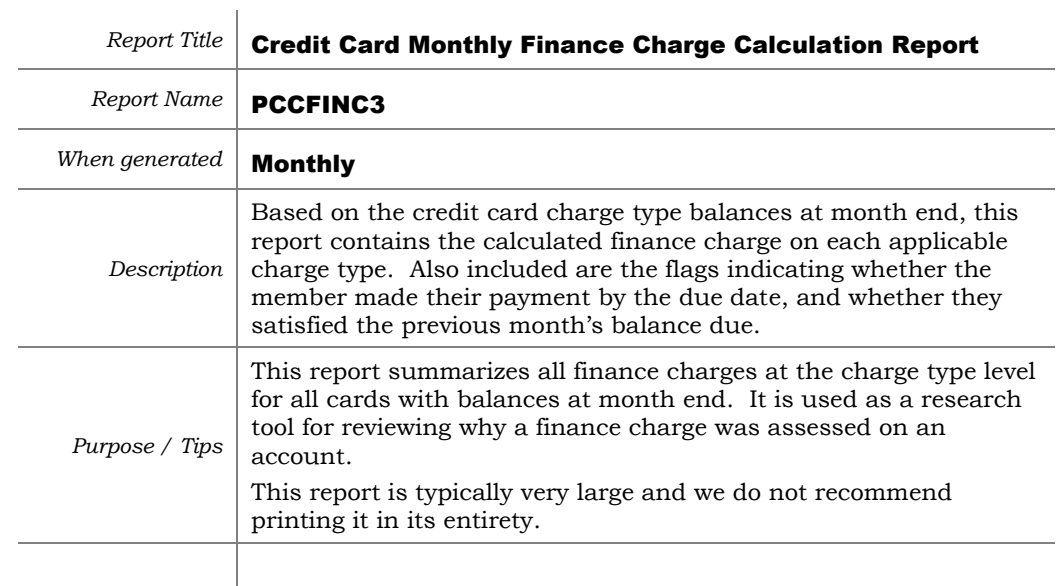

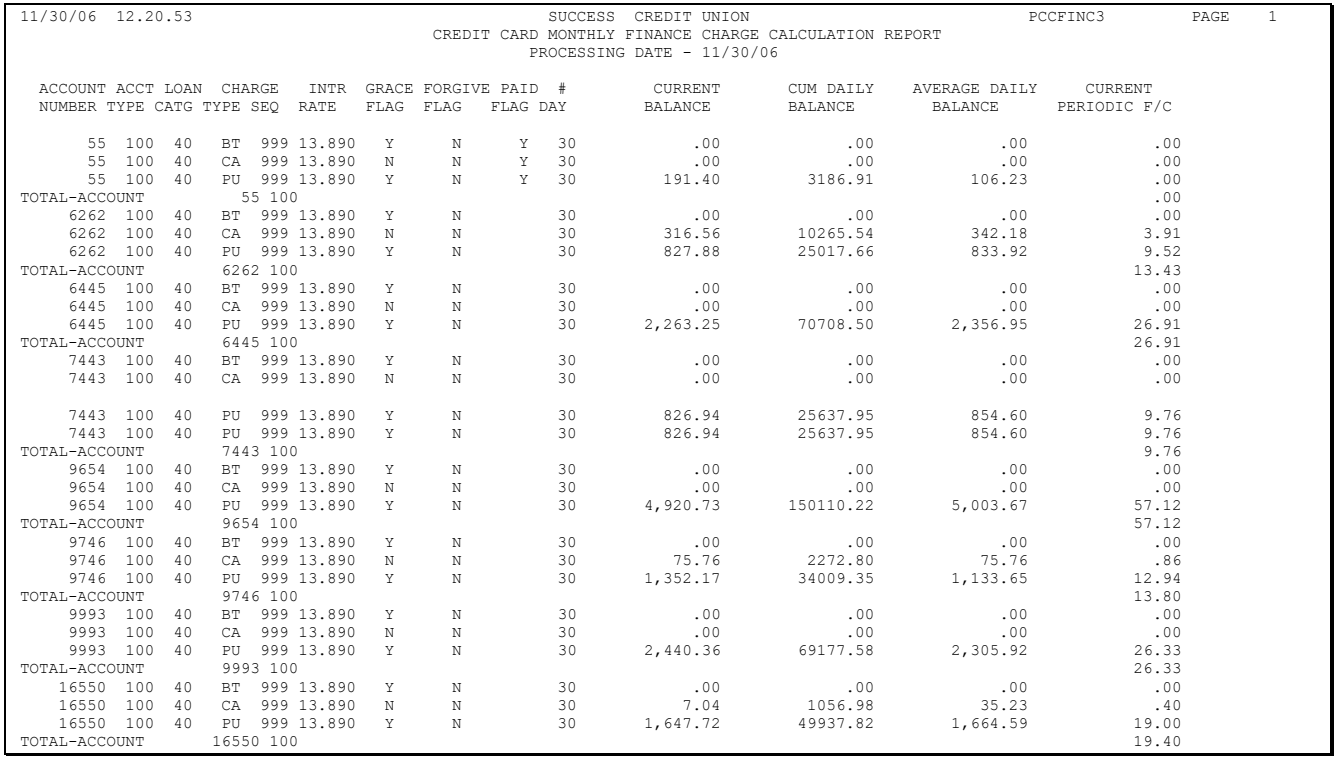

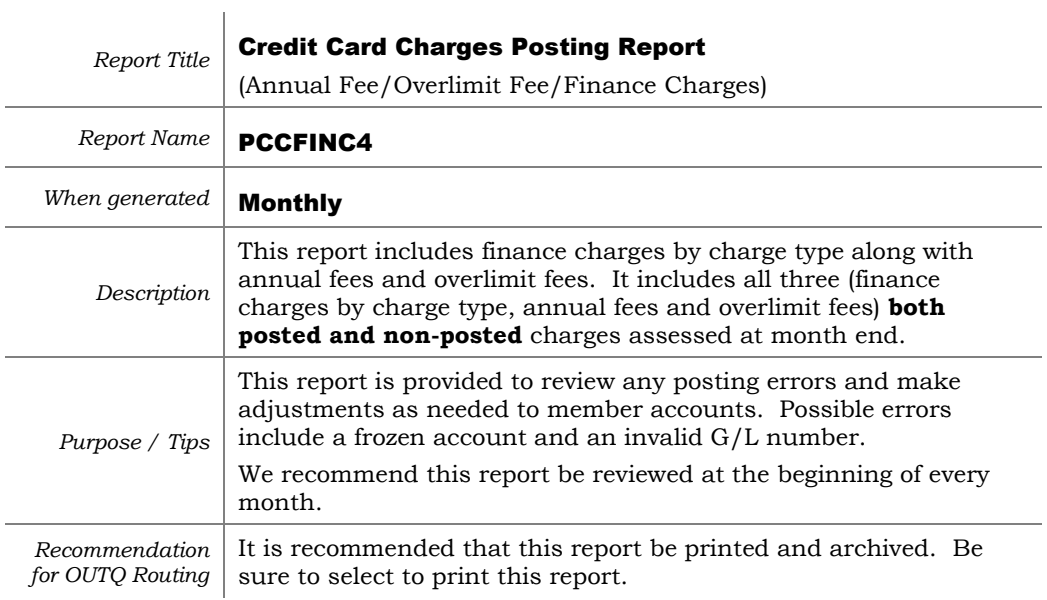

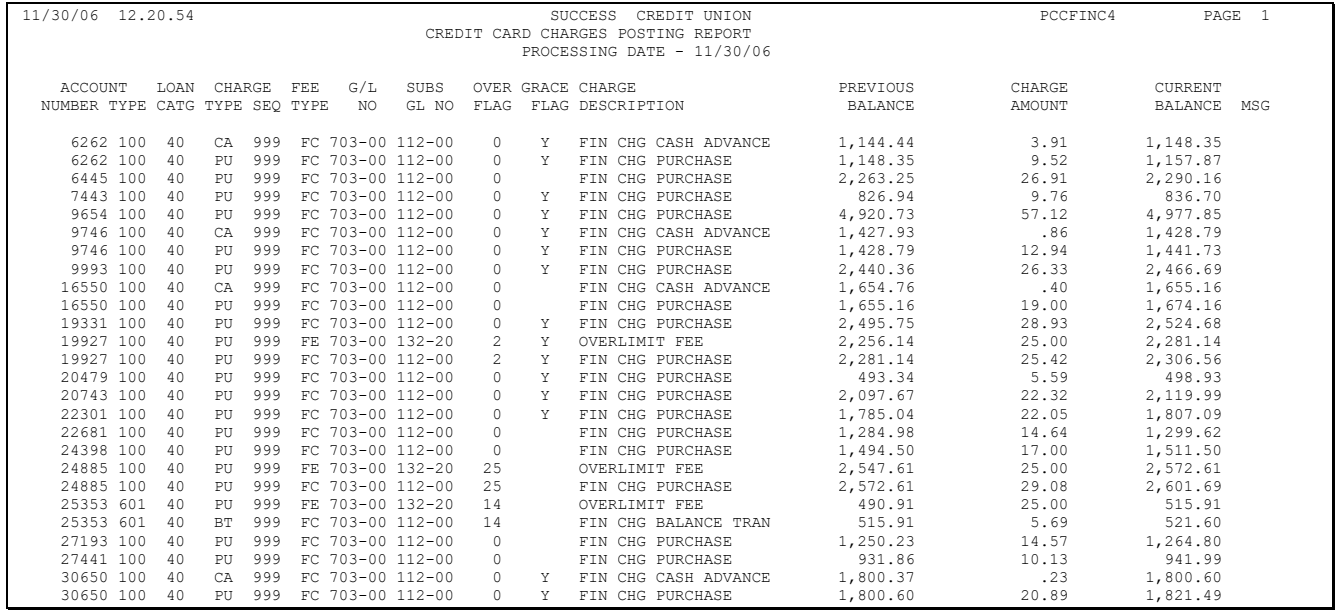

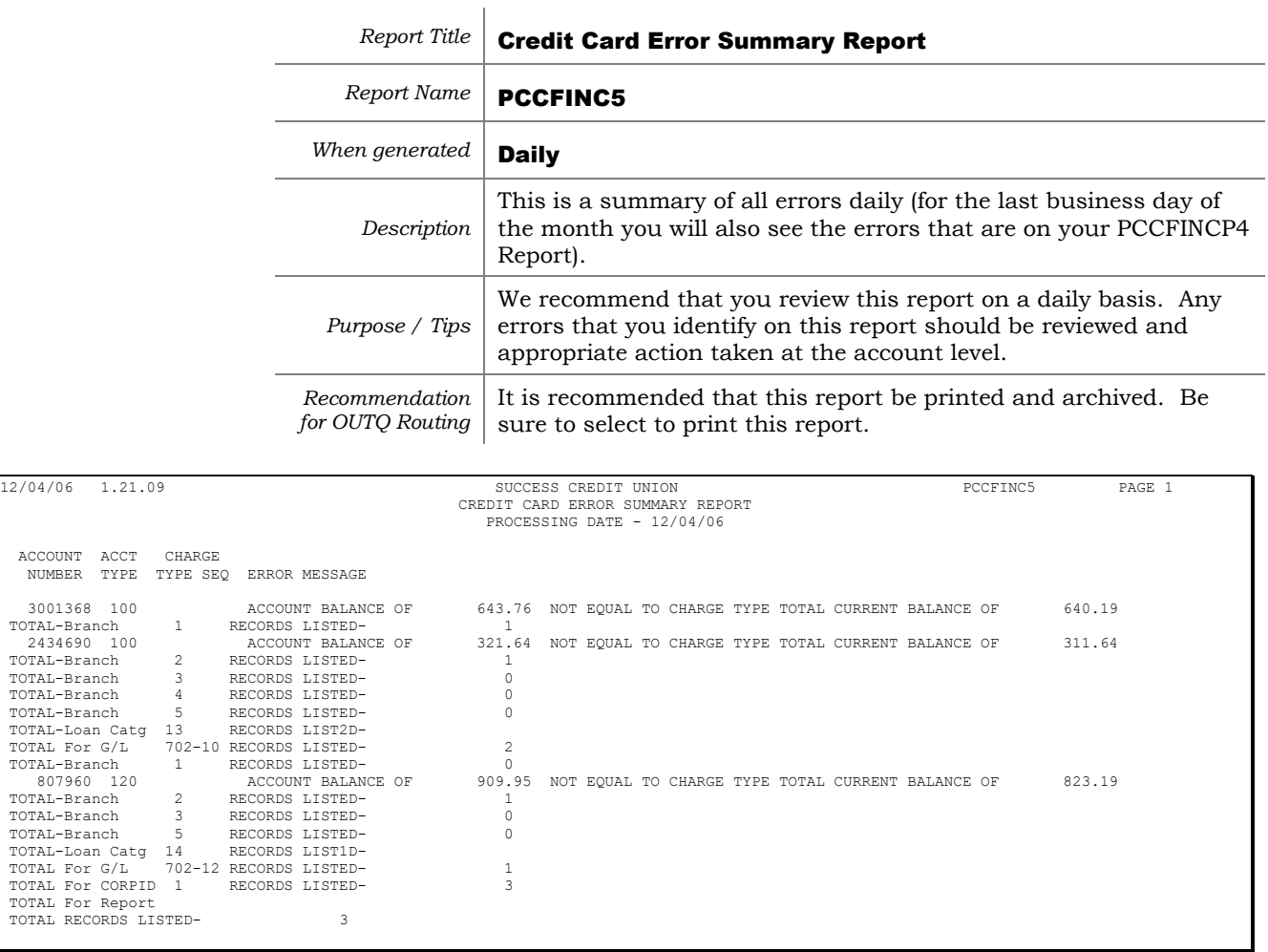

 $\mathbb{R}$ 

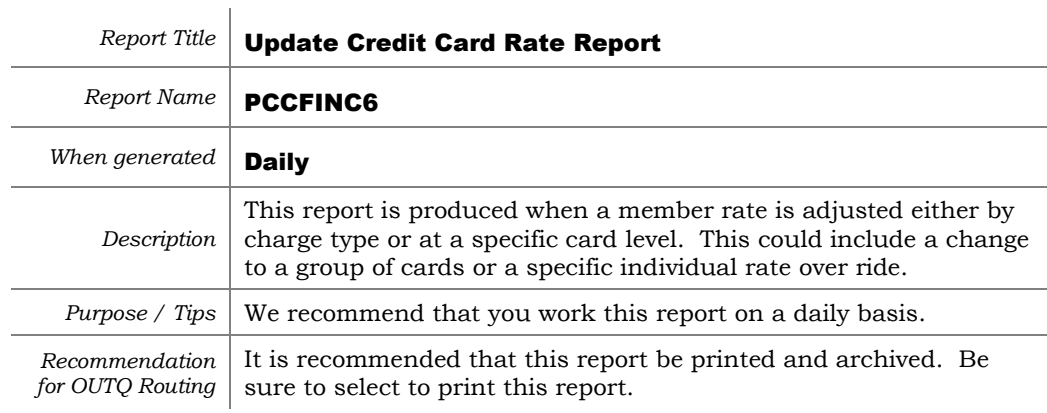

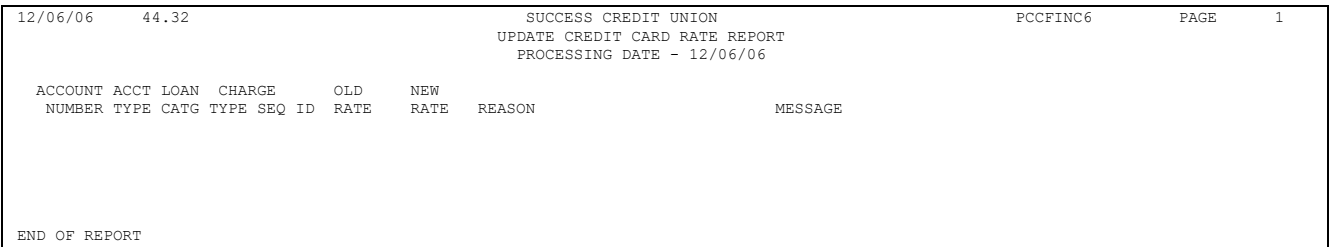

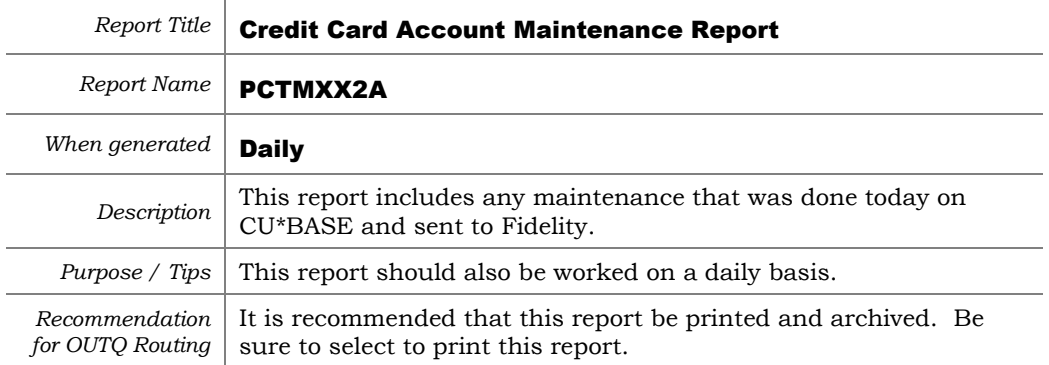

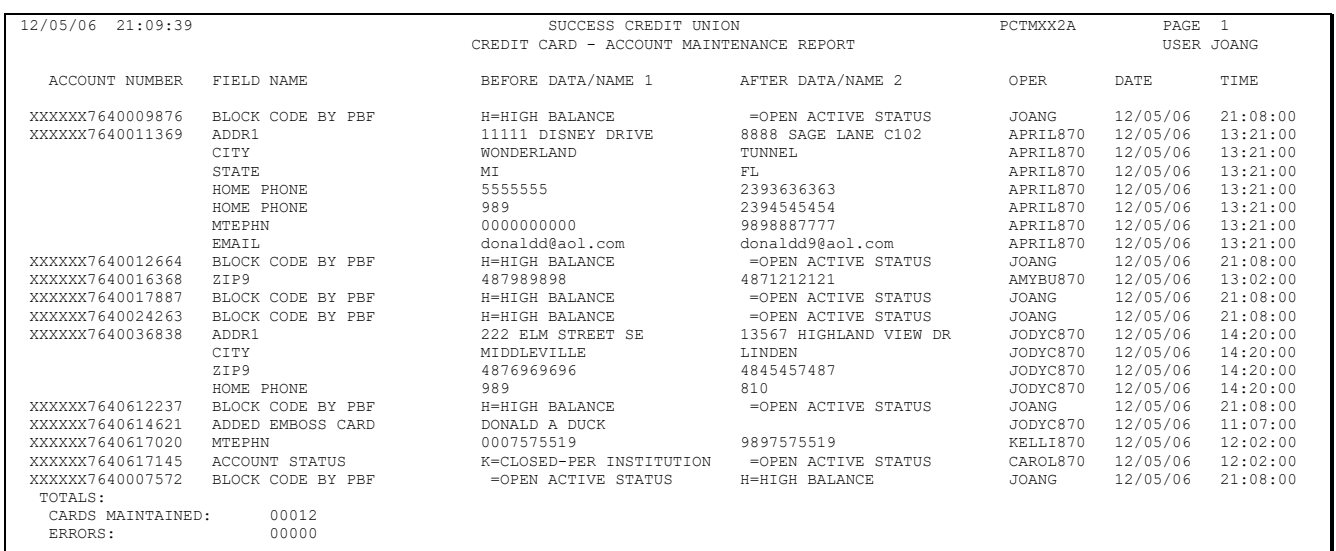

*Also see Page [131](#page-130-0) for information about CU\*CardCheck, our automated verification process to help ensure the accuracy of daily PBF and file maintenance exchanges with your vendor.*

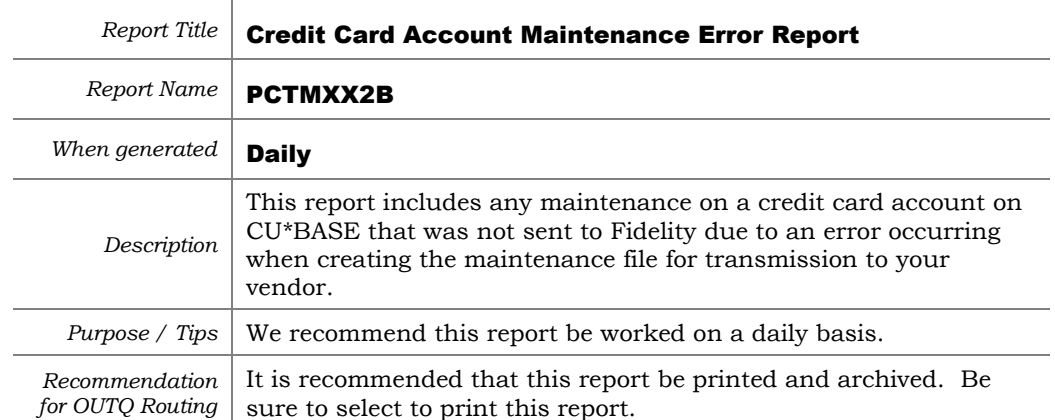

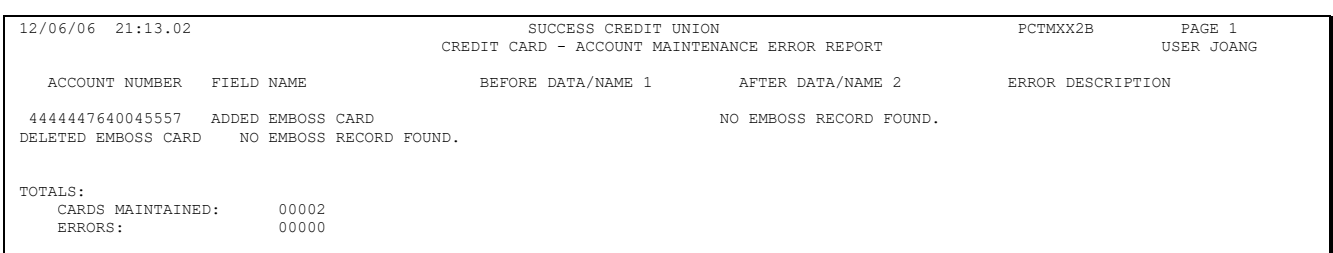

*Also see Page [131](#page-130-0) for information about CU\*CardCheck, our automated verification process to help ensure the accuracy of daily PBF and file maintenance exchanges with your vendor.*

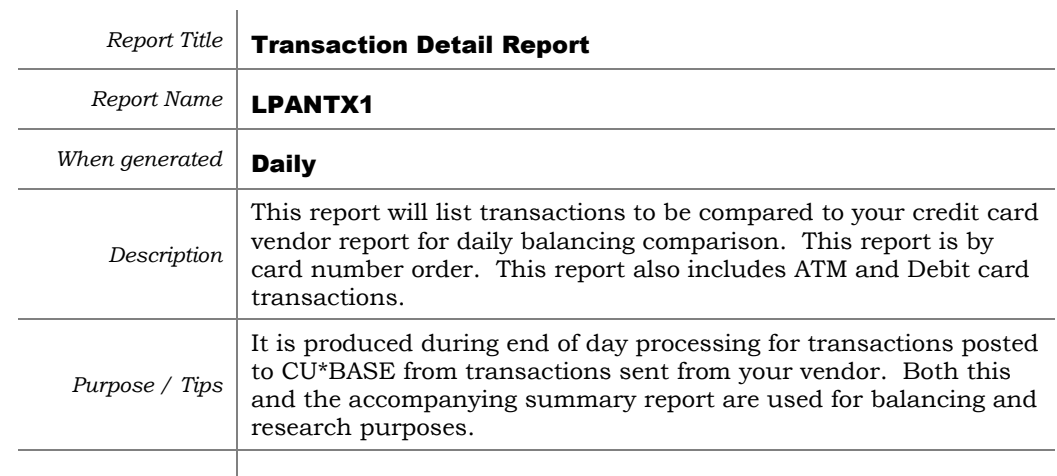

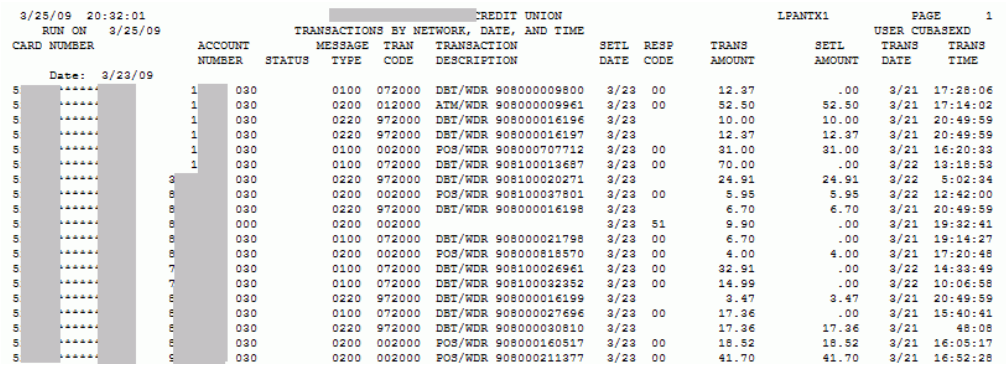

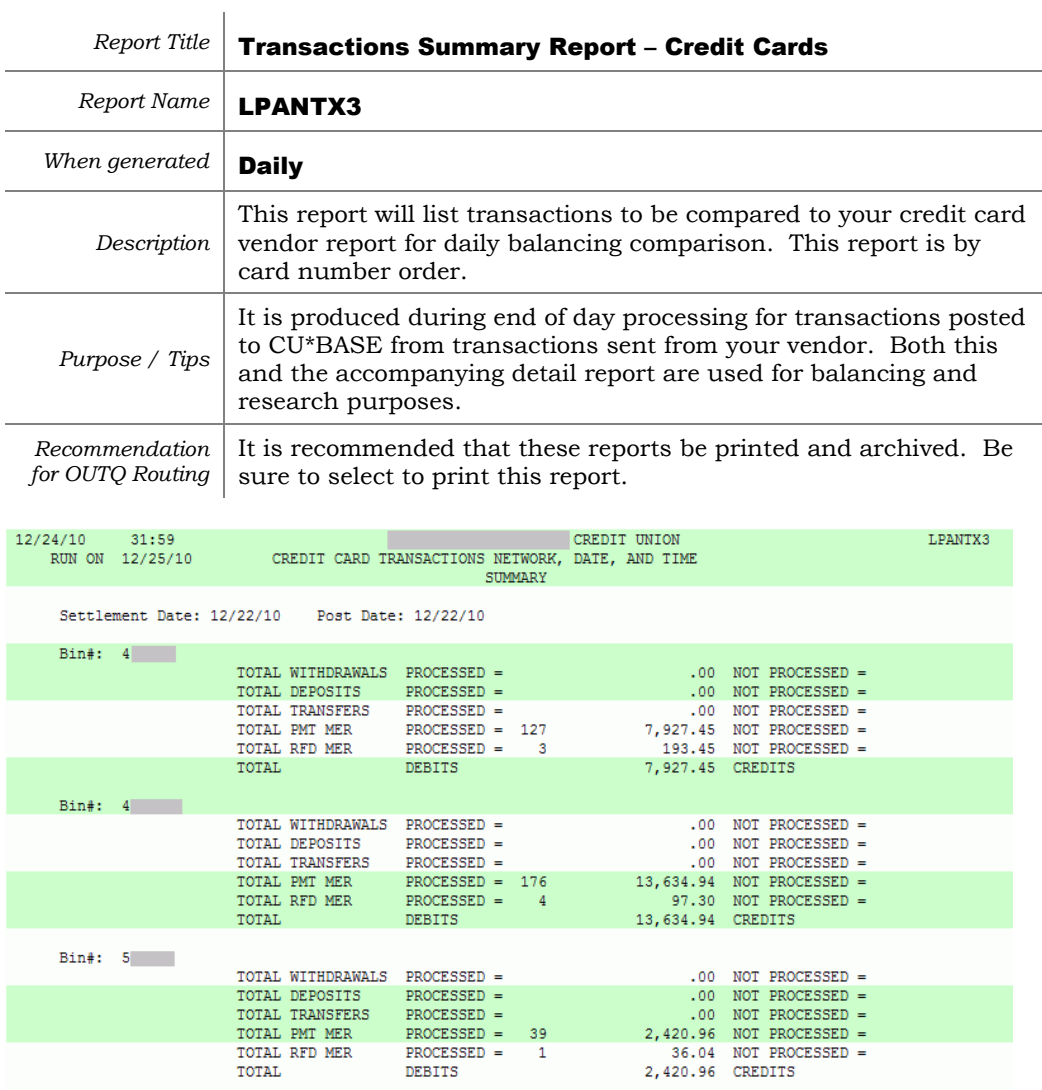

23,656.56

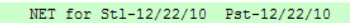

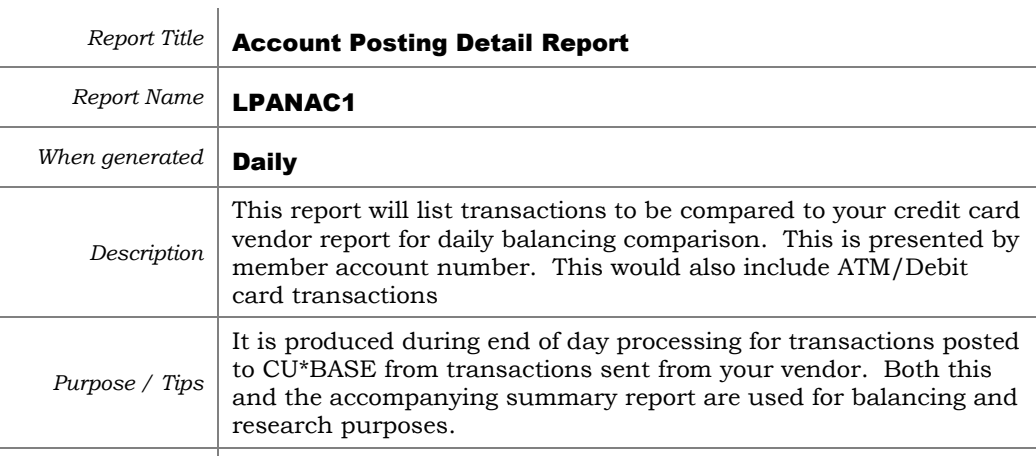

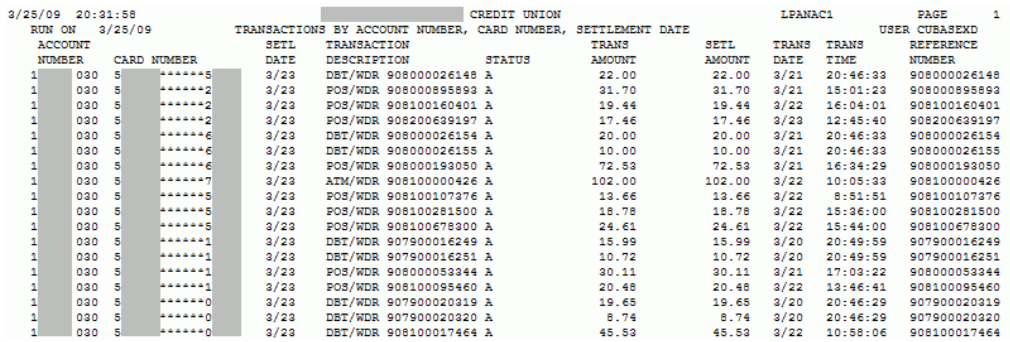

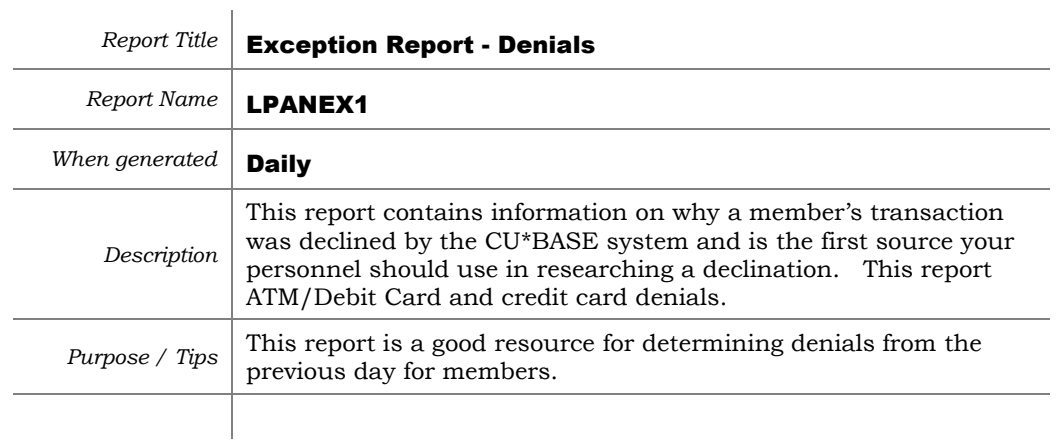

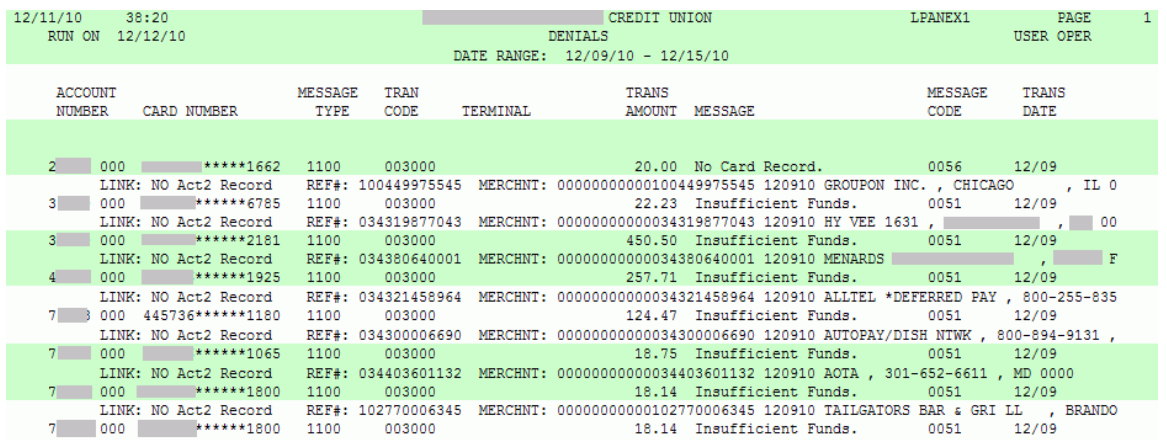

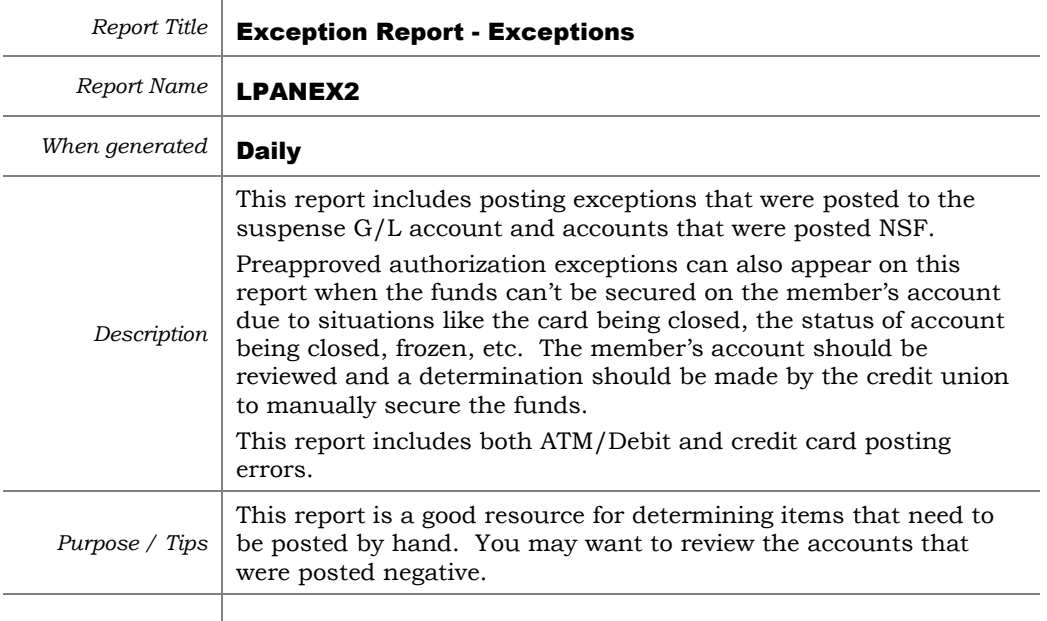

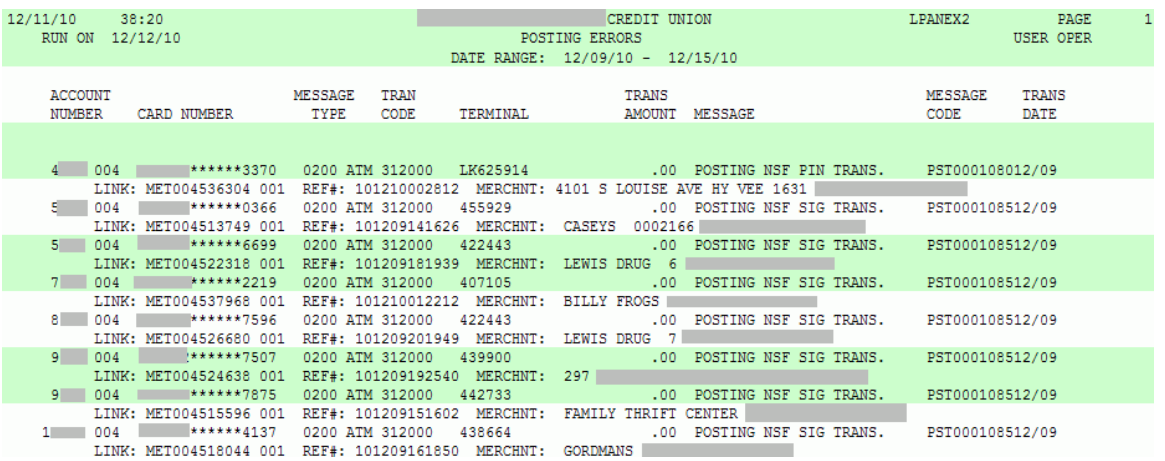

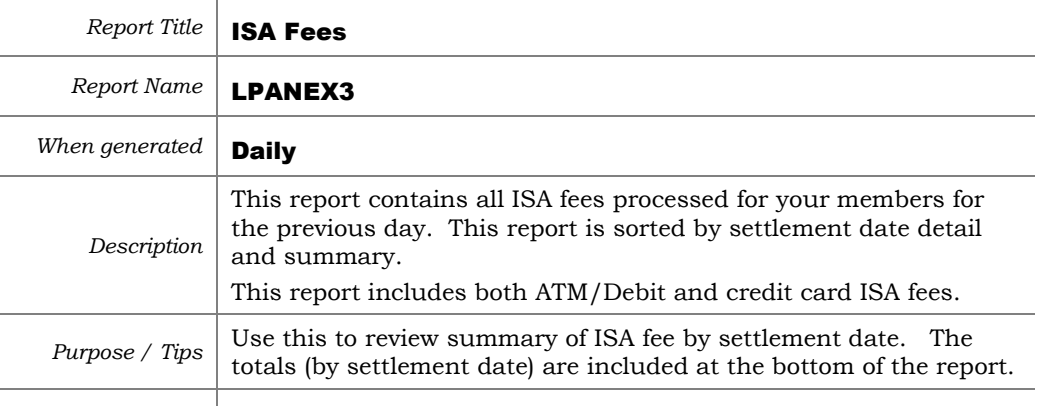

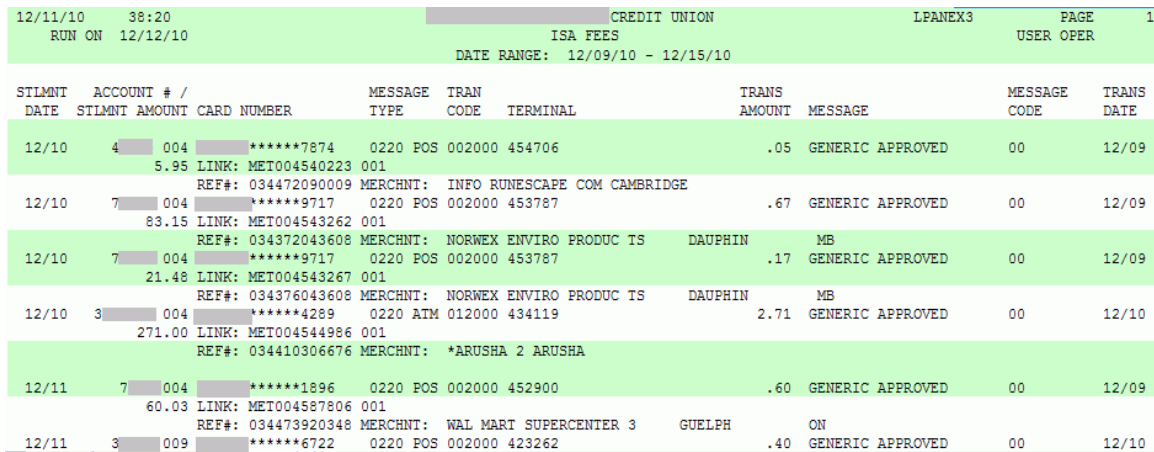

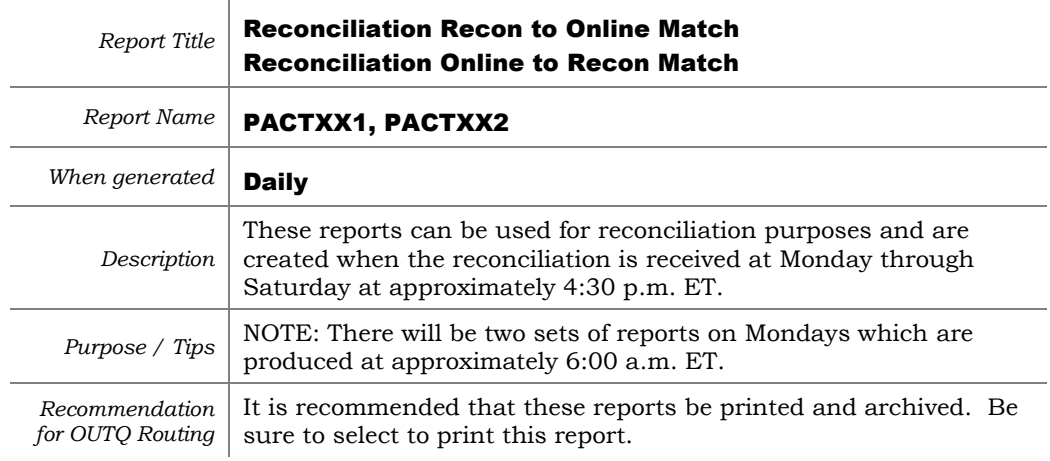

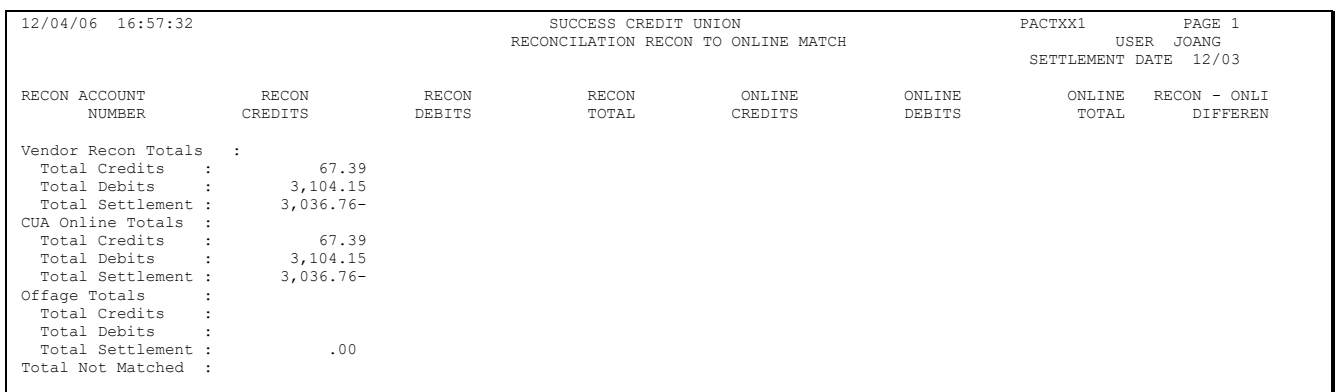

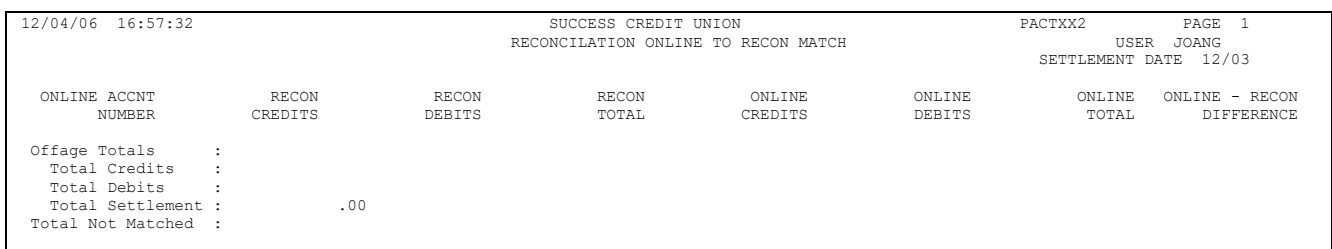

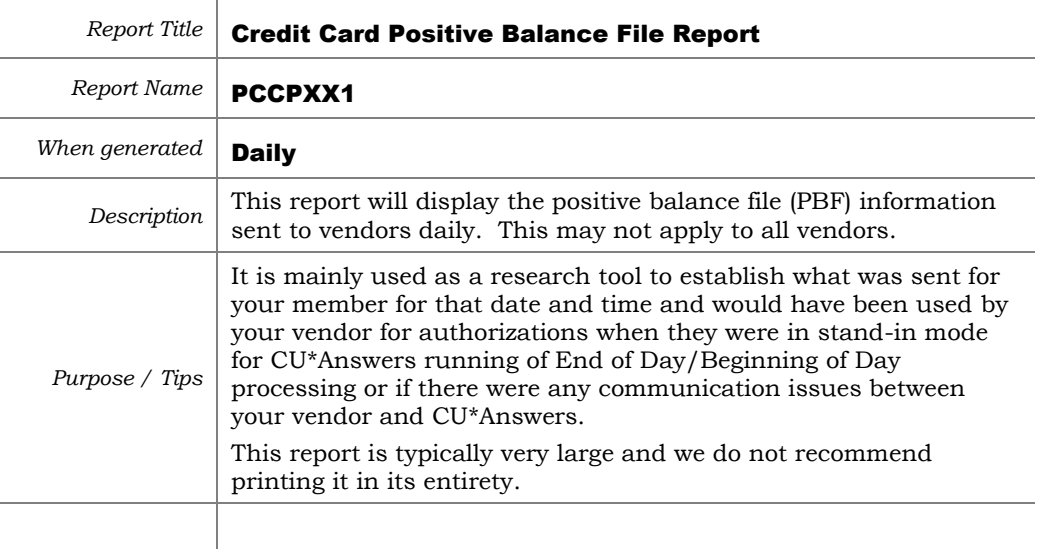

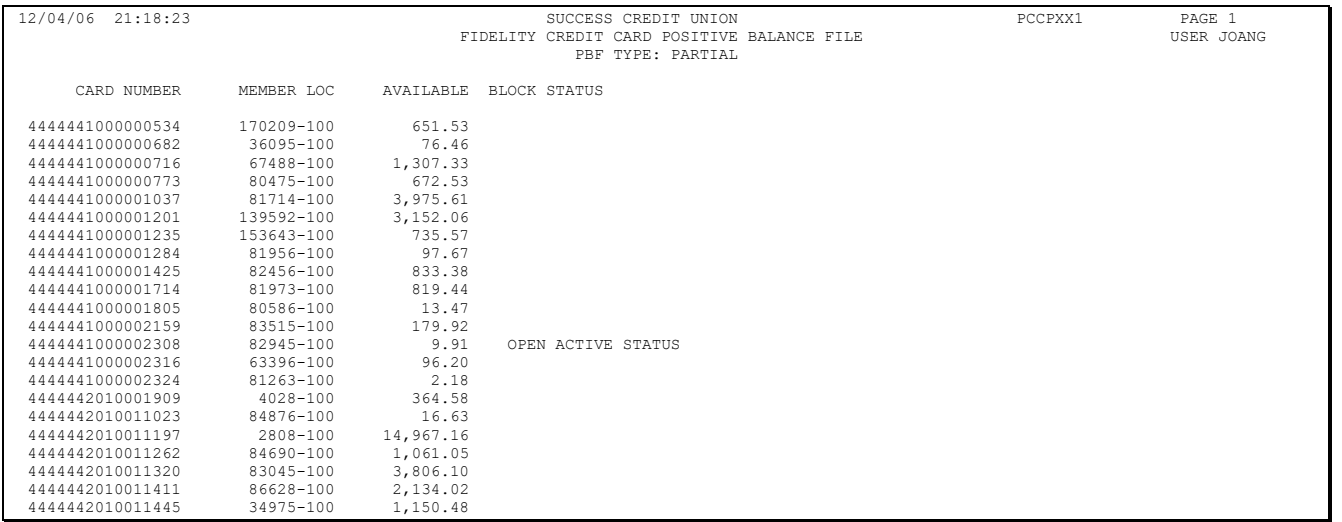

*Also see Page [131](#page-130-0) for information about CU\*CardCheck, our automated verification process to help ensure the accuracy of daily PBF and file maintenance exchanges with YOUR VENDOR.*

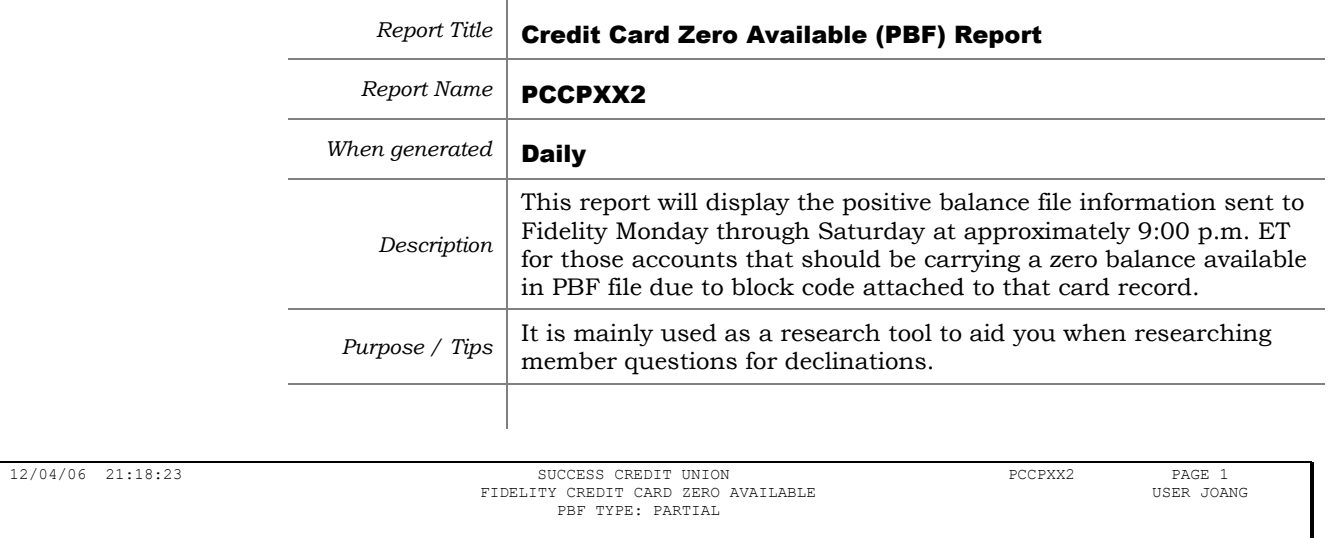

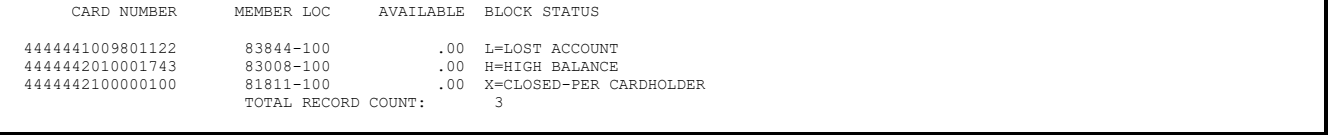

*Also see Page [131](#page-130-0) for information about CU\*CardCheck, our automated verification process to help ensure the accuracy of daily PBF and file maintenance exchanges with your vendor.*

 $12/04/06$   $21:18:23$ 

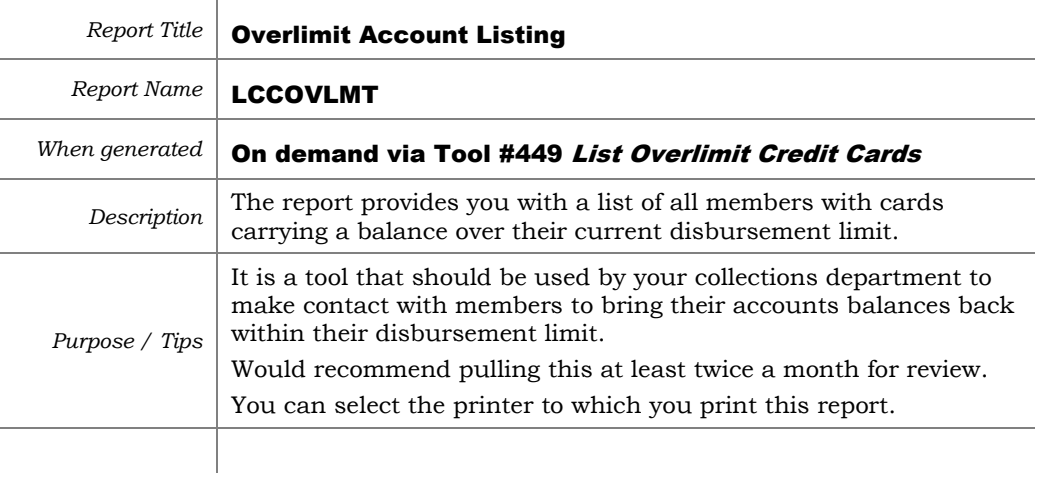

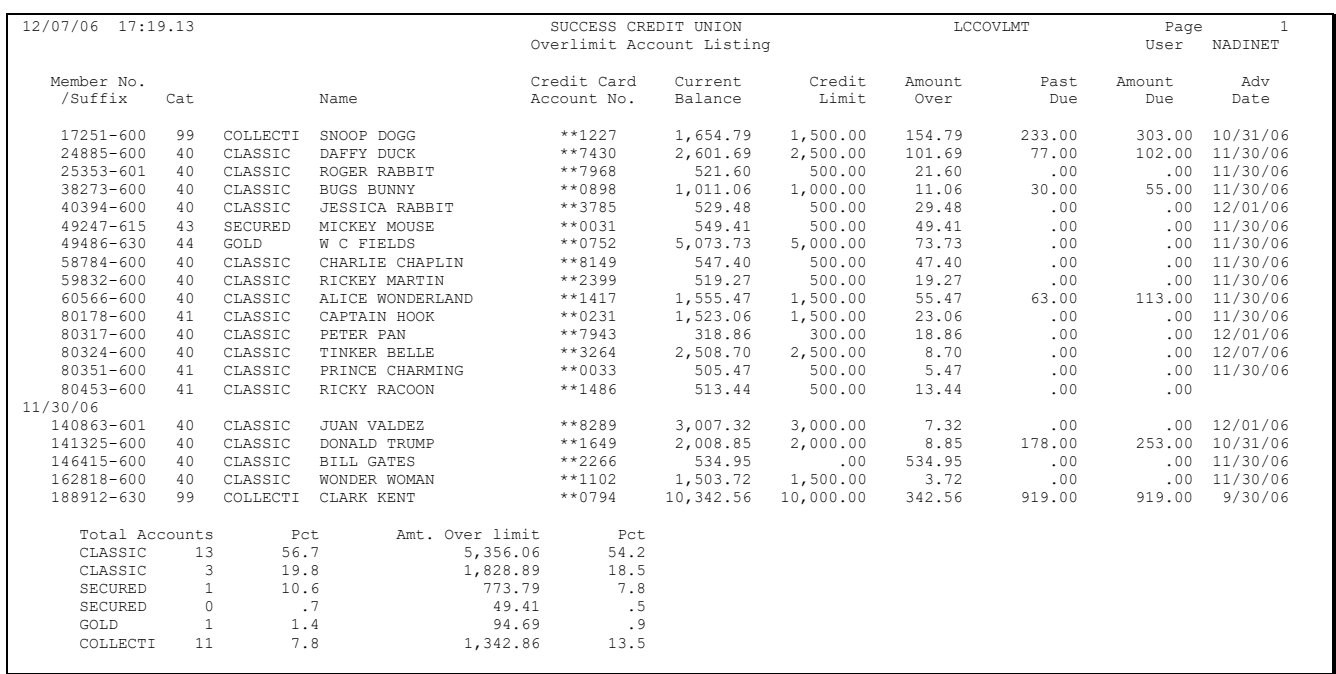

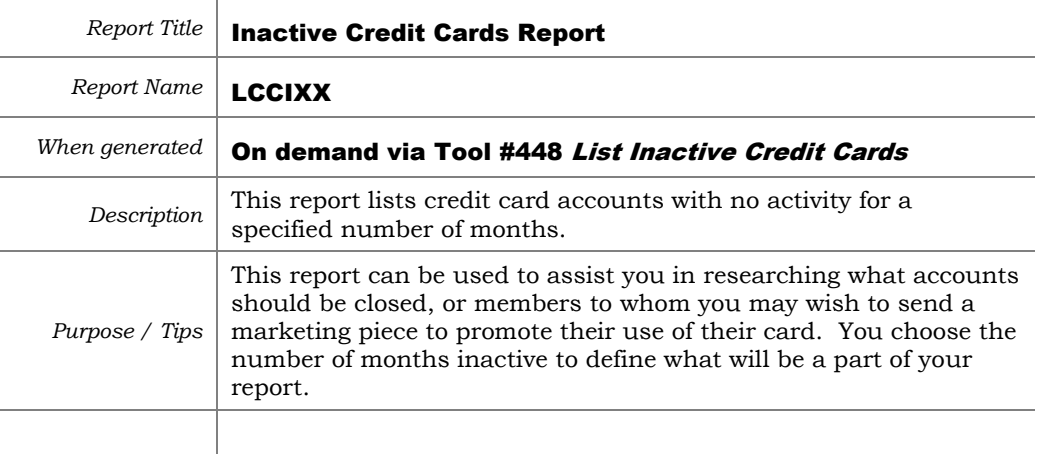

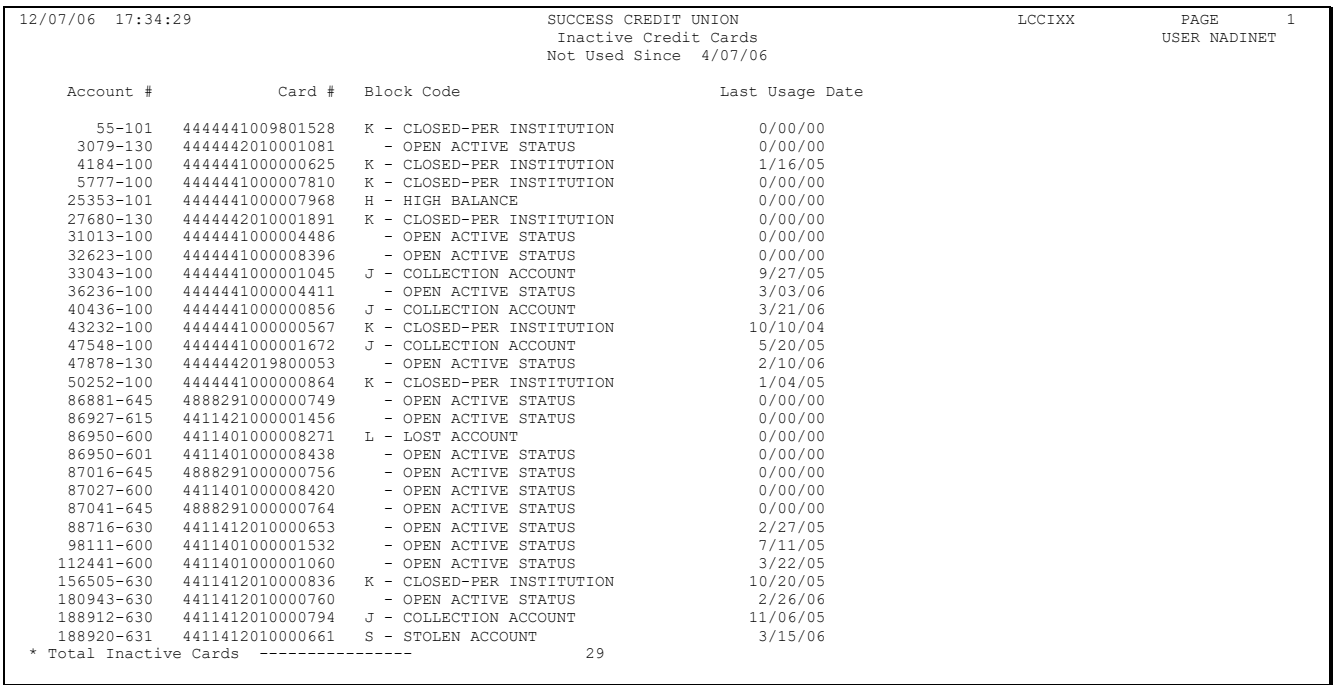

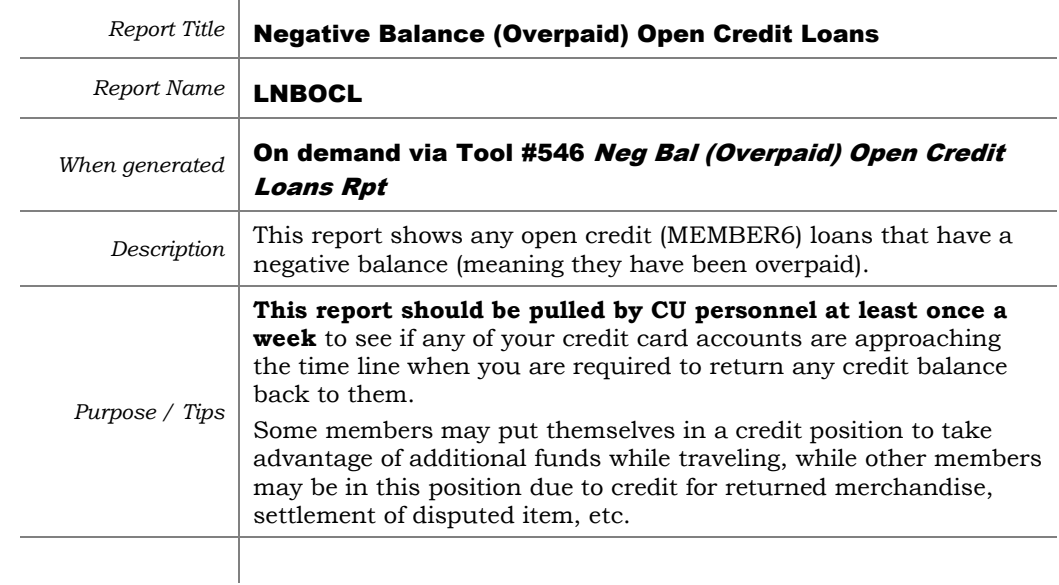

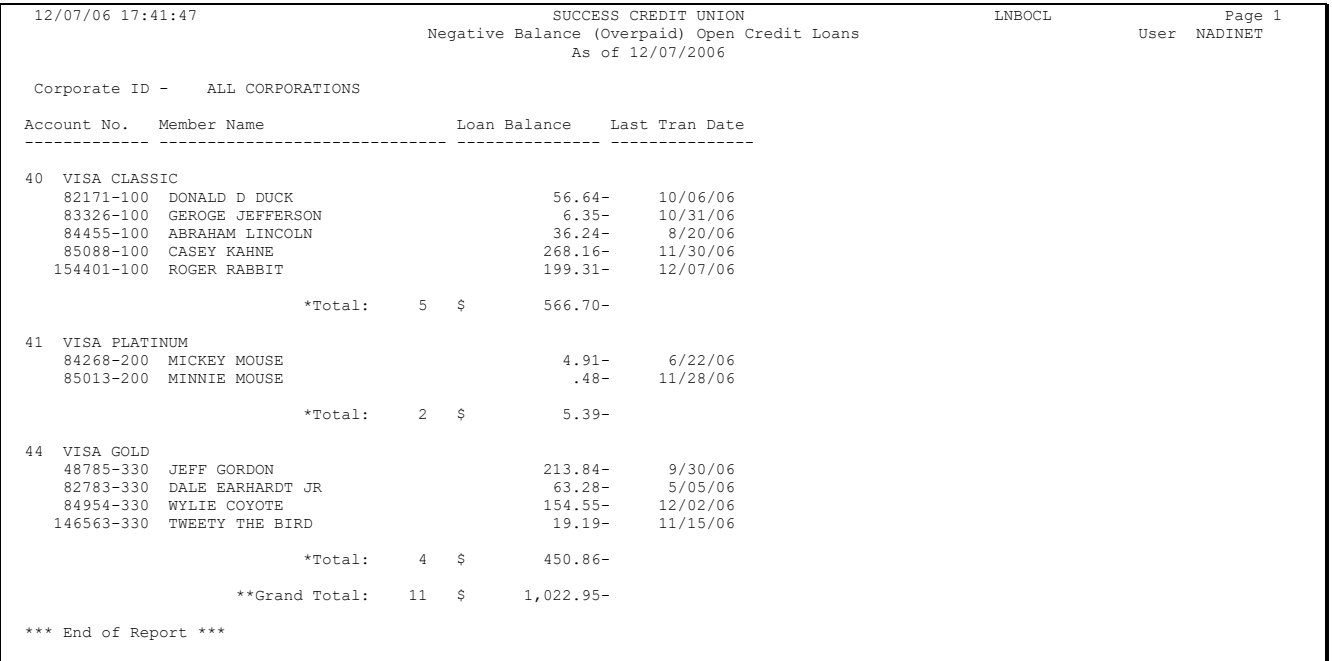

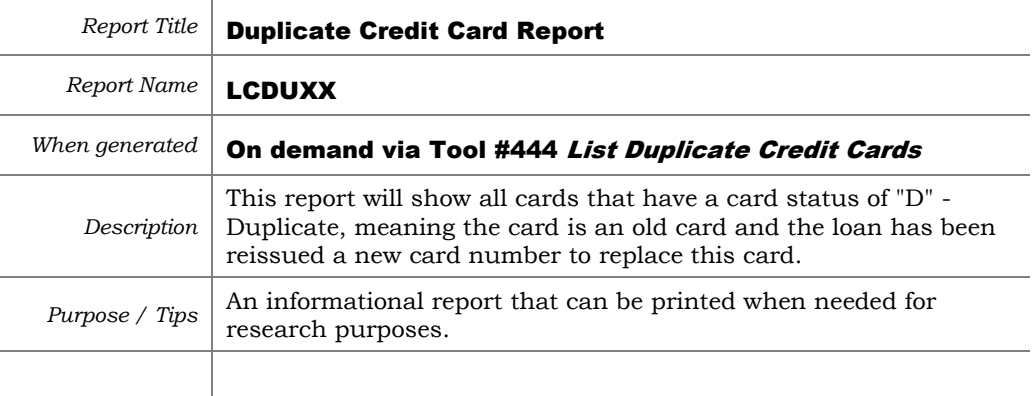

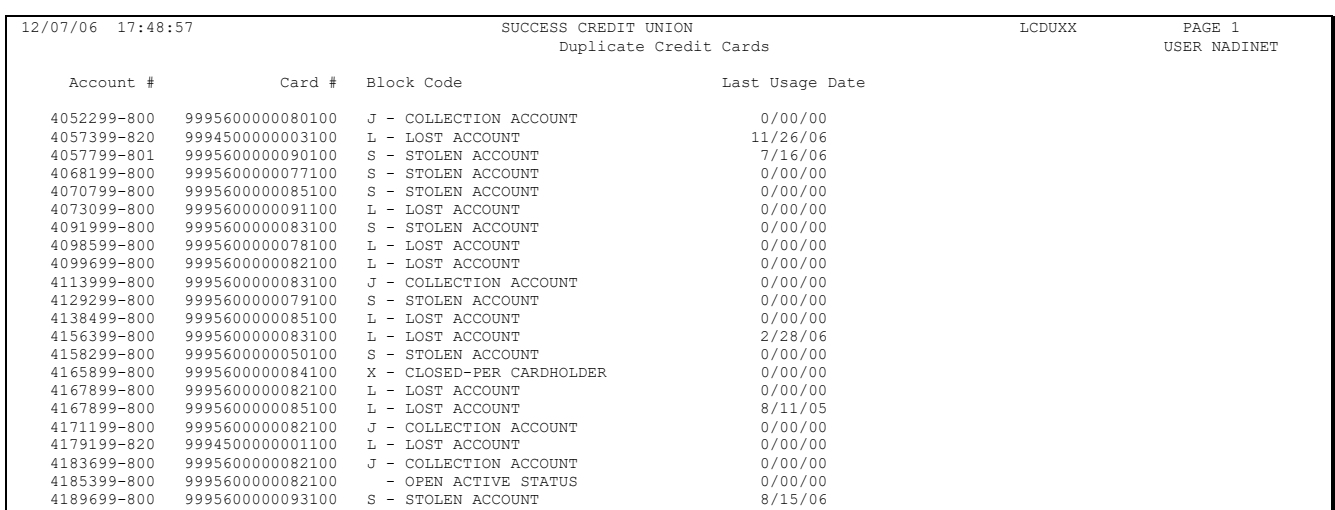

J.

# <span id="page-130-0"></span>INTRODUCING CU\*CARD CHECK

#### What is CU\*Card Check?

CU\*Card Check is an automated file verification process that checks the accuracy of the daily data uploaded to your vendor for your credit card portfolio.

#### What does that mean to my Credit Union?

The data that is being sent for your credit union to your vendor will daily be checked programmatically using predetermined tolerance levels. If there are changes to the file compared to the previous day data that exceed those tolerance levels, the file is pulled to be verified by both our credit card team and your staff before it's transmitted.

#### What is contained in the file CU\*Answers sends?

The daily PBF (Positive Balance File) is used by YOUR VENDOR for account statuses and balances when we go into stand-in processing during end-ofday/beginning-of-day processing. During the limited times when your vendor may not be able to access CU\*BASE, the information contained in the file provides your vendor a backup to allow them to continue to process member transactions.

#### What does the verification program analyze?

The verification routine analyzes the following criteria on a per CU basis.

- Closed accounts greater than 25% of the total file.
- Card statuses that changed from open to closed because the system could not find the account in CU\*BASE. A maximum of 5 status changes from open to closed per CU are allowed before an error message will occur to prompt manual verification.

#### What will CU\*Answers do if a file exceeds the tolerance levels noted above?

A CU\*Answers Operator will remove the identified credit union from the file and then transmit the maintenance file to your vendor for all other CUs to meet the 10:00 pm ET update deadline.

Next, the segregated file will be reviewed by our internal credit card team to identify the changes to the records. The team will also immediately contact the credit union to review the affected accounts and confirm their existing status or change the status.

Once the cards status has been confirmed or corrected with the assistance of the credit union, the file is then sent to your vendor to be updated. The updates can be processed every hour on the hour from 6:00 am to 10:00 pm ET daily.

# **APPENDIX**

Included in this section:

### ◆ TRANSACTION TRANSMISSION FILE SPECIFICATIONS

- $\Rightarrow$  Transaction File Draft Detail Record
- $\Rightarrow$  Transaction File Draft Addendum Record

## TRANSACTION TRANSMISSION FILE SPECIFICATIONS

Your vendor transmits all transactions for credit card loans in a batch to CU\*BASE each day (timing depends on your credit union's arrangements with CU\*Answers). A new batch header record is created when any of these conditions are met: The BIN/Prefix/ISO number changes, total number of transactions exceeds 1000, detail transactions exceed 2000 file records. Multiple BIN numbers can be included within one transmission to accommodate all credit card programs offered by your credit union. The transaction draft detail record together with the draft addenda record provide all the merchant, credit union, cardholder, and transaction information to post to the credit card loan.

## Transaction File Draft Detail Record

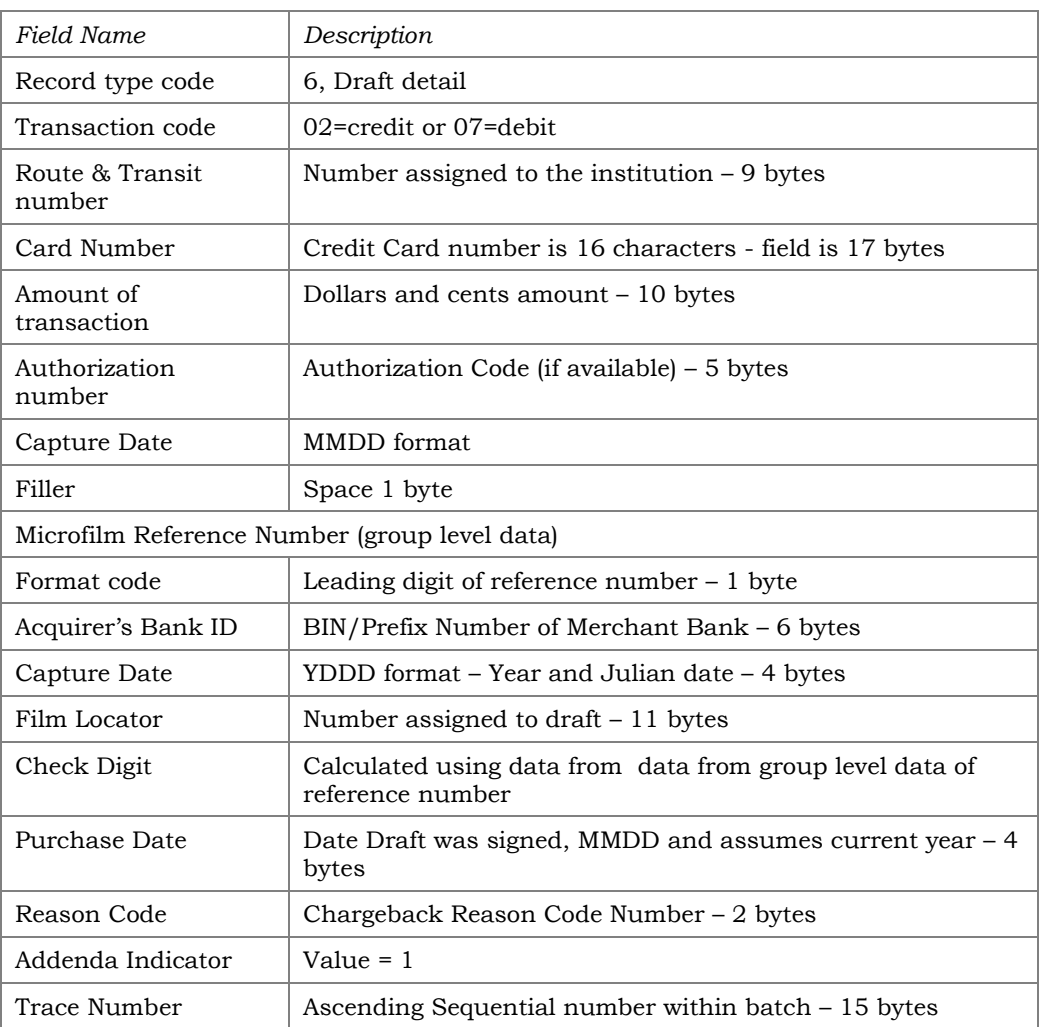

The records in this file contain identifying information and the transaction amount.

## Transaction File Draft Addendum Record

The records in this file contain account identification and the merchant information.

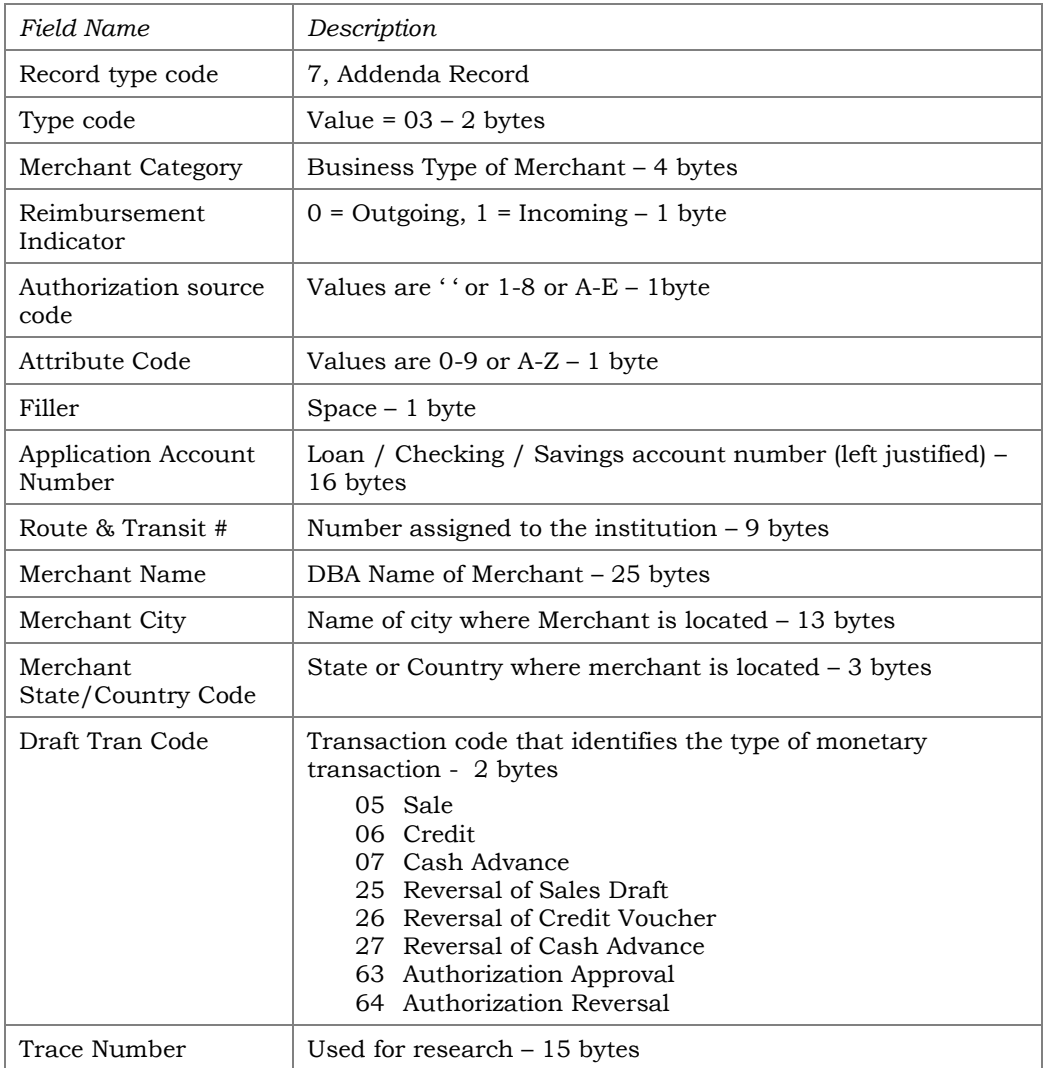